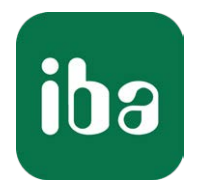

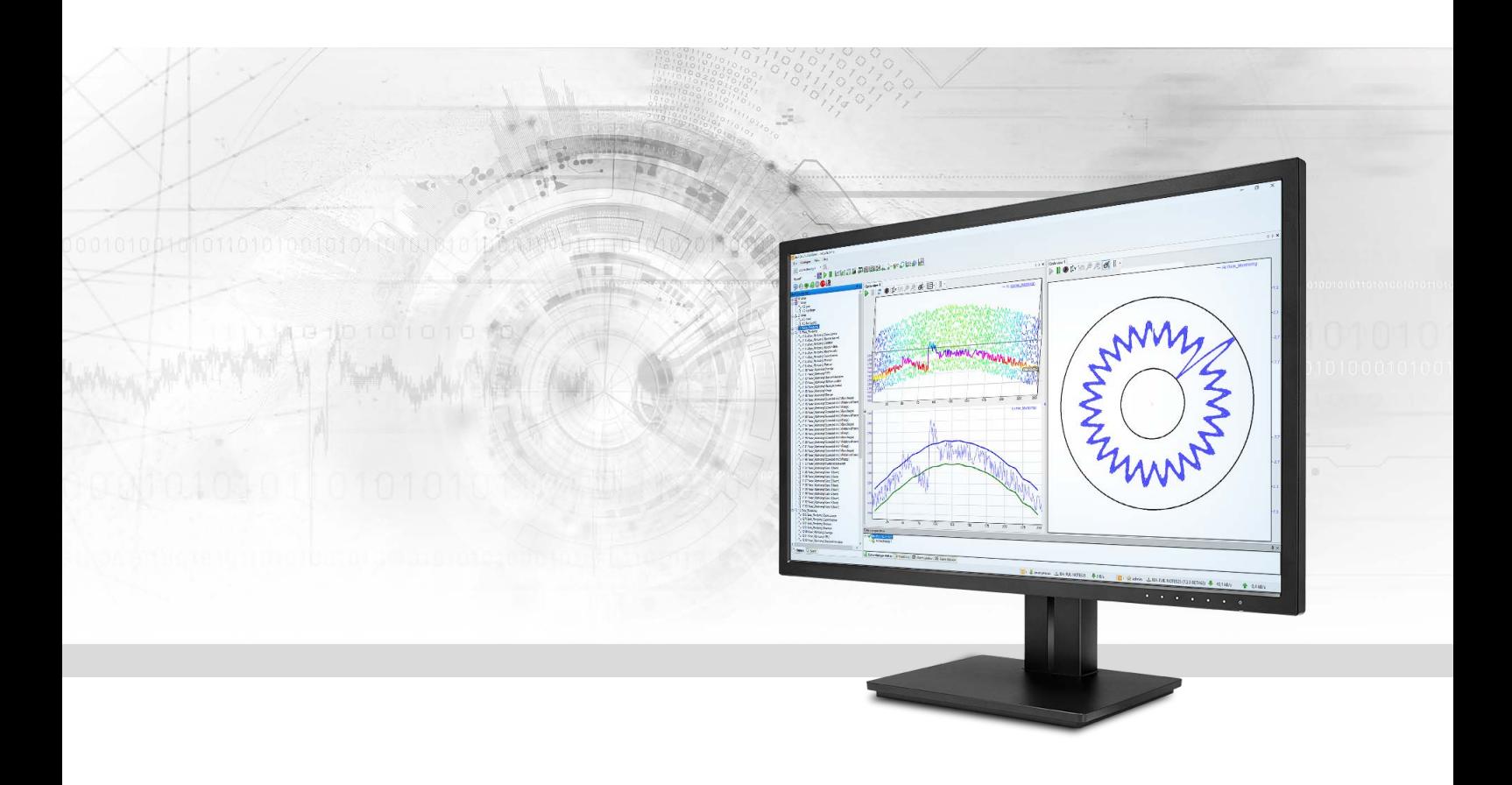

# ibaInCycle

Zyklische oder rotierende Prozesse überwachen und analysieren

Handbuch Ausgabe 1.1

> Messsysteme für Industrie und Energie www.iba-ag.com

#### **Hersteller**

iba AG Königswarterstr. 44 90762 Fürth Deutschland

#### **Kontakte**

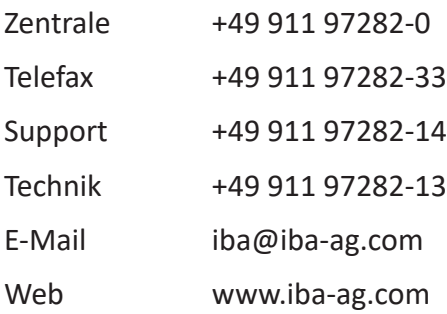

Weitergabe sowie Vervielfältigung dieser Unterlage, Verwertung und Mitteilung ihres Inhalts sind nicht gestattet, soweit nicht ausdrücklich zugestanden. Zuwiderhandlungen verpflichten zu Schadenersatz.

© iba AG 2022, alle Rechte vorbehalten.

Der Inhalt dieser Druckschrift wurde auf Übereinstimmung mit der beschriebenen Hard- und Software überprüft. Dennoch können Abweichungen nicht ausgeschlossen werden, so dass für die vollständige Übereinstimmung keine Garantie übernommen werden kann. Die Angaben in dieser Druckschrift werden jedoch regelmäßig aktualisiert. Notwendige Korrekturen sind in den nachfolgenden Auflagen enthalten oder können über das Internet heruntergeladen werden.

Die aktuelle Version liegt auf unserer Website www.iba-ag.com zum Download bereit.

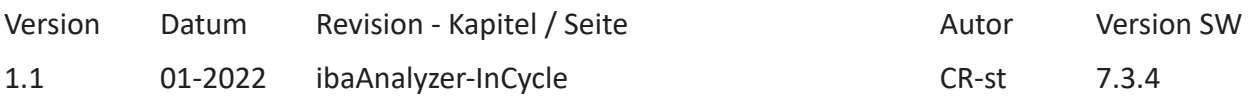

Windows® ist eine Marke und eingetragenes Warenzeichen der Microsoft Corporation. Andere in diesem Handbuch erwähnte Produkt- und Firmennamen können Marken oder Handelsnamen der jeweiligen Eigentümer sein.

## Inhalt

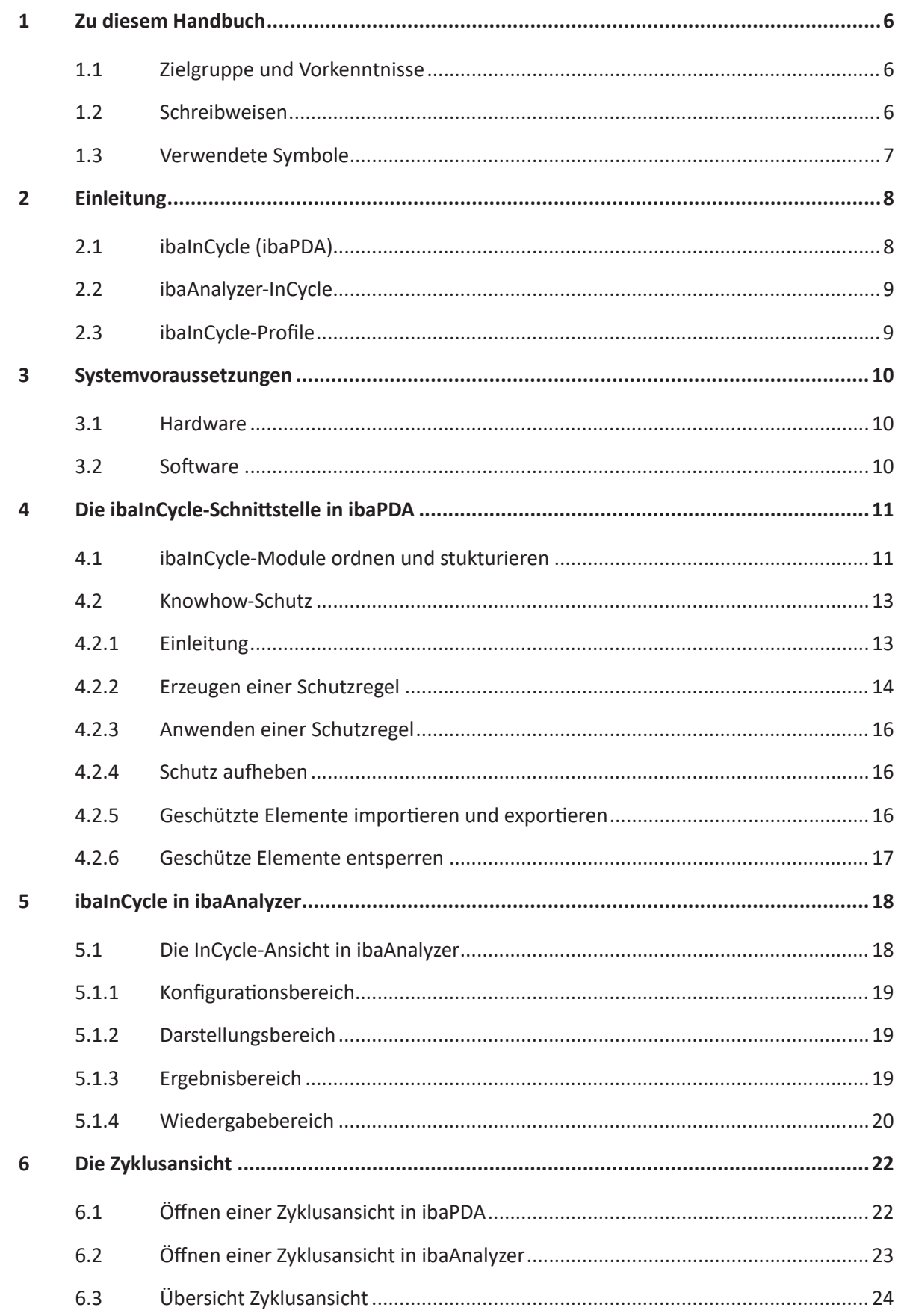

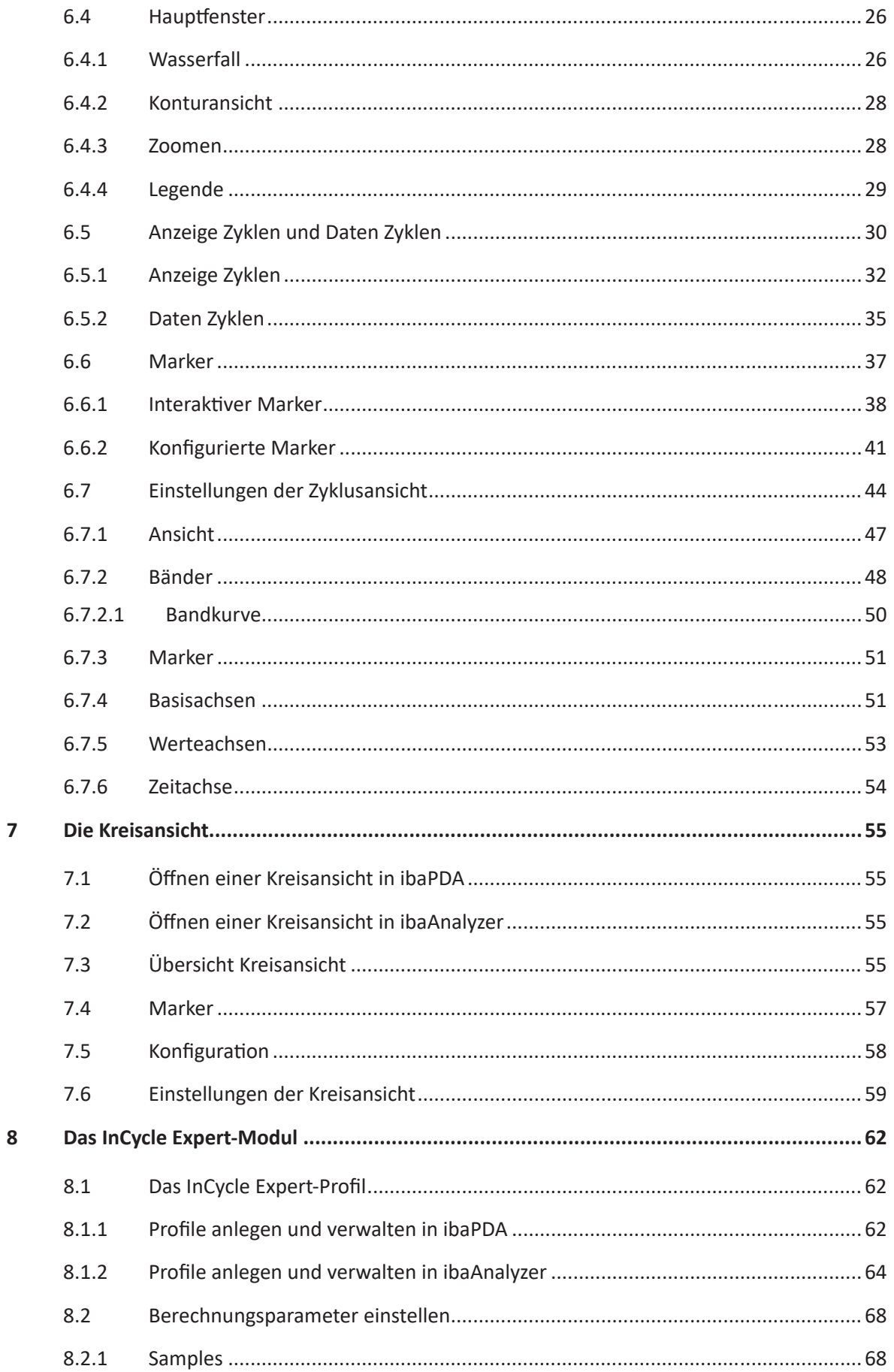

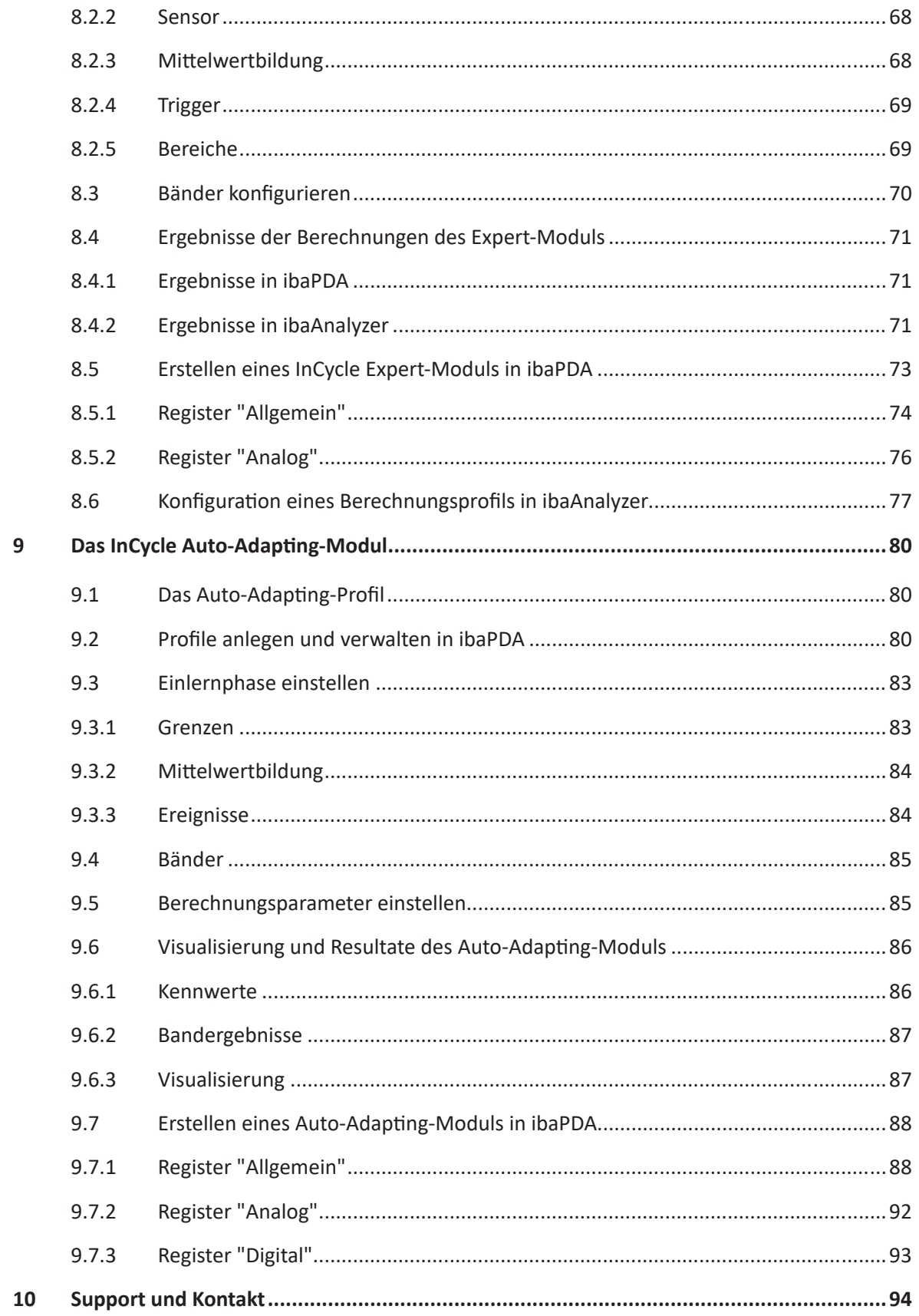

## <span id="page-5-0"></span>**1 Zu diesem Handbuch**

Diese Dokumentation beschreibt die Funktion und die Anwendung der Software *ibaInCycle*.

## **1.1 Zielgruppe und Vorkenntnisse**

Diese Dokumentation wendet sich an ausgebildete Fachkräfte, die mit dem Umgang mit elektrischen und elektronischen Baugruppen sowie der Kommunikations- und Messtechnik vertraut sind. Als Fachkraft gilt, wer auf Grund seiner fachlichen Ausbildung, Kenntnisse und Erfahrungen sowie Kenntnis der einschlägigen Bestimmungen die ihm übertragenen Arbeiten beurteilen und mögliche Gefahren erkennen kann.

Im Besonderen wendet sich diese Dokumentation an Personen, die mit der Erfassung und Auswertung von Schwingungsmessdaten befasst sind. Da *ibaInCycle* ein integraler Bestandteil von *ibaPDA* ist, sind für die Konfiguration von *ibaInCycle* folgende Vorkenntnisse erforderlich:

- Betriebssystem Windows
- Grundkenntnisse *ibaPDA*

## <span id="page-5-1"></span>**1.2 Schreibweisen**

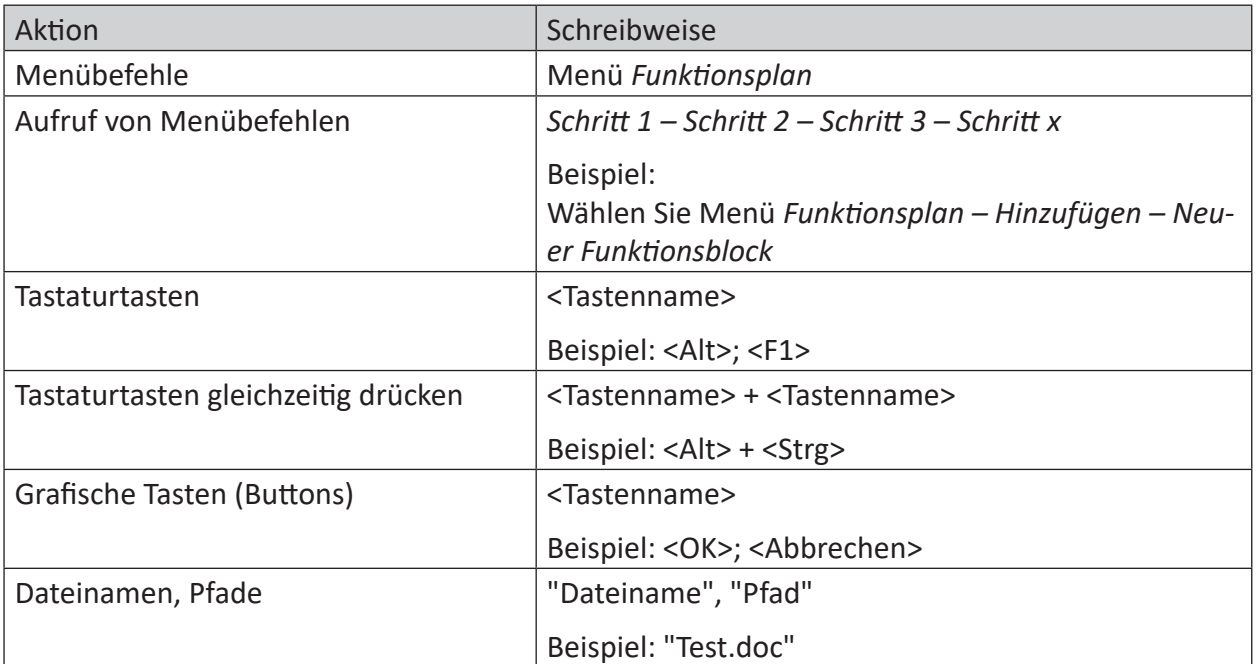

In dieser Dokumentation werden folgende Schreibweisen verwendet:

## <span id="page-6-0"></span>**1.3 Verwendete Symbole**

Wenn in dieser Dokumentation Sicherheitshinweise oder andere Hinweise verwendet werden, dann bedeuten diese:

#### **Gefahr!**

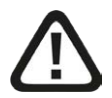

**Wenn Sie diesen Sicherheitshinweis nicht beachten, dann droht die unmittelbare Gefahr des Todes oder der schweren Körperverletzung!**

■ Beachten Sie die angegebenen Maßnahmen.

**Warnung!**

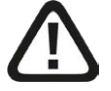

**Wenn Sie diesen Sicherheitshinweis nicht beachten, dann droht die mögliche Gefahr des Todes oder schwerer Körperverletzung!**

■ Beachten Sie die angegebenen Maßnahmen.

#### **Vorsicht!**

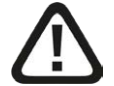

**Wenn Sie diesen Sicherheitshinweis nicht beachten, dann droht die mögliche Gefahr der Körperverletzung oder des Sachschadens!**

■ Beachten Sie die angegebenen Maßnahmen.

#### **Hinweis**

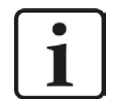

Hinweis, wenn es etwas Besonderes zu beachten gibt, wie z. B. Ausnahmen von der Regel usw.

#### **Tipp**

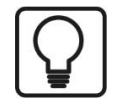

Tipp oder Beispiel als hilfreicher Hinweis oder Griff in die Trickkiste, um sich die Arbeit ein wenig zu erleichtern.

#### **Andere Dokumentation**

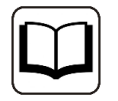

Verweis auf ergänzende Dokumentation oder weiterführende Literatur.

## <span id="page-7-0"></span>**2 Einleitung**

*ibaInCycle* überwacht alle Arten von sich zyklisch wiederholenden Prozessen, einschließlich wiederkehrender Prozessabläufe und rotierender Komponenten wie Walzen und Zahnräder.

Prozesssignale zyklischer Prozesse zeigen im Idealfall ein ähnliches Verhalten innerhalb eines Zyklus. *ibaInCycle* vergleicht den "erlernten" oder definierten Gutverlauf mit dem tatsächlichen Prozesssignal und signalisiert Abweichungen umgehend, beispielsweise per Alarmmeldung oder E-Mail. Darüber hinaus ist auch eine Rückkopplung in die Anlagensteuerung möglich, um entsprechende Parameter automatisch anzupassen.

Da *ibaInCycle* nahtlos in *ibaPDA* integriert ist, steht die volle *ibaPDA*-Konnektivität zur Verfügung, um alle möglichen Prozesssignale in einem System zu erfassen und für die Definition der Zustände zu nutzen. *ibaInCycle* stellt unterschiedliche Module zur Verfügung, die im I/O-Manager von *ibaPDA* konfiguriert werden:

- Das InCycle Expert-Modul bietet vielfältige, individuelle Konfigurationsmöglichkeiten für die Analyse der Zyklen.
- Das InCycle Auto-Adapting-Modul lernt automatisch das Verhalten der Zyklen zu verschiedenen Prozessbedingungen und nutzt diese als Referenz, um Abweichungen automatisch zu erkennen.

## <span id="page-7-1"></span>**2.1 ibaInCycle (ibaPDA)**

*ibaInCycle* ist ein integriertes Technologiemodul des Prozessdatenaufzeichnungssystems *ibaPDA*. *ibaInCycle* bietet Funktionen zur Analyse und Anzeige zyklischer Prozesse sowohl für wiederkehrende Prozessschritte als auch rotierende Mechanik.

Mit einer *ibaInCycle*-Lizenz können 4 InCycle-Module genutzt werden. Wenn mehr Module benötigt werden, muss für je 4 weitere Module eine weitere *ibaInCycle*-Lizenz erworben werden.

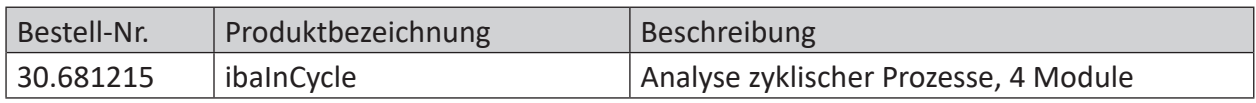

## **2.2 ibaAnalyzer-InCycle**

Die InCycle-Expert-Ansicht ist in *ibaAnalyzer* ohne zusätzliche Lizenz verfügbar. Mit der Lizenz *ibaAnalyzer-InCycle+* werden die Ergebnisse der InCycle-Berechnungen in *ibaAnalyzer* als Signale verfügbar, können in Datenbanken exportiert und zur Weiterverarbeitung in Reports oder mit ibaDatCoordinator genutzt werden.

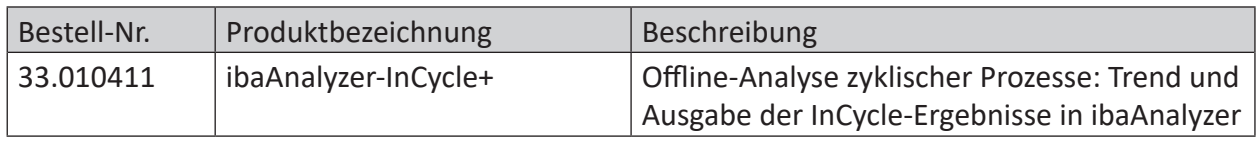

## <span id="page-8-0"></span>**2.3 ibaInCycle-Profile**

Alle InCycle-Module mit konfigurierbaren Berechnungsvorschriften nutzen Profile für die Konfiguration. Mit Hilfe dieser Profile können die Berechnungsvorschriften wiederverwendet und zwischen verschiedenen Systemen beziehungsweise *ibaPDA* und *ibaAnalyzer* ausgetauscht werden. Profile ohne Know-How Schutz können als Datei im xml-Format exportiert und importiert werden.

#### **Profilendungen**

Die exportierten Profile der einzelnen Module haben folgende Dateiendungen:

- InCycle-Expert: .inCycleProfile
- InCycle-Auto-Adapting: .inCycleTeachProfile

## <span id="page-9-0"></span>**3 Systemvoraussetzungen**

### <span id="page-9-1"></span>**3.1 Hardware**

■ PC, Multicore CPU 2 GHz, 4 GB RAM, 100 GB HDD

## <span id="page-9-2"></span>**3.2 Software**

- *ibaPDA*, Version 7.3.4 oder höher
- *ibaAnalyzer*, Version 7.3.0 oder höher

## <span id="page-10-0"></span>**4 Die ibaInCycle-Schnittstelle in ibaPDA**

## <span id="page-10-1"></span>**4.1 ibaInCycle-Module ordnen und stukturieren**

Unterhalb der *ibaInCycle*-Schnittstelle im I/O-Manager in *ibaPDA* kann der Anwender eine hierarchische Struktur, z. B. entsprechend der Anlagenstruktur, mithilfe von Verzeichnissen aufbauen. Solche Verzeichnisse können mit einem rechten Mausklick auf die *ibaInCycle*-Schnittstelle oder ein vorhandenes Verzeichnis angelegt werden.

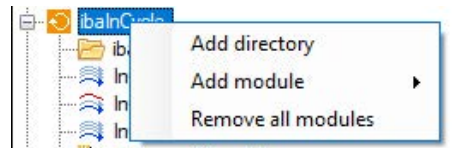

Abb. 1: Kontextmenü ibaInCycle-Schnittstelle

Wenn mehrere Verzeichnisse auf der gleichen Hierarchieebene angelegt wurden, können diese mit der Maus markiert und mit der Tastenkombination <Strg>+<Cursor auf> bzw. <Cursor ab> oder über das Kontextmenü innerhalb der Ebene verschoben werden.

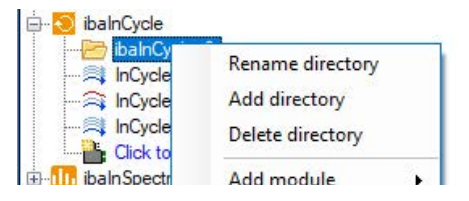

Abb. 2: Kontextmenü ibaInCycle-Unterverzeichnis

InCycle-Module können mit der Maus per Drag & Drop in Verzeichnisse verschoben werden. Neue Module können über das Kontextmenü auch direkt einem Verzeichnis hinzugefügt werden. Die Verzeichnisse können nach Belieben umbenannt werden.

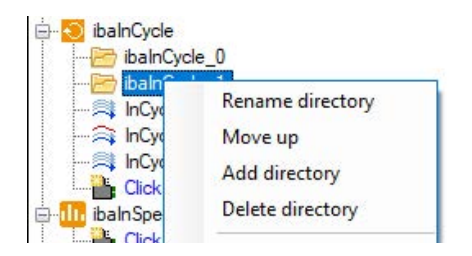

Abb. 3: Kontextmenü ibaInCycle-Unterordner, mehrere Unterverzeichnisse

Basierend auf dieser hierarchischen Struktur werden automatisch *ibaInCycle*-Gruppen in der Sektion "Gruppen" im I/O-Manager angelegt. Diese Gruppen sind gesperrt und können nicht verändert werden. Zu einer gesperrten Gruppe oder ihrer Untergruppe(n) können keine Signale hinzugefügt werden.

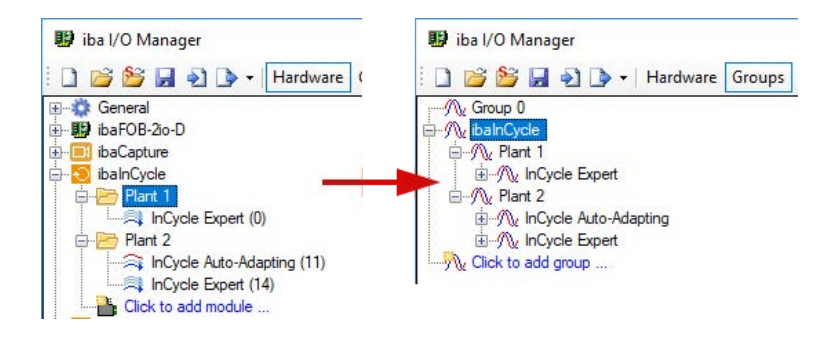

Abb. 4: ibaInCycle Schnittstellenstruktur und resultierende Gruppenstruktur

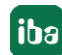

## <span id="page-12-0"></span>**4.2 Knowhow-Schutz**

#### <span id="page-12-1"></span>**4.2.1 Einleitung**

Der Bereich Knowhow-Schutz bietet Mechanismen zum Schutz geistigen Eigentums in Zusammenhang mit bestimmten Berechnungen und/oder Einstellungen in *ibaPDA*, die als schützenswertes Knowhow des Anwenders betrachtet werden.

Im Prizip kann man sagen, dass der Knowhow-Schutz auf alle Module angewendet werden kann, die Profile verwenden, wie z. B.

- InSpectra- und InCycle-Module
- Berechnungsmodul
- Lookup-Tabelle,
- Parametersatz
- Prozessbedingung

Folgende Schutzfunktionen sind realisiert:

- Schutz vor Änderung Die geschützten Elemente können ohne Eingabe eines Kennwortes nicht geändert werden.
- Leseschutz

Die Konfiguration der geschützten Elemente wird ohne Eingabe eines Kennworts nicht angezeigt.

■ Dongle-Schutz

Die geschützten Elemente werden nur auf Systemen ausgeführt, die mit einem zuvor registrierten Dongle laufen. Es können mehrere Dongle-Nummern registriert werden.

Der Schutz wird über sog. Schutzregeln realisiert, die – einmal definiert – immer wieder angewendet werden können.

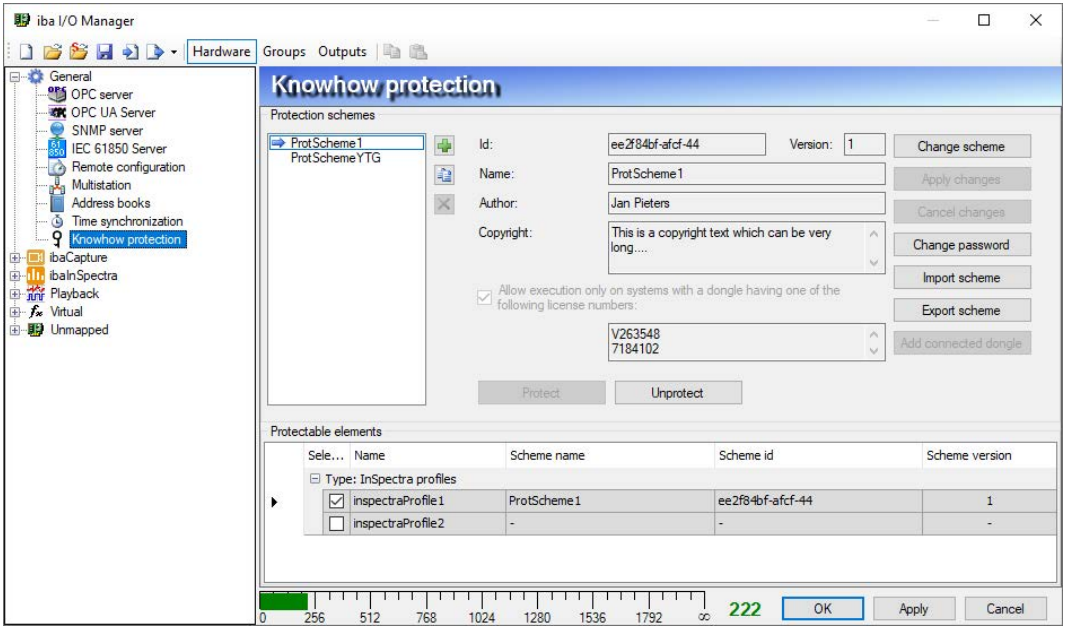

Abb. 5: Konfiguration des Knowhow-Schutzes

Die grobe Vorgehensweise ist wie folgt:

- 1. Schutzregel erzeugen
- 2. Schutzregel auf ein Element anwenden

#### <span id="page-13-0"></span>**4.2.2 Erzeugen einer Schutzregel**

- 1. Öffnen Sie den I/O-Manager und markieren Sie den Zweig *Knowhow-Schutz* im Schnittstellenbaum unter dem Knoten *Allgemein*.
- 2. Klicken Sie auf den Button mit dem grünen Plus-Symbol, um eine neue Regel hinzuzufügen. Es öffnet sich der Dialog "Neue Regel".

Die Parameter ID und Version werden automatisch generiert.

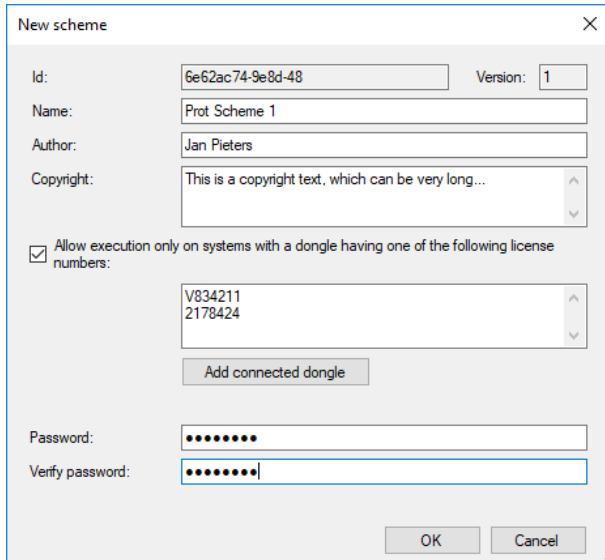

3. Tragen Sie nun die weiteren Parameter ein und klicken Sie anschließend auf <OK>.

Die vorzunehmenden Einstellungen und Eintragungen bei einer Schutzregel sind im Einzelnen:

#### **Autor (optional)**

Tragen Sie hier den Namen des Verfassers ein.

#### **Copyright (optional)**

Hier können Sie einen Hinweistext zum Copyright der von dieser Regel geschützten Elemente eintragen.

#### **"Ausführung nur auf Systemen mit einer der folgenden Lizenznummern zulassen"**

Aktivieren Sie diese Option, wenn die von dieser Regel geschützten Elemente nur auf Systemen bestimmter Lizenznummern ausgeführt werden sollen (Dongle-Schutz). Tragen Sie anschließend alle betreffenden Dongle- bzw. Lizenznummern in das Feld darunter ein. Die Nummer des gerade angeschlossenen Dongles können Sie bequem mit dem Button <Angeschlossenen Dongle hinzufügen> eintragen lassen. Wenn Sie diese Option nicht aktivieren, gibt es keine Ausführungsbeschränkung der geschützten Elemente hinsichtlich der Lizenznummer.

#### **Kennwort**

Geben Sie ein Kennwort ein, das mindestens aus 8 Zeichen besteht. Leerzeichen sind nicht zulässig. Das Kennwort benötigen Sie für folgende Handlungen:

- Einsehen der Konfiguration eines geschützten Elements
- Ändern der Konfiguration eines geschützten Elements
- Ändern oder Entfernen der Schutzregel

#### **Hinweis**

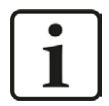

Was tun, wenn Sie das Kennwort nicht mehr wissen?

Das Kennwort für eine Schutzregel wird verschlüsselt in der I/O-Konfiguration gespeichert. Notieren Sie sich das Kennwort und bewahren Sie es wiederfindbar auf.

Wenn Sie das Kennwort nicht mehr wissen, können Sie z. B. kein geschütztes Profil für ibaInSpectra oder ibaInCycle öffnen und bearbeiten. Da Sie das Kennwort nicht selbst zurücksetzen können, haben Sie nur die Möglichkeit, die I/O-Konfiguration Ihres Systems zu sichern und an den iba-Support zu senden. Sie können auch die Projektdatei nehmen oder einfach eine Support-Datei über das Hilfe-Menü erzeugen und diese an den iba-Support schicken, verbunden mit der Bitte um Rücksetzung der Schutzregel-Kennwörter.

Kennwörter können auch von iba nur gelöscht und nicht ausgelesen werden. iba entfernt dann das Kennwort bzw. die Kennwörter aus der Konfiguration und sendet Ihnen die Konfigurationsdatei zurück. Diese müssen Sie dann in Ihr System laden. Anschließend können Sie wieder ein neues Kennwort vergeben.

### <span id="page-15-0"></span>**4.2.3 Anwenden einer Schutzregel**

Ein Element kann immer nur von einer Schutzregel geschützt werden, aber eine Schutzregel kann auf mehrere Elemente angewendet werden.

Wenn Sie schutzfähige Elemente in Ihrer *ibaPDA*-Konfiguration haben, z. B. InSpectra-Profile, dann werden diese Elemente in der Tabelle unten im Dialog angezeigt.

Um ein oder mehrere Elemente zu schützen, markieren Sie zunächst in der Liste mit den Schutzregeln (links oben) die gewünschte Regel.

Anschließend markieren Sie unten die betreffenden Zeilen durch Häkchen im Auswahlfeld und klicken Sie auf den Button <Schützen>.

Geben Sie dann das Kennwort für die betreffende Schutzregel ein und klicken Sie auf <OK>.

### <span id="page-15-1"></span>**4.2.4 Schutz aufheben**

Um den Schutz für ein oder mehrere Elemente aufzuheben, markieren Sie die entsprechenden Zeilen in der Tabelle unten im Dialog durch ein Häkchen im Auswahlfeld. Klicken Sie anschließend auf den Button <Schutz aufheben>.

Geben Sie dann das Kennwort für die betreffende Schutzregel ein und klicken Sie auf <OK>.

Wenn Sie den Schutz für mehrere Elemente, die mit unterschiedlichen Regeln geschützt sind, gleichzeitig aufheben wollen, dann müssen Sie im Kennwortdialog die Kennwörter aller betreffenden Regeln eingeben.

### <span id="page-15-2"></span>**4.2.5 Geschützte Elemente importieren und exportieren**

Wenn Elemente geschützt sind, können sie exportiert und importiert werden. In den Exportdateien (\*.protectionScheme) ist die Konfiguration der Elemente verschlüsselt. Somit haben Sie eine einfache Möglichkeit, geschütztes Knowhow auf verschiedene *ibaPDA*-Systeme zu verteilen.

Für einen Export markieren Sie das gewünschte Element und klicken auf <Exportieren>. Wählen Sie anschließend den gewünschten Speicherpfad, geben Sie einen Dateinamen ein und schließen Sie den Dialog mit <Speichern>.

Wenn Sie mehrere Elemente für den Export markiert haben, dann folgt noch ein Abfragedialog, ob alle markierten Elemente in der Exportdatei gespeichert werden sollen oder ob Sie vorher noch auswählen wollen.

Wenn Sie eine geschützte Elementdatei importieren wollen, klicken Sie auf <Importieren>, wählen Sie die gewünschte Datei (\*.protectionScheme) aus und schließen Sie den Dialog mit <Öffnen>.

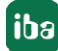

#### <span id="page-16-0"></span>**4.2.6 Geschütze Elemente entsperren**

Wenn Sie in der Anwendung auf geschützte Elemente zugreifen wollen, dann müssen Sie zunächst das betreffende Element entsperren, indem Sie das Kennwort der Schutzregel eingeben.

Wenn Sie z. B. die Konfiguration der geschützten InSpectra-Profile einsehen wollen, dann müssen Sie im Dialog "Profile konfigurieren" zunächst das Kennwort eintragen und auf <Entsperren> klicken.

Der Zugriff bleibt gewährt bis der I/O-Manager wieder geschlossen wird.

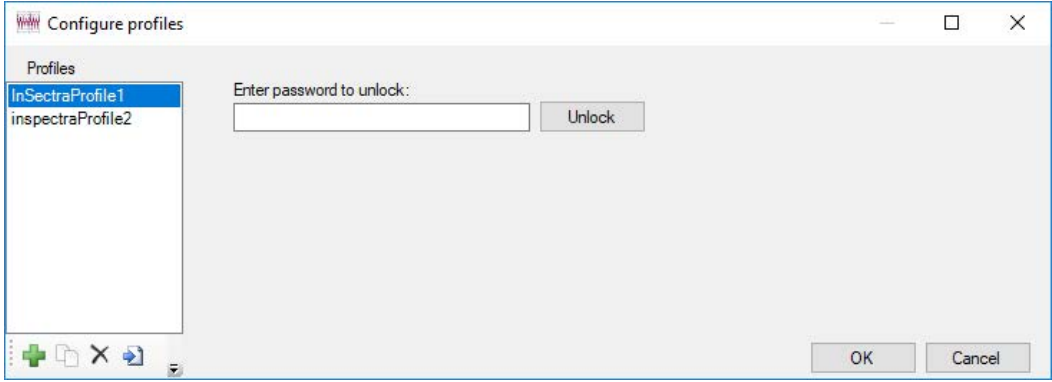

Abb. 6: Beispiel ibaInSpectra: Um geschützte Profile sehen zu können, muss das Kennwort eingegeben werden.

## **5 ibaInCycle in ibaAnalyzer**

*ibaInCycle* ist mit der InCycle-Expert-Ansicht in *ibaAnalyzer* integriert. Hier können Sie Profile erstellen und Berechnungen offline testen.

Mit der Lizenz *ibaAnalyzer-InCycle+* werden die Ergebnisse der InCycle-Berechnungen in *ibaAnalyzer* als Signale verfügbar, können in Datenbanken exportiert und zur Weiterverarbeitung in Reports oder mit ibaDatCoordinator genutzt werden.

## **5.1 Die InCycle-Ansicht in ibaAnalyzer**

*ibaAnalyzer-InCycle* bietet die InCycle-Expert-Ansicht zur Visualisierung und Analyse von InCycle-Expert-Modulen. In der InCycle-Expert-Ansicht kann umgeschaltet werden zwischen Zyklusansicht und Kreisansicht.

Die InCycle-Expert-Ansicht besteht aus 4 Bereichen, die in den folgenden Abschnitten näher erläutert werden.

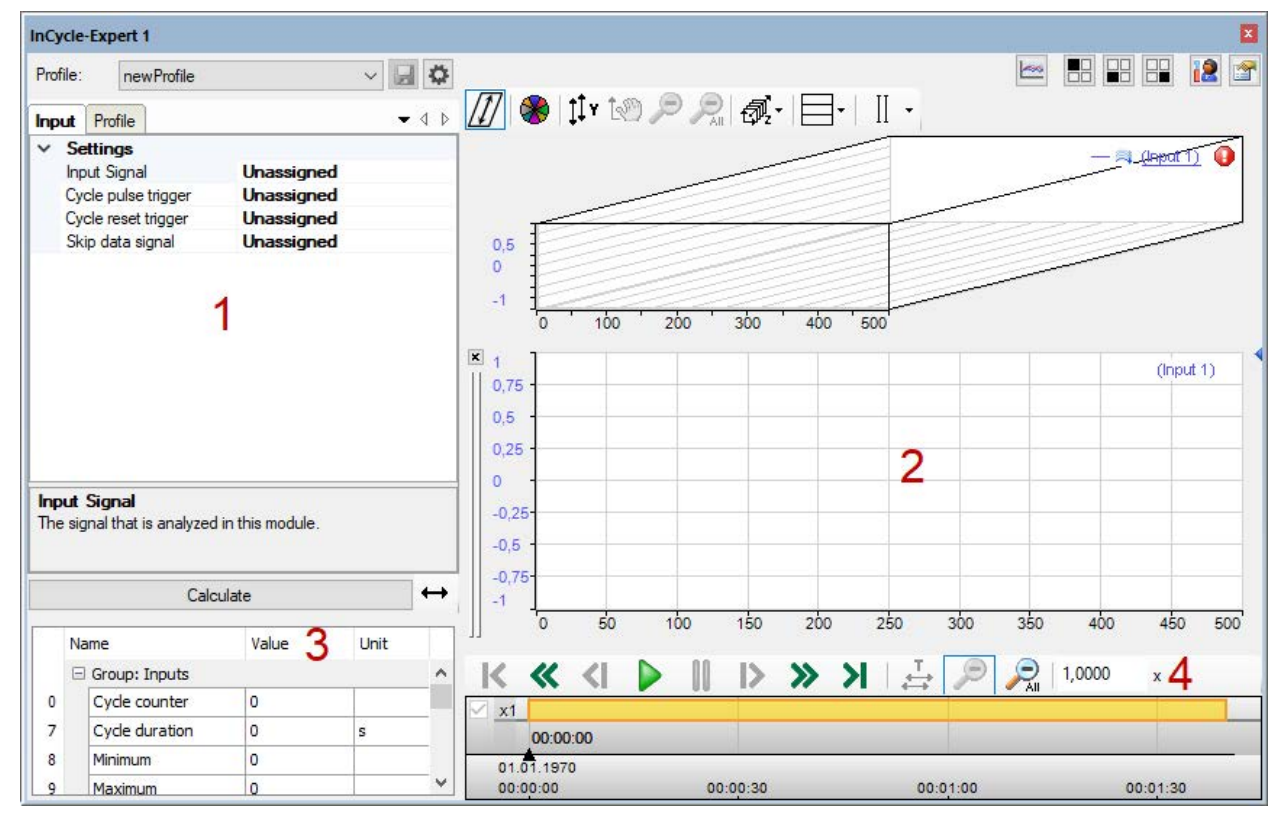

- 1 Konfigurationsbereich
- 2 Darstellungsbereich
- 3 Ergebnisbereich
- 4 Wiedergabebereich

Im oberen rechten Bereich der Ansicht befinden sich zusätzlich Buttons für die Einstellungen der Ansicht.

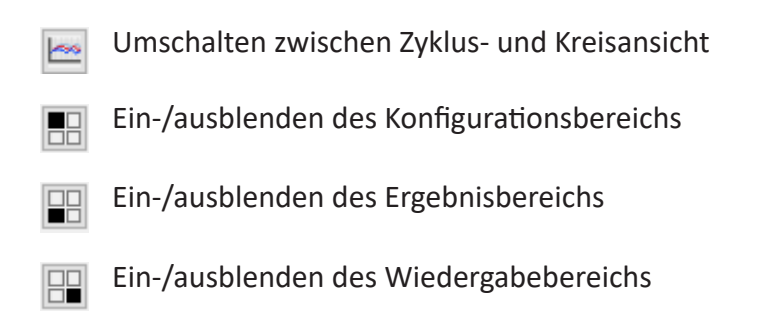

Einstellungen der aktuellen Ansicht

*Voreinstellungen für* globale Einstellungen für alle InCycle-Expert-Ansichten

#### **Hinweis**

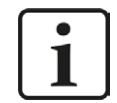

Änderungen in den Voreinstellungen werden nicht auf bestehende Ansichten angewendet.

#### **5.1.1 Konfigurationsbereich**

Im Konfigurationsbereich werden die Eingangssignale, Trigger und Profile des jeweiligen InCycle-Moduls definiert. Eine detaillierte Beschreibung dazu ist beim InCycle-Expert-Module zu finden.

Siehe Kapitel **7** [Das InCycle Expert-Modul](#page-61-0), Seite 62

#### **5.1.2 Darstellungsbereich**

Der Darstellungsbereich der *ibaAnalyzer-InCycle*-Ansicht zeigt die gleiche Ansicht, die in ibaPDA für das InCycle-Modul verwendet wird.

Eine detaillierte Beschreibung der Zyklusansicht finden Sie in Kapitel *A [Die Zyklusansicht](#page-21-0)*, [Seite](#page-21-0) 22

Eine detaillierte Beschreibung der Kreisansicht finden Sie in Kapitel ì *Die Kreisansicht*, Seite 55

#### **5.1.3 Ergebnisbereich**

Die Ergebnisse des jeweiligen Moduls werden in ibaAnalyzer-InCycle im Ergebnisbereich unten links angezeigt.

Als Ergebnisse stehen alle berechneten Kennwerte und Ausgangssignale der jeweiligen Module zur Verfügung. Die Ergebnisse beziehen sich immer auf die aktuelle Cursorposition des Wiedergabebereichs. Dabei wird die Berechnung angezeigt, die als letztes vor diesem Zeitpunkt berechnet wurde.

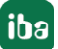

Die Beschreibung der [Ergebnisse](#page-70-0) des InCycle Expert-Moduls finden Sie in Kapitel **7** Ergebnisse *[der Berechnungen des Expert-Moduls](#page-70-0)*, Seite 71

#### **5.1.4 Wiedergabebereich**

Im Wiedergabebereich können Sie die Wiedergabe der Messdatei mit den Schaltflächen und dem Schieberegler steuern.

|            |          |          | Ы        | $\blacksquare$<br>1,0000<br>M | л              |          |          |
|------------|----------|----------|----------|-------------------------------|----------------|----------|----------|
| l X1       |          |          | 13:36:50 |                               | 29.10 13:37:37 |          |          |
| 29.10.2018 | 13:36:00 | 13:36:30 | 13:37:00 | 13:37:30                      | 13:38:00       | 13:38:30 | 13:39:00 |

Abb. 7: Wiedergabebereich

Bedeutung der Schaltflächen:

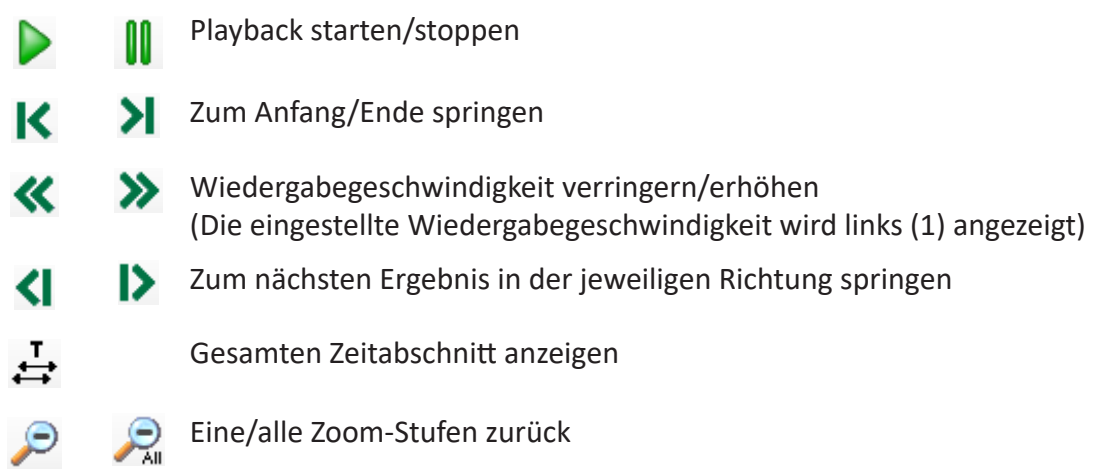

#### Weitere Funktionen:

1 Eingabe der Wiedergabegeschwindigkeit

Sie können hier den Faktor der Wiedergabegeschwindigkeit eingeben. Die neue Geschwindigkeit wird mit <Enter> übernommen.

Die Wiedergabegeschwindigkeit wird relativ zur Normalgeschwindigkeit angegeben. 2.00x bedeutet beispielsweise, dass die aktuelle Wiedergabegeschwindigkeit der doppelten Normalgeschwindigkeit entspricht.

- 2 Anzeige der Wiedergabegeschwindigkeit
- 3 Zeitmarker

Ein schwarzes Dreieck auf der Zeitleiste kennzeichnet den aktuellen Zeitstempel. Wird der Zeitmarker bewegt, springt die InCycle-Anzeige zum Zeitstempel des Markers. Sie können den Zeitmarker bewegen, indem Sie auf diesen klicken und ihn mit der Maus ziehen. Wenn Sie auf einen beliebigen Punkt in der Zeitleiste klicken, springt der Marker auf diese Position.

4 Tooltip

Wenn Sie mit der Maus über die Zeitleiste fahren, wird der Zeitstempel der Mausposition im Tooltip angezeigt.

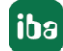

Der Wiedergabebereich kann auch mithilfe der Tastatur gesteuert werden:

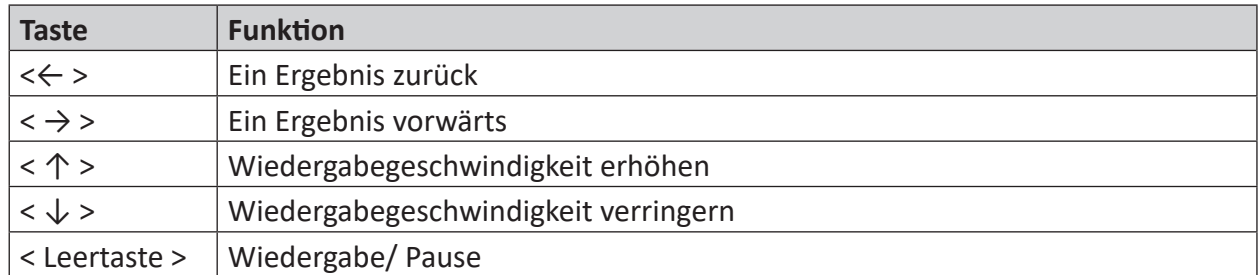

#### **Zoomen und Verschieben der Zeitskala**

Sie können in die Zeitskala zoomen, indem Sie auf der Zeitleiste mit gedrückter Maustaste ein Rechteck aufziehen.

Sie können den sichtbaren Zeitbereich verschieben, indem Sie auf die Zeitskala klicken (halten) und die Maus horizontal bewegen. Der Cursor erscheint dann als Doppelpfeil.

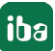

## <span id="page-21-0"></span>**6 Die Zyklusansicht**

Die Zyklusansicht dient der Visualisierung der Ergebnisse des InCycle Expert-Moduls und des InCycle Auto-Adapting-Moduls in *ibaPDA*.

Eine Zyklusansicht kann ein oder mehrere InCycle-Module enthalten. Die Kurven können individuelle Werteachsen haben oder auf einer gemeinsamen Werteachse liegen.

## <span id="page-21-1"></span>**6.1 Öffnen einer Zyklusansicht in ibaPDA**

Fügen Sie eine neue Zyklusansicht mithilfe der Symboltaste hinzu:

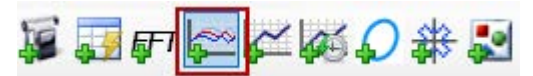

Sie können einzelne oder mehrere InCycle Expert- oder InCycle Auto-Adapting-Module per Drag & Drop vom Signalbaum in die Hauptansicht der Zyklusansicht ziehen. Dabei werden relevante Parameter für die Zyklusanzeige aus den Einstellungen des Moduls übernommen. Einzelne Signale können nicht angezeigt werden.

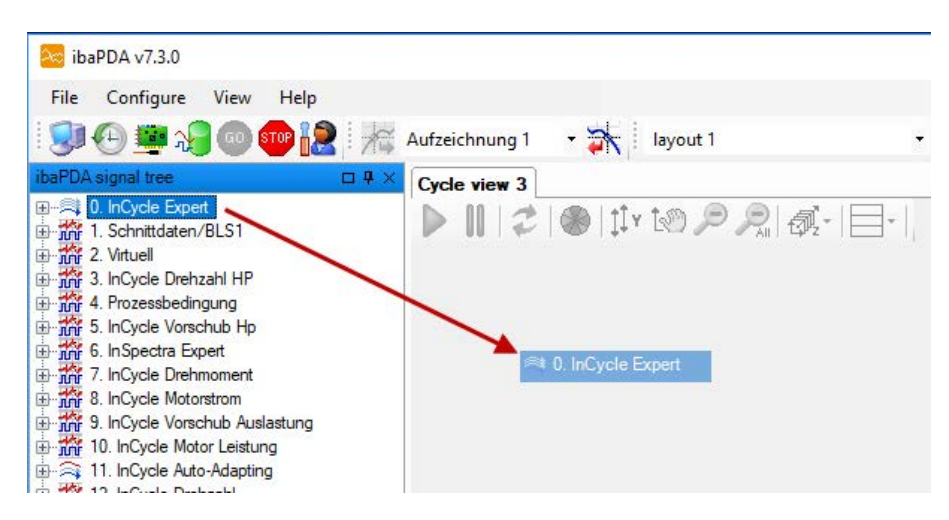

Abb. 8: InCycle-Modul in Zyklusansicht ziehen

Folgender Hotkey steht zur Verfügung, um neue InCycle-Module in eine Zyklusansicht zu ziehen:

■ <Strg>: Wenn Sie beim Ziehen eines InCycle-Moduls in die Zyklusansicht die <Strg>-Taste drücken, wird das vorhandene Modul durch das neue Modul ersetzt.

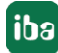

## **6.2 Öffnen einer Zyklusansicht in ibaAnalyzer**

Fügen Sie eine neue InCycle-Expert-Ansicht mithilfe der Symboltaste hinzu.

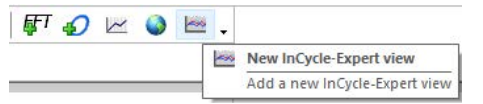

Die InCycle-Expert-Ansicht in ibaAnalyzer enthält neben der eigentlichen Zyklusansicht weitere Anzeigebereiche.

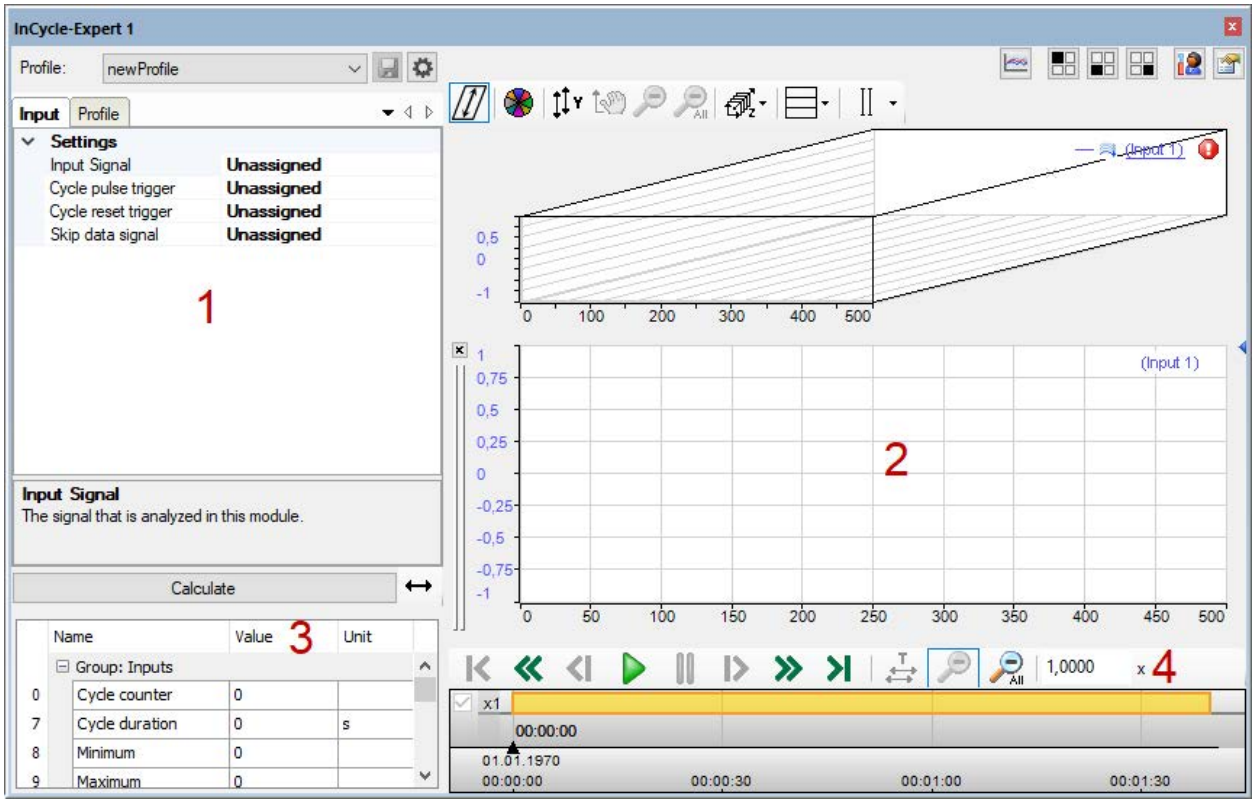

Abb. 9: InCycle-Expert-Ansicht in ibaAnalyzer

- 1 Konfigurationsbereich (Eingangssignal, Profil), siehe **7** [Berechnungsparameter einstel](#page-67-0)*len*[, Seite](#page-67-0) 68
- 2 Darstellungsbereich der Zyklusansicht
- 3 Ergebnisbereich, siehe **7** [Ergebnisse der Berechnungen des Expert-Moduls](#page-70-0), Seite 71
- 4 Wiedergabebereich (Playback-Einstellungen), siehe **7** Wiedergabebereich, Seite 20

Die Beschreibung der Zyklusansicht finden Sie in Kapitel **7** [Übersicht Zyklusansicht](#page-23-0), Seite 24.

## <span id="page-23-0"></span>**6.3 Übersicht Zyklusansicht**

Die Zyklusansicht bietet eine Reihe spezieller Graphen und Tabellen, die je nach Bedarf einzeln gezeigt oder verborgen werden können.

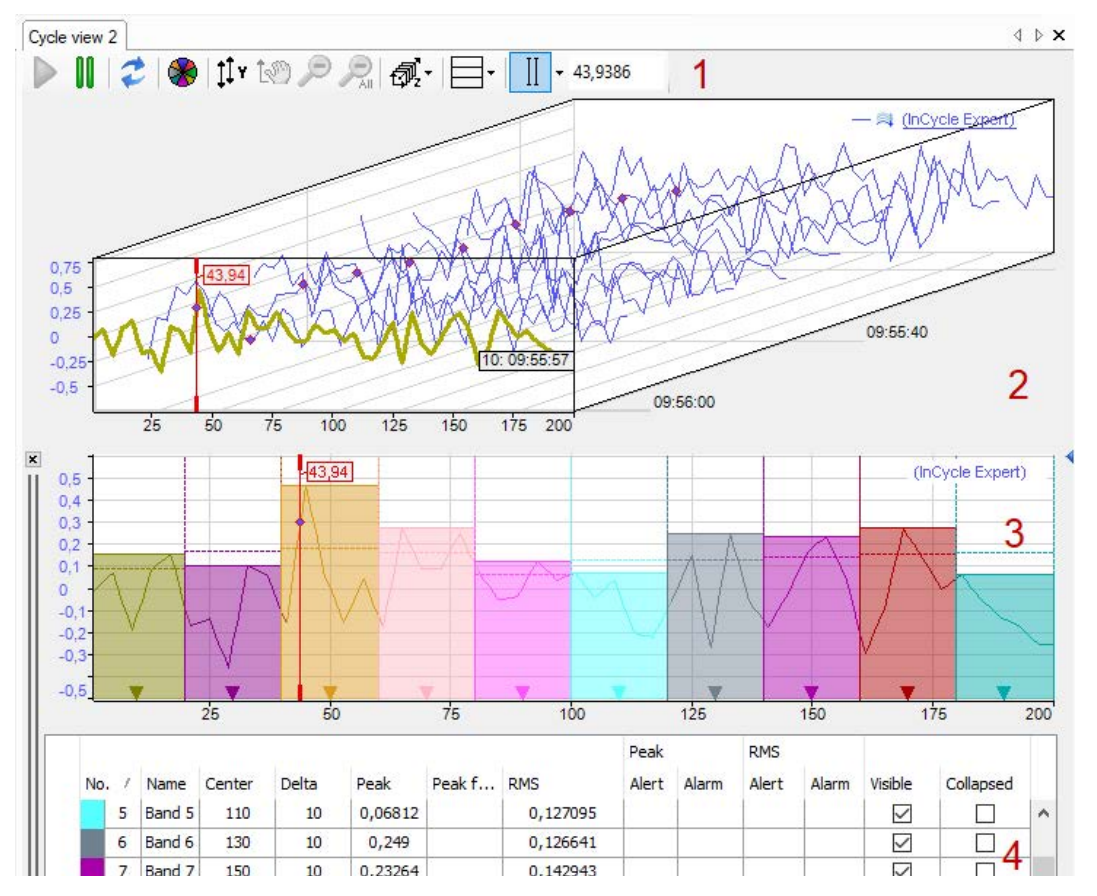

Abb. 10: Übersicht Zyklusansicht

#### **Legende**

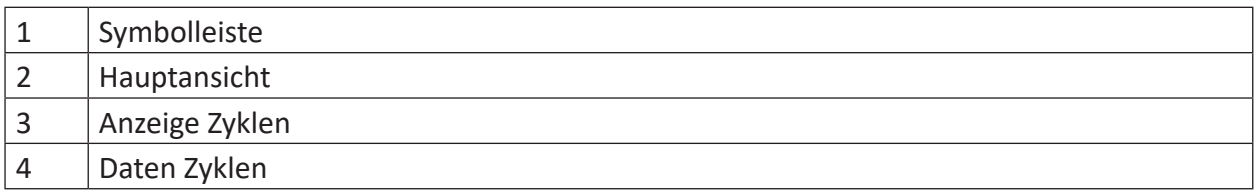

Sie können die einzelnen Graphen und Tabellen innerhalb der Zyklusansicht mithilfe der Symboltasten anzeigen oder verbergen.

#### **Symbolleiste**

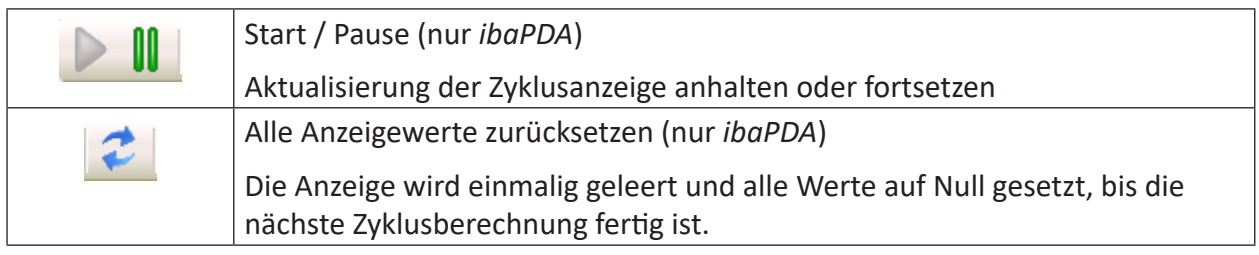

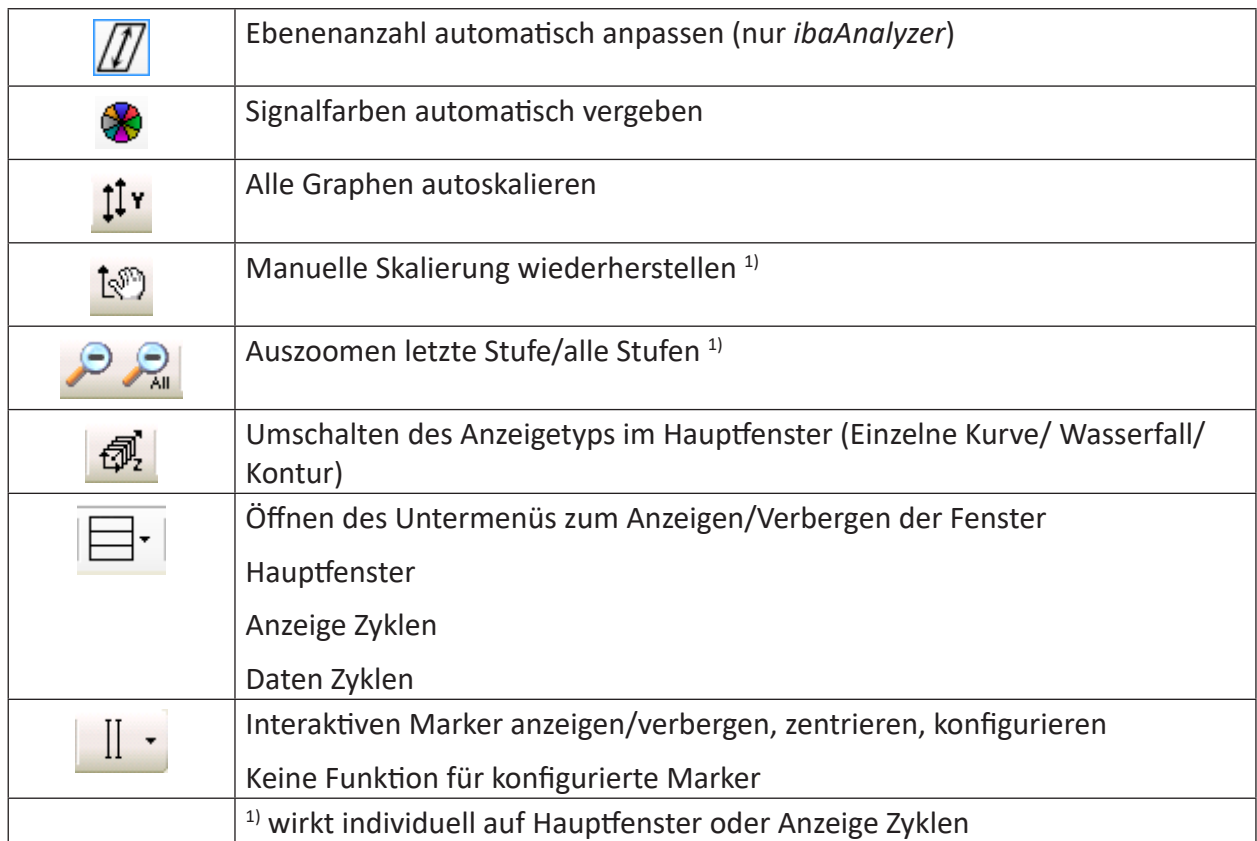

## <span id="page-25-0"></span>**6.4 Hauptfenster**

Im Hauptfenster wird das Ergebnis der Berechnungen des zu untersuchenden Signals dargestellt. Standardansicht für das Hauptfenster ist die Einzelkurve.

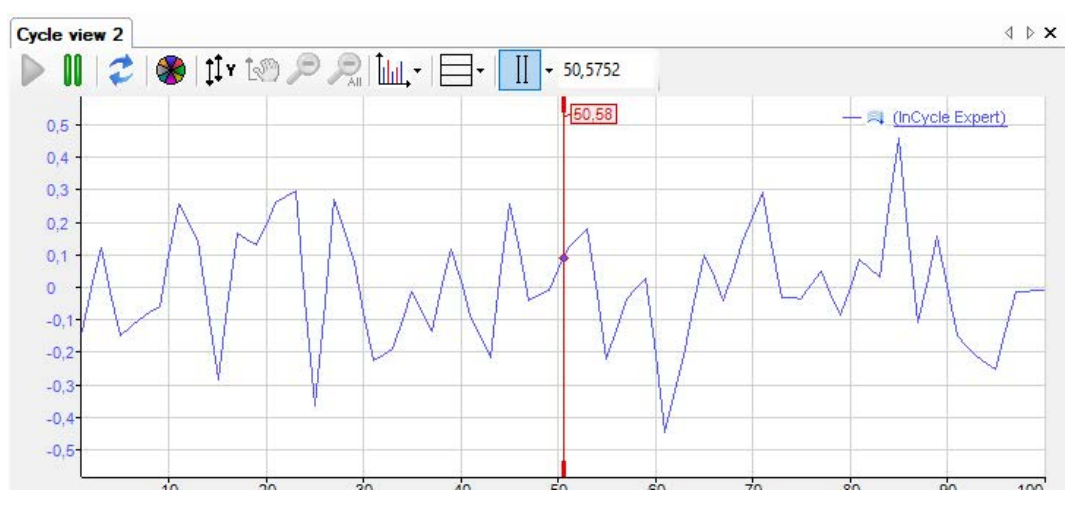

Abb. 11: Beispiel Einzelkurve

Sie können einen interaktiven Marker aktivieren, mit dem Sie entlang der X-Achse an den einzelnen Samples die zugehörigen Ergebnisse ablesen können. Mit Umschaltung auf die Wasserfalloder Kontur-Ansicht werden die einzelnen Ergebnisse der Analyse räumlich versetzt dargestellt. Sie erhalten damit einen Überblick über die Historie des Verlaufs. Weitere Informationen dazu finden Sie in Kapitel **7** [Wasserfall](#page-25-1), Seite 26

## <span id="page-25-1"></span>**6.4.1 Wasserfall**

Das Hauptfenster der Zyklusansicht kann auf eine isometrische Perspektive umgestellt werden. In diesem Modus werden die aufeinander folgenden Ergebnisse einer Kurve auf einer Z-Achse dargestellt, mit dem neuesten Ergebnis am Achsenursprung, um einen Wasserfall-Effekt zu erzeugen.

Beachten Sie jedoch, dass die Verwendung einer Wasserfalldarstellung höhere Ressourcenansprüche stellt als eine Einzelkurve. Über die entsprechende Schaltfläche in der Symbolleiste der Zyklusansicht können Sie auf die Wasserfalldarstellung umschalten.

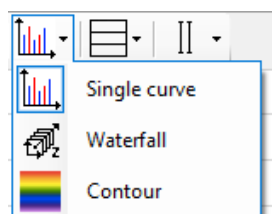

Alternativ können Sie die Perspektiven auch im Eigenschaftendialog der Zyklusansicht wechseln.

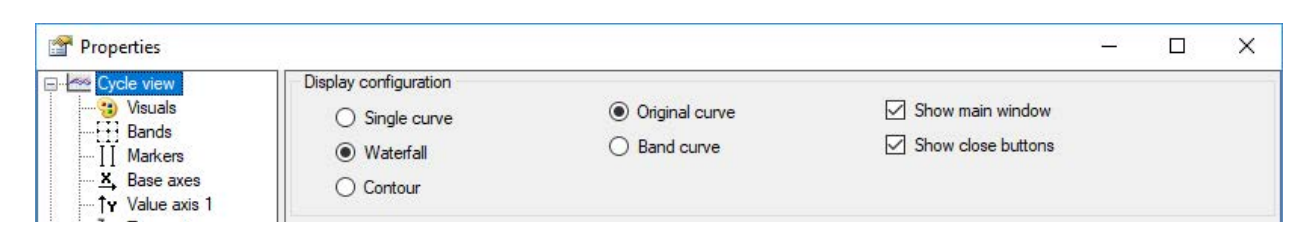

Abb. 12: Anzeigekonfiguration im Eigenschaftendialog

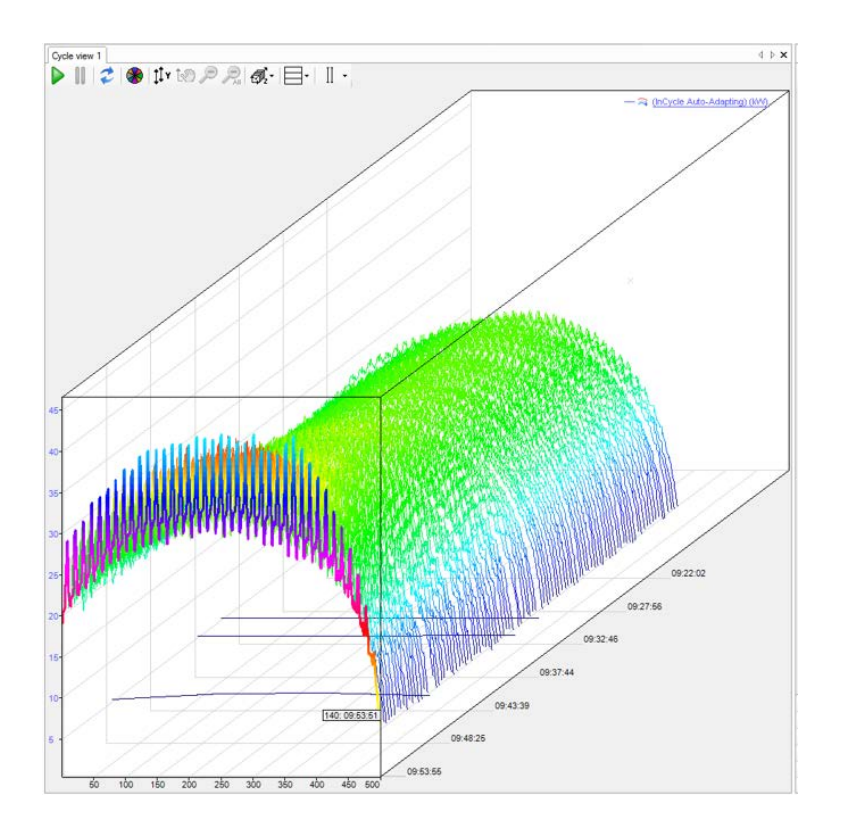

Abb. 13: Beispiel Wasserfall

In der Abbildung oben sind die Ergebnisse der letzten 100 Berechnungen zu sehen. Mit den Cursortasten <Auf> und <Ab> oder durch Scrollen mit dem Mausrad können Sie durch die Ebenen hindurch wandern und sich die zugehörigen Kurven und Kennwerte anzeigen lassen.

Wenn Sie die Maus bei gedrückter <Strg>-Taste bewegen, können Sie Winkel und Perspektive der Ansicht verändern. Wenn Sie dabei gleichzeitig noch die <Umsch>-Taste drücken, dann schwenkt die Darstellung auf 0 Grad. In diesem Modus werden die Einstellungen für die Achsenposition überschrieben. Wenn Sie eine gewünschte Perspektive eingestellt haben, können Sie diese abspeichern und später jederzeit wieder aktivieren. Siehe Kapitel **7** Einstellungen der *[Zyklusansicht](#page-43-0)*, Seite 44

Skalen werden immer an der Seite eines Diagramms angezeigt, die nicht mit der perspektivischen Ablaufrichtung überlappt.

Während die Wasserfallperspektive aktiviert ist, ist die Funktionalität von Label, Marker und Zoom-Rechteck auf die vorderste Ebene beschränkt. Die Darstellungsoptionen der Wasserfallperspektive legen Sie im Eigenschaftenfenster im Knoten Zeitachse fest, siehe Kapitel **7** Zeitach*se*, Seite 54

### <span id="page-27-0"></span>**6.4.2 Konturansicht**

Die Konturansicht entspricht einer 2D-Draufsicht auf den Wasserfall, bei der die Wertebereiche durch Farben dargestellt werden.

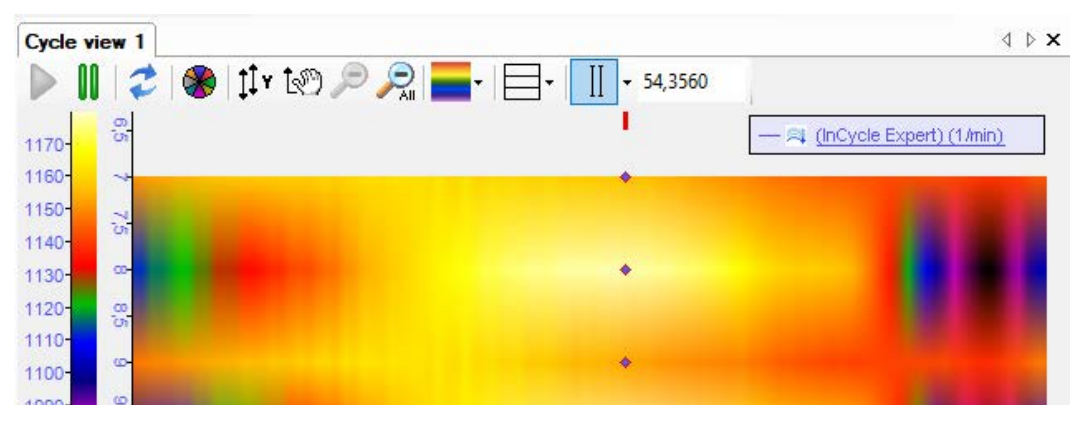

Abb. 14: Beispiel Konturansicht

Die Konfiguration des Farbschemas kann in den Eigenschaften der Werteachse vorgenommen werden. Hier können sowohl vordefinierte Schemen ausgewählt als auch eigene Farbschemen erstellt werden.

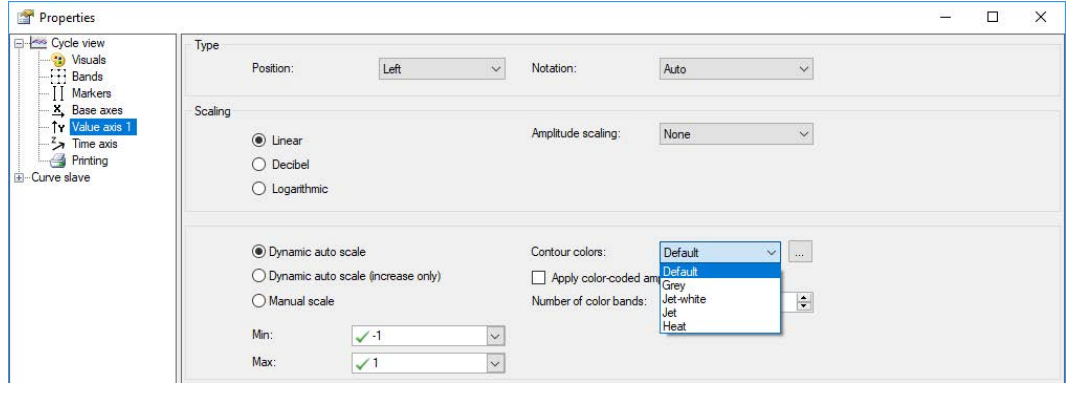

Abb. 15: Einstellung des Farbschemas für Konturansicht

### <span id="page-27-1"></span>**6.4.3 Zoomen**

Die Skala einer Achse kann auf 3 Arten verändert werden.

■ Autoskalierung

Über das Kontextmenü der Achse oder durch einen Klick mit der mittleren Maustaste auf die Achse können Sie die Autoskalierung vornehmen lassen.

■ Verschieben

Sie können eine Achse durch Ziehen mit der Maus verschieben.

■ Zoomen

Mit dem Mausrad können Sie im Bereich des Mauszeigers ein- bzw. auszoomen. Sie können die Skala auch über die PopUp-Buttons an der Achse verändern. Diese Schaltflächen erscheinen, wenn Sie mit der Maus über die rechte Seite einer horizontalen Achse oder über die obere Seite einer vertikalen Achse fahren.

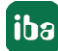

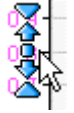

Die äußersten Symbole halbieren/verdoppeln den Skalenbereich vom mittleren Wert ausgehend. Die Pfeile haben eine ähnliche Funktion, jedoch mit einem kleineren Zoomfaktor. Die Schaltfläche in der Mitte autoskaliert die Achse.

Außerdem kann man mit dem Zoomrechteck (Maus klicken und aufziehen) in einen bestimmten Bereich des Diagramms einzoomen. Das Zoomrechteck aktiviert die Zoomschaltflächen in der Symbolleiste der Ansicht, die es Ihnen erlauben auf vorherige Zoomstufen zurückzuschalten.

#### <span id="page-28-0"></span>**6.4.4 Legende**

Die Legende zeigt an, welche Module der Ansicht hinzugefügt wurden. Das Symbol zeigt an, ob es sich um ein InCycle Expert- oder InCycle Auto-Adapting-Modul + handelt. Dann folgt der Modulname und die Einheit des Eingangssignals.

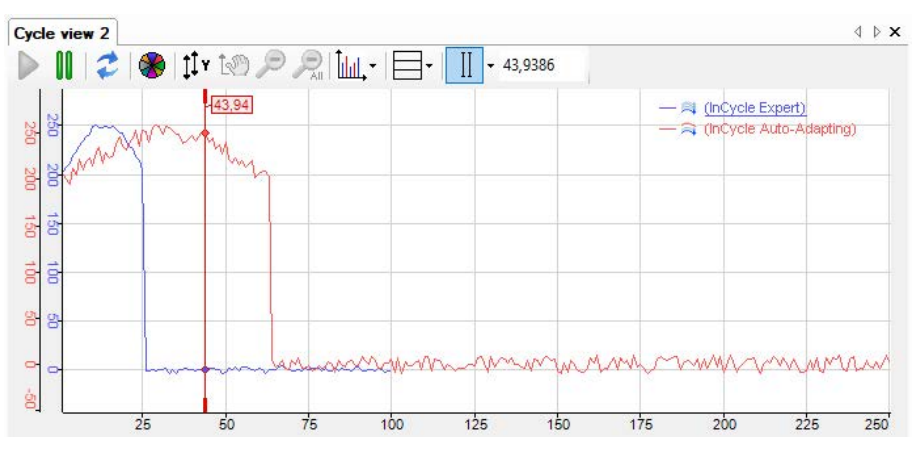

Abb. 16: Legende in der Zyklusansicht

Die Legende verfügt über eine Drag & Drop-Funktion. Damit kann eine Kurve auf verschiedene Werteachsen gelegt werden. Wenn Sie die Kurve verschieben, erscheint ein Pfeil im Baum der Werteachse, der auf den Baum zeigt, in dem die Kurve beim Loslassen der Maustaste abgelegt wird. Wird eine Kurve nicht innerhalb einer Legende losgelassen, so wird die Kurve auf einer neuen Achse abgelegt.

Mit Rechtsklick in eine Legendenreihe erscheint das Kontextmenü der Legende.

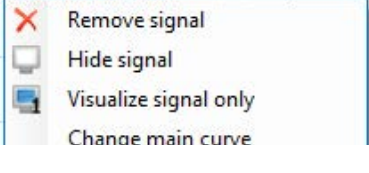

Abb. 17: Kontextmenü

Beim Klick auf "Signal entfernen" wird die entsprechende Kurve gelöscht. Mit einem Klick auf "Signal verbergen" wird das Signal ausgeblendet und der Signalname transparent angezeigt. Das Signal ist nur vorübergehend ausgeblendet und kann jederzeit wieder angezeigt werden.

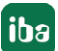

Mit einem Klick auf "Nur Signal visualisieren" im Kontextmenü bleibt nur die ausgewählte Kurve in der Anzeige und alle anderen Kurven werden ausgeblendet. Mit einem Klick auf "Hauptkurve ändern" wird die ausgewählte Kurve die Hauptkurve.

Im Kontextmenü unter "Eigenschaften" können Sie sich die ausgewählten Einstellungen für die Kurven anzeigen lassen. In den Eigenschaften der Zyklusanzeige (Hauptfenster) können Sie darüber hinaus eine eigene Legende konfigurieren und aktivieren, die weitere Informationen enthält wie z. B. Name, Kommentare und Abtastzeit des Eingangssignals, Markerwerte oder beliebigen Klartext.

## <span id="page-29-0"></span>**6.5 Anzeige Zyklen und Daten Zyklen**

Zusätzlich zum Hauptfenster können Sie eine grafische und/oder tabellarische Anzeige der Daten des Zyklus öffnen. Dazu klicken Sie in der Symbolleiste der Zyklusansicht auf die Schaltfläche für das Fenstermenü.

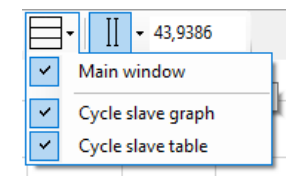

Grafische Anzeige und Datentabelle bilden eine Gruppe, da die Tabelle stets die Daten passend zum Zyklus in der Anzeige liefert. Anzeige und Tabelle können jedoch individuell angezeigt oder verborgen werden. Außerdem können Anzeige und Datentabelle gemeinsam minimiert oder angezeigt werden. Klicken Sie dazu einfach auf das kleine Dreieck am rechten Rand der Anzeige.

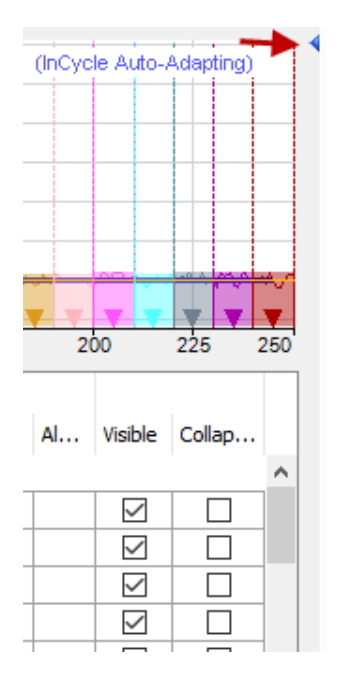

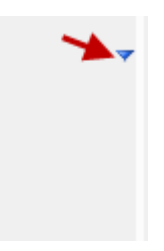

Abb. 18: Anzeige und Daten Zyklen sichtbar und minimiert

Allgemeine Anzeigeeigenschaften definieren Sie im Eigenschaftendialog der Zyklusansicht im Knoten *Kurvenanzeige*.

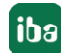

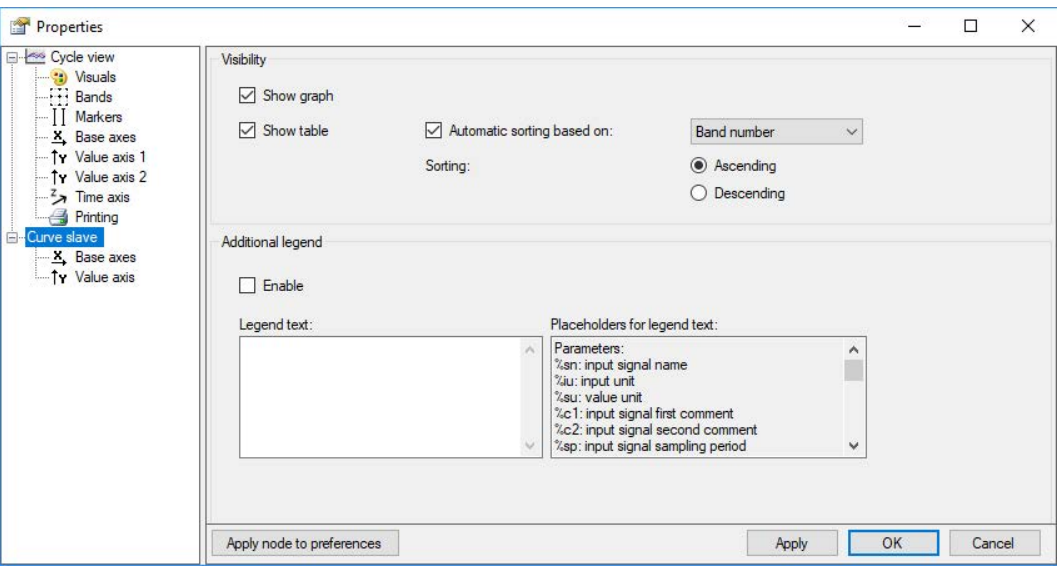

Abb. 19: Eigenschaften Zyklusansicht

#### **Sichtbarkeit**

Hier können Sie festlegen, ob die Kurve und die Datentabelle zum Zyklus standardmäßig angezeigt werden. Auch wenn hier eine Ansicht deaktiviert ist, kann sie später in der Symbolleiste der Zyklusansicht wieder aktiviert werden. Die Datentabelle kann automatisch sortiert werden. Definieren Sie hier, nach welchem Parameter (Spalte) und in welcher Reihenfolge die Tabelle sortiert wird.

#### **Zusätzliche Legende**

Wenn Sie diese Option aktivieren, dann wird zusätzlich zur normalen Signallegende eine weitere Legende im Zyklus-Fenster angezeigt. Den Inhalt dieser Legende können Sie selbst festlegen. Sie können darin einen ausführlichen, mehrzeiligen Text eingeben, in dem auch Platzhalter für dynamische Informationen verwendet werden können. Folgende Platzhalter sind verfügbar:

- %sn: Eingangssignalname
- %iu: Eingangseinheit
- %su: Werteinheit
- %c1: Eingangssignal erster Kommentar
- %c2: Eingangssignal zweiter Kommentar
- %sp: Eingangssignal Abtastzeit
- %x: X-Wert beim interaktiven Marker
- %y: Y-Wert beim interaktiven Marker
- %xmouse: X-Wert am Mauszeiger
- %ymouse: Y-Wert am Mauszeiger
- %tmouse: Z-Wert am Mauszeiger
- %xmv: X-Wert der nächsten Markerposition
- %ymv: Y-Wert der nächsten Markerposition
- %tmv: Zeitwert der nächsten Markerposition
- %nmv: Name der nächsten Markerposition
- %imn: InCycle Modulname
- %n: Bandname
- %nb: Bandnummer
- %r: RMS-Wert
- %p: Peak-Wert
- %pf: Peak-Position
- %c: Mittenposition
- %d: Delta-Position
- %l: Untere Position
- %u: Obere Position

Standardmäßig beziehen sich alle signalabhängigen Platzhalter auf die erste Kurve. Um eine andere Kurve zu kennzeichnen, verwenden Sie einen Doppelpunkt, gefolgt von dem Wort "curve" und dem Index der Kurve, z. B. "%sn:curve1" für die erste Kurve.

Verwenden Sie den optionalen Formatierungsstring "w.p", um das Format der numerischen Parameter anzugeben, wobei "w" die Breite und "p" die Genauigkeit ist. Breite ist die Mindestanzahl der dargestellten Zeichen. Genauigkeit ist die Anzahl der Nachkommastellen.

Beispiel: "%5.3y1" zeigt den Y-Wert bei Marker X1 mit einer Breite von 5 Zeichen und einer Genauigkeit von 3.

Sie können die meisten dieser Techniken kombinieren: z. B. "%10.5sp:curve1"

#### <span id="page-31-0"></span>**6.5.1 Anzeige Zyklen**

Die grafische Anzeige der Zyklen zeigt stets das letzte Ergebnis in zweidimensionaler Darstellung bzw. die in der Wasserfall- oder der Kontur-Ansicht ausgewählte Kurve. (Die ausgewählte Kurve in der Wasserfall-Ansicht wird mit einer anderen Farbe dargestellt, in der Kontur-Ansicht mit einem Dreieck markiert):

- Kurven
- ■ Bereiche
- ■ Wertebänder
- ■ Kennwerte der Bereiche
- ■ Grenzwerte der Bereiche

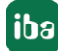

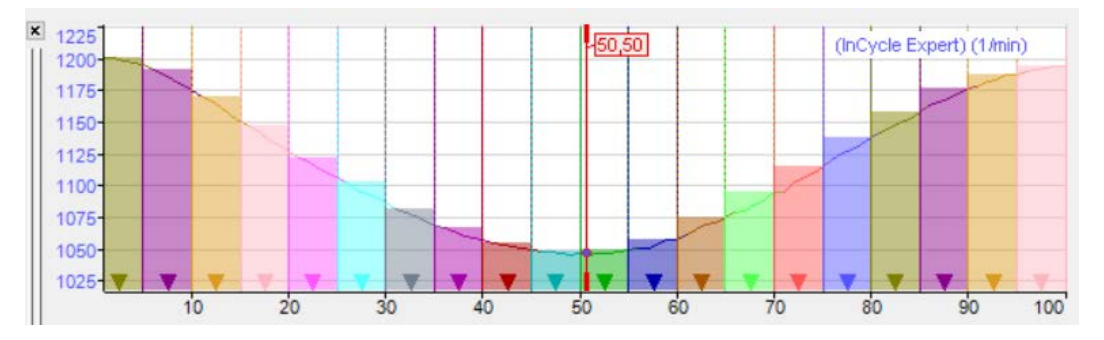

Abb. 20: Beispiel Anzeige Zyklen

Die Anzeige zeigt mindestens einen Teil der Kurven aus dem Hauptfenster. Sie können weitere Kurven hinzufügen, indem Sie sie aus dem Hauptfenster oder aus dem Signalbaum per Drag & Drop hineinziehen. Die Anzeigen sind verknüpft, so dass alle Kurven, die sich in der kleinen Zyklusanzeige befinden auch im Hauptfenster zu sehen sind.

Die wichtigsten Parameter der Bereiche werden mit gestrichelten und farbigen Linien dargestellt. Die jeweiligen Werte bekommen Sie angezeigt , wenn Sie den Mauszeiger auf den Linien positionieren (Hovering).

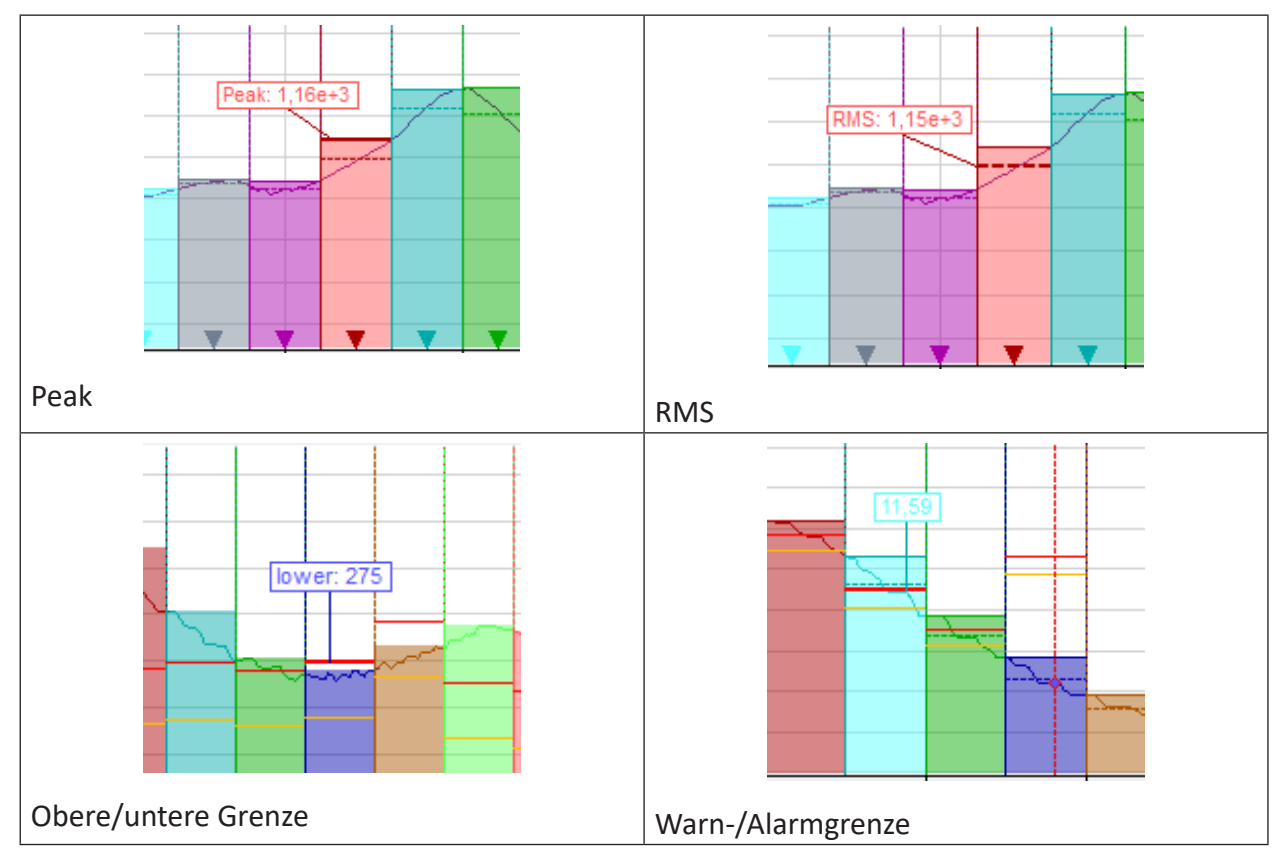

Die Konfiguration der Bereiche wird in Kapitel **7** [Bänder](#page-47-0), Seite 48 beschrieben. In den Bänder-Eigenschaften (erreichbar über Kontextmenü der Anzeige) können Sie entscheiden, welche Markierungen und Kennwerte (dauerhaft) angezeigt werden sollen und ob die Kurve bei Verletzung der Alarmgrenzen einen Farbumschlag erhalten soll.

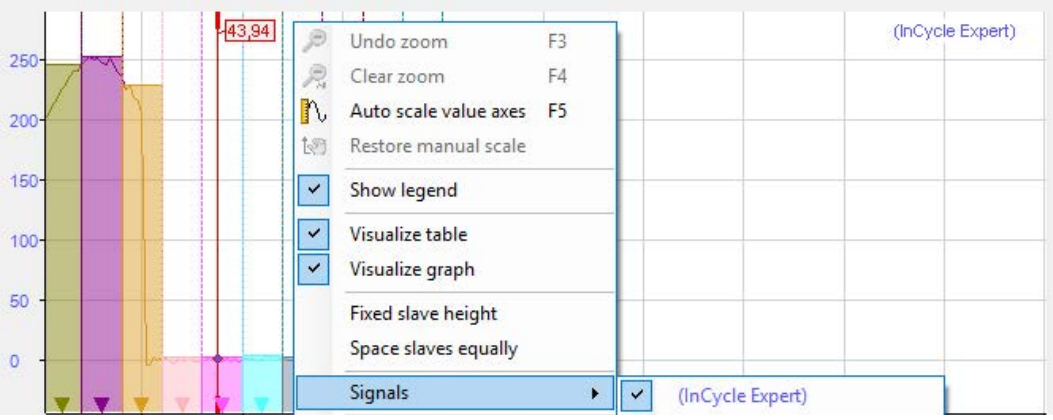

Abb. 21: Kontextmenü zum Hinzufügen weiterer Signale

Befinden sich mehrere Kurven in der Anzeige, können jeder Kurve eigene Darstellungseigenschaften zugewiesen werden. Wenn die Anzeige Zyklen den Fokus hat (nach einem Mausklick auf den Kopfbalken), dann beziehen sich die Symboltasten für das Auszoomen und die Wiederherstellung der manuellen Skalierung auf diese Anzeige und nicht auf das Hauptfenster. Entsprechendes gilt für die zugeordneten Funktionstasten <F3>, <F4> und <F5>.

#### **Basisachse**

Die Anzeige hat eine Basisachse, die der des Hauptfensters entspricht. Sie können die Einstellung der Basisachse trotzdem in den Anzeigeeigenschaften verändern, um z. B. eine logarithmische statt einer linearen Teilung zu wählen oder eine manuelle Skalierung vorzusehen.

Wenn Sie in der Anzeige Zyklen oder im Hauptfenster zoomen, erfolgt dies normalerweise unabhängig voneinander. Mit der Option "Aktuelle Skala mit dem Hauptfenster synchronisieren" können Sie bestimmen, dass eine Zoomaktion in einem der Fenster sich auch auf das andere auswirkt, allerdings nur in horizontaler Richtung.

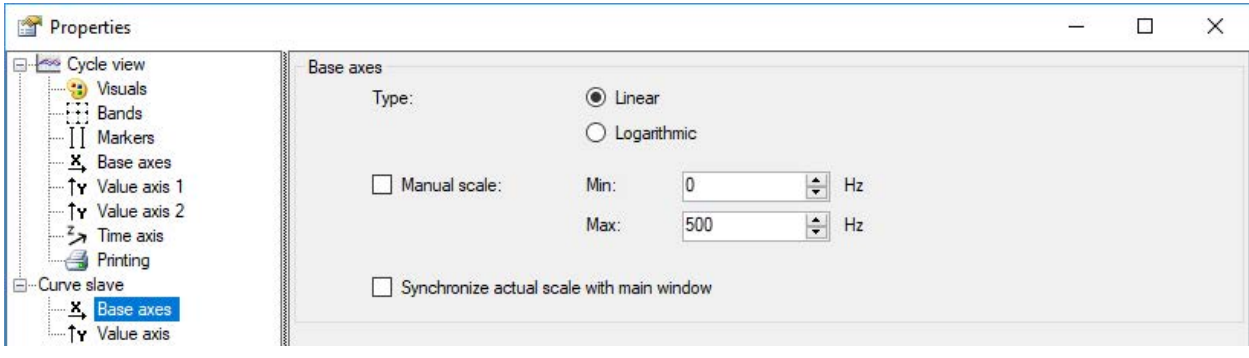

Abb. 22: Eigenschaften Anzeige Zyklen, Basisachse

#### **Werteachse**

Die Anzeige Zyklen besitzt nur eine Werteachse. Alle in der Anzeige befindlichen Kurven werden auf derselben Werteskala dargestellt. Sie können die Einstellungen der Werteachse in den Eigenschaften der Anzeige verändern.

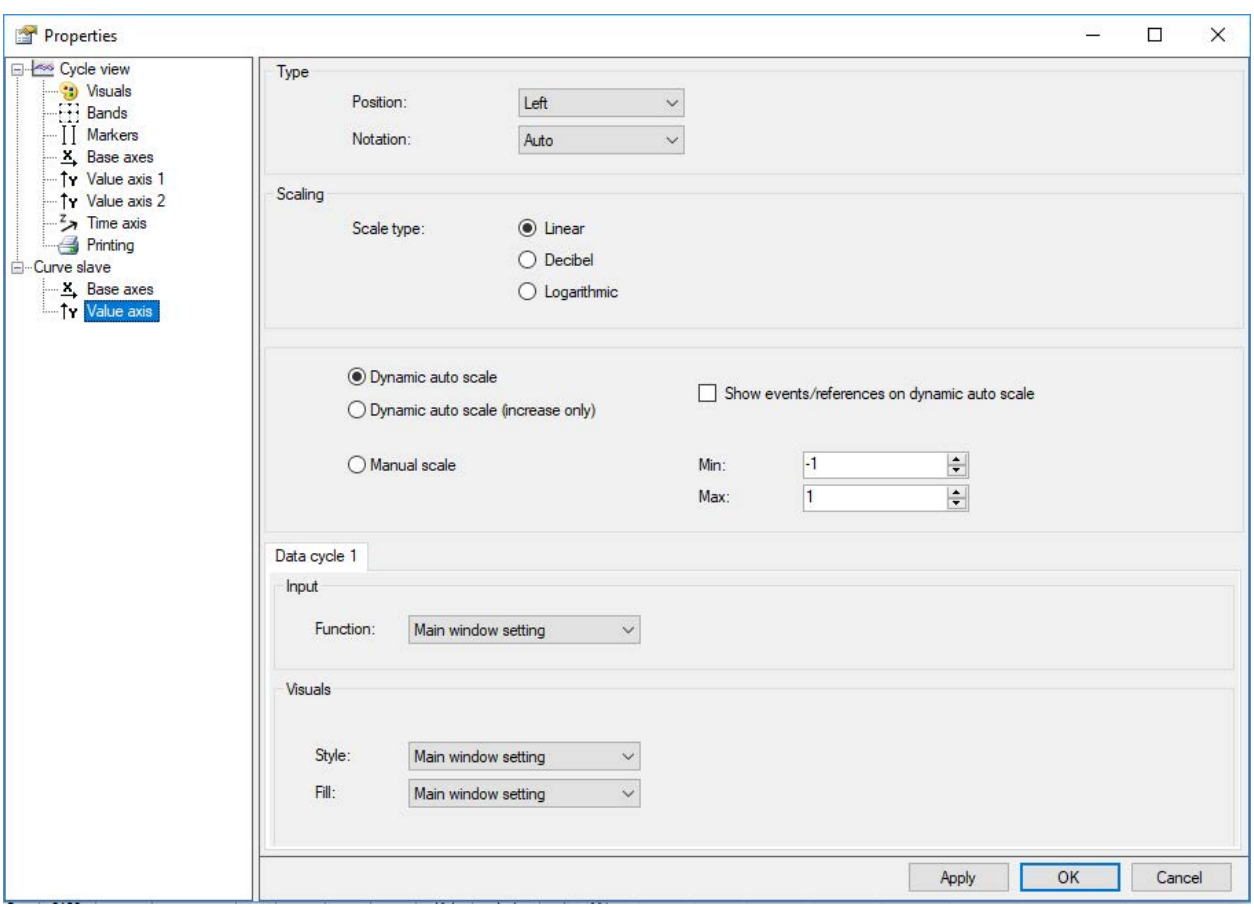

Abb. 23: Eigenschaften Anzeige Zyklen, Werteachse

Für die Skalierung der Werteachse können Sie wählen zwischen linear, Dezibel und logarithmisch.

In den Registern *Zyklusdaten x* können Sie die Anzeigeeigenschaften für Stil und Füllung für jeden Datenzyklus separat festlegen. Sie können die Haupteinstellung des Fensters übernehmen oder individuelle Einstellungen aus dem jeweiligen Dropdown-Menü wählen.

#### <span id="page-34-0"></span>**6.5.2 Daten Zyklen**

In der Datentabelle wird automatisch für jeden definierten Bereich des dargestellten InCycle-Moduls eine Zeile angelegt. Für jeden Bereich werden die Kenngrößen und – sofern konfiguriert – die Ereignisse angezeigt.

|                                                                           |   |        |        |       |         |             |         | Peak  |       | <b>RMS</b> |       |              |           |  |
|---------------------------------------------------------------------------|---|--------|--------|-------|---------|-------------|---------|-------|-------|------------|-------|--------------|-----------|--|
| No.                                                                       |   | Name   | Center | Delta | Peak    | Peak fr RMS |         | Alert | Alarm | Alert      | Alarm | Visible      | Collapsed |  |
| $\Box$ Show bands $\Box$ Enable collapsed bands : (InCycle Auto-Adapting) |   |        |        |       |         |             |         |       |       |            |       |              |           |  |
|                                                                           | 0 | Band 0 | 5      | 5     | 227,373 |             | 214,032 |       |       |            |       | ∨            |           |  |
|                                                                           |   | Band 1 | 15     | 5     | 238,97  |             | 230,912 |       |       |            |       | $\checkmark$ |           |  |
|                                                                           |   | Band 2 | 25     | 5     | 252,826 |             | 248,182 |       |       |            |       | $\checkmark$ |           |  |
|                                                                           | з | Band 3 | 35     | 5     | 253,496 |             | 247,765 |       |       |            |       | $\checkmark$ |           |  |
|                                                                           | 4 | Band 4 | 45     | 5     | 248,742 |             | 240,958 |       |       |            |       | $\checkmark$ |           |  |

Abb. 24: Beispiel Datentabelle

Die Kennwertspalten können Sie über das Kontextmenü (rechter Mausklick in die Überschrift) anzeigen oder verbergen.

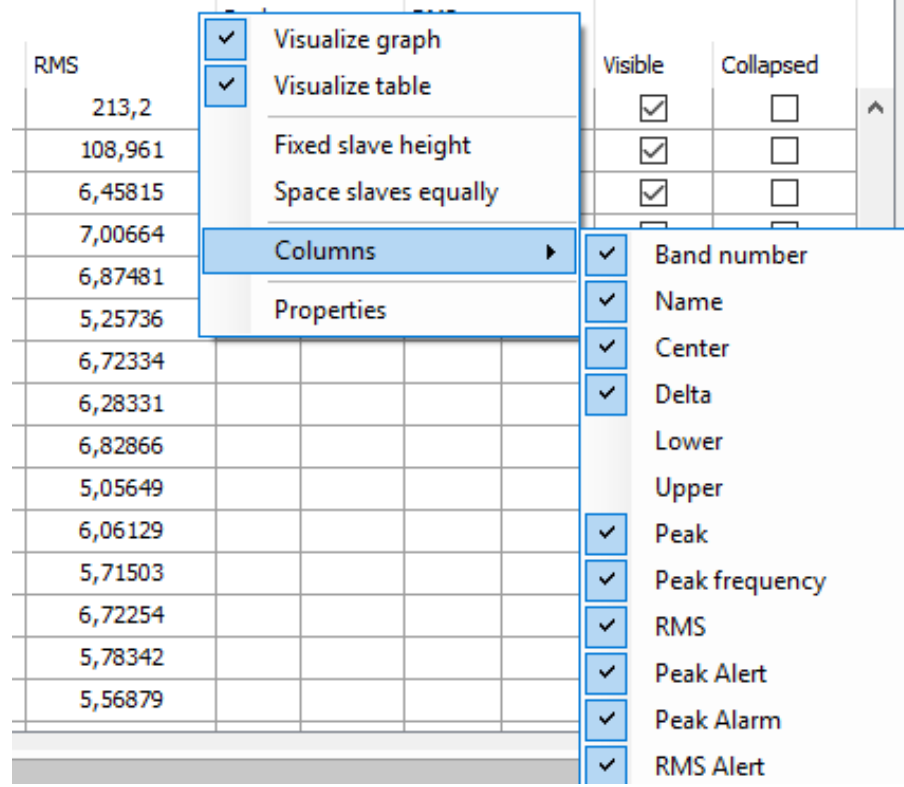

Abb. 25: Auswahl der Kennwertspalten

In jeder Kennwertspalte können die angezeigten Werte durch Klicken auf die Tabellenkopfzeile sortiert werden. Ein Dreieck in der Kopfzeile zeigt an, ob die Sortierrichtung absteigend oder aufsteigend ist. Ändert sich die Reihenfolge während der Erfassung, wird die Reihenfolge automatisch neu sortiert.

Die Voreinstellung für das Sortieren definieren Sie im Eigenschaftendialog der Zyklusansicht im Knoten *Daten Zyklen*, siehe Kapitel **7** [Anzeige Zyklen und Daten Zyklen](#page-29-0), Seite 30

|                     |        |        |       |         |             |         | Peak  |       | RMS   |       |              |           |        |
|---------------------|--------|--------|-------|---------|-------------|---------|-------|-------|-------|-------|--------------|-----------|--------|
| No.                 | Name   | Center | Delta | Peak    | Peak fr RMS |         | Alert | Alarm | Alert | Alarm | Visible      | Collapsed |        |
| $\Omega$<br><b></b> | Band 0 | 5      | 5     | 222,853 |             | 210,804 |       |       |       |       |              |           | $\sim$ |
| 6                   | Band 6 | 65     | 5     | 208,785 |             | 113,449 |       |       |       |       |              |           |        |
| 20                  | Band   | 205    | 5     | 9,534   |             | 5,47118 |       |       |       |       | $\checkmark$ |           |        |
| 19                  | Band   | 195    | 5     | 9,482   |             | 6,04339 |       |       |       |       | $\checkmark$ |           |        |
| 24                  | Band   | 245    | 5     | 9,432   |             | 4,60625 |       |       |       |       | $\checkmark$ |           |        |
| 23                  | Band   | 235    | 5     | 9,352   |             | 6,78062 |       |       |       |       | $\checkmark$ |           |        |
| 17                  | Band   | 175    | 5     | 9,214   |             | 5,86167 |       |       |       |       | $\checkmark$ |           |        |
|                     |        |        |       |         |             |         |       |       |       |       |              |           |        |

Abb. 26: Sortierung der Datentabelle nach Peak

#### **Bänder anzeigen / Minimierte Bänder aktivieren**

Mit diesen Optionen entscheiden Sie global für alle Bänder, ob diese in der *Anzeige Zyklen* angezeigt werden und ob die Darstellung als minimierte Bänder möglich ist. Ist die Option *Bänder*
*anzeigen* aktiviert, kann die Anzeige der einzelnen Bänder in der Spalten *Sichtbar* separat festgelegt werden.

Ist die Option *Minimierte Bänder aktivieren* markiert, kann die Darstellung der einzelnen Bänder in der Spalte *Minimiert* separat festgelegt werden. Minimierte Bänder werden durch ein Dreieck am Mittenwert angezeigt.

## <span id="page-36-0"></span>**6.6 Marker**

Für eine bessere Auswertung der Analyse der Zyklen können im Hauptfenster und in der *Anzeige Zyklen* Marker eingeblendet werden. Die Abszisse ist in die Anzahl der Samples pro Zyklus unterteilt. Die Marker markieren einzelne Samplewerte.

Es gibt mehrere Arten von Markern, die unterschiedliche Funktionen haben:

■ Interaktiver Marker

Es gibt einen interaktiven Marker. Dieser Marker kann ein- oder ausgeschaltet und manuell bewegt werden. In der *Anzeige Zyklen* steht nur dieser Markertyp zur Verfügung.

■ Konfigurierter Marker

Von diesem Typ können mehrere Marker in einer Anzeige verwendet werden. Dieser Marker kann nicht manuell bewegt werden, jedoch ist seine Position nicht zwangsläufig fest. Die Markerposition kann auf einen konstanten Wert gesetzt oder mit einem Signal gesteuert werden.

Die Anzeige des interaktiven Markers aktivieren und deaktivieren Sie mit dem Button in der Symbolleiste der Zyklusansicht. Der Button bezieht sich auf Hauptfenster und die Anzeige Zyklen.

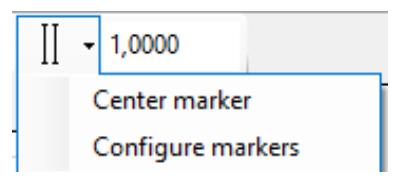

### Die Marker werden in den Eigenschaften der Zyklusansicht (Hauptfenster) konfiguriert.

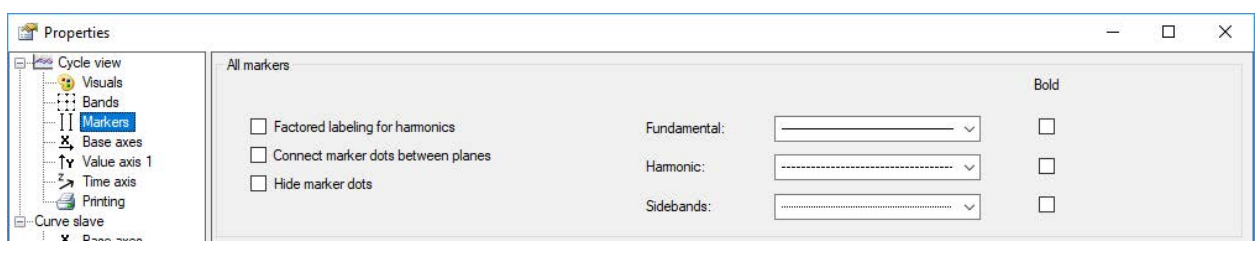

Abb. 27: Allgemeine Markereigenschaften

In der Wasserfallanzeige können die Markerpunkte zwischen den Ebenen verbunden werden. Die Schnittpunkte der Marker mit den Kurven werden als kleine Rauten angezeigt. Diese können Sie verbergen mit der Option *Markerpunkte verbergen*. Wenn zusätzlich *Markerpunkte zwischen Ebenen verbinden* ausgewählt ist, werden die Marker als Linie im Wasserfall und in der Konturansicht angezeigt.

Zur besseren Unterscheidung können Sie den unterschiedlichen Markern (Mittelwert, harmonische Marker und Seitenbandmarker) eigene Linienmuster oder die Auszeichnung fett zuweisen.

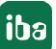

## **6.6.1 Interaktiver Marker**

Der interaktive Marker dient dem spontanen Auslesen von X- und Y-Werten in einer Kurvenanzeige. Er kann jederzeit angezeigt oder verborgen werden.

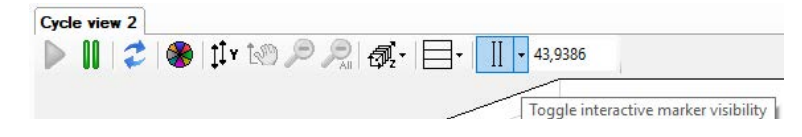

Abb. 28: Symbol Interaktiver Marker

Bei der ersten Aktivierung wird der Marker an der Position 0 angezeigt. Bei jedem weiteren Ausund Einschalten des Markers merkt er sich die letzte Position.

Die Position des Markers verändern Sie entweder mit der Maus, indem Sie auf die verdickten Enden oben oder unten am Marker klicken und ziehen, oder Sie verwenden die Cursor-Tasten:

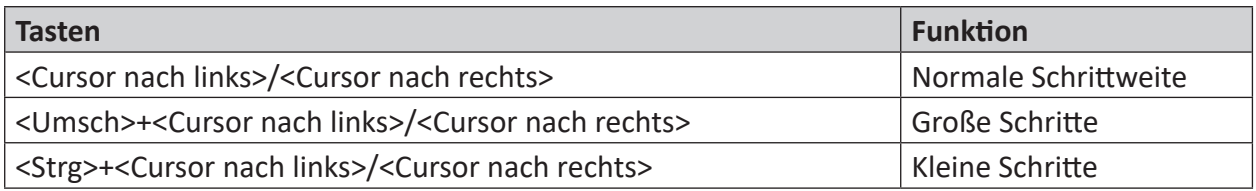

Tab. 1: Tastenbedienung für Markerbewegung

Wenn Sie mit der Maus über das verdickte Ende des Markers fahren, ändert sich der Cursor in ein Doppelpfeil-Symbol. Sie können ihn dann verschieben. Im Label mit der Markerfarbe (Standard: Rot) wird der X-Wert auf der Basisachse angezeigt. Bei mehreren Basisachsen müssen Sie in den Einstellungen der Basisachsen festlegen auf welche Achse sich der Marker beziehen soll (Marker-Achse). Außerdem werden am Schnittpunkt des Markers mit der Kurve X- und Y-Wert angezeigt.

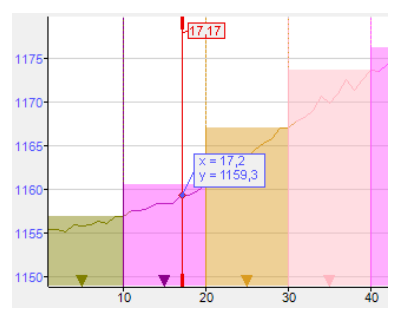

## **Marker zentrieren**

Da der Marker an einer bestimmten Position auf der Basisachse steht, kann es vorkommen, dass er nach Zoom-Aktionen nicht mehr im Bild zu sehen ist. Ein Aus- und Einschalten des Markers, um ihn wieder ins Bild zu bringen, nützt nichts, da er seine Position deswegen nicht verändert.

Hierfür gibt es die Funktion *Marker zentrieren*. Mit dieser Funktion holen Sie den Marker immer in die Mitte des aktuell sichtbaren Ausschnitts.

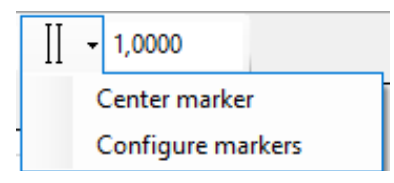

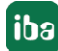

Klicken Sie auf das Pfeilsymbol am Marker-Button in der Symbolleiste und anschließend auf "Marker zentrieren".

#### **Marker konfigurieren**

In den Einstellungen können Sie neben allgemeinen Eigenschaften wie Farbe und Label außerdem harmonische Marker und Seitenbandmarker konfigurieren.

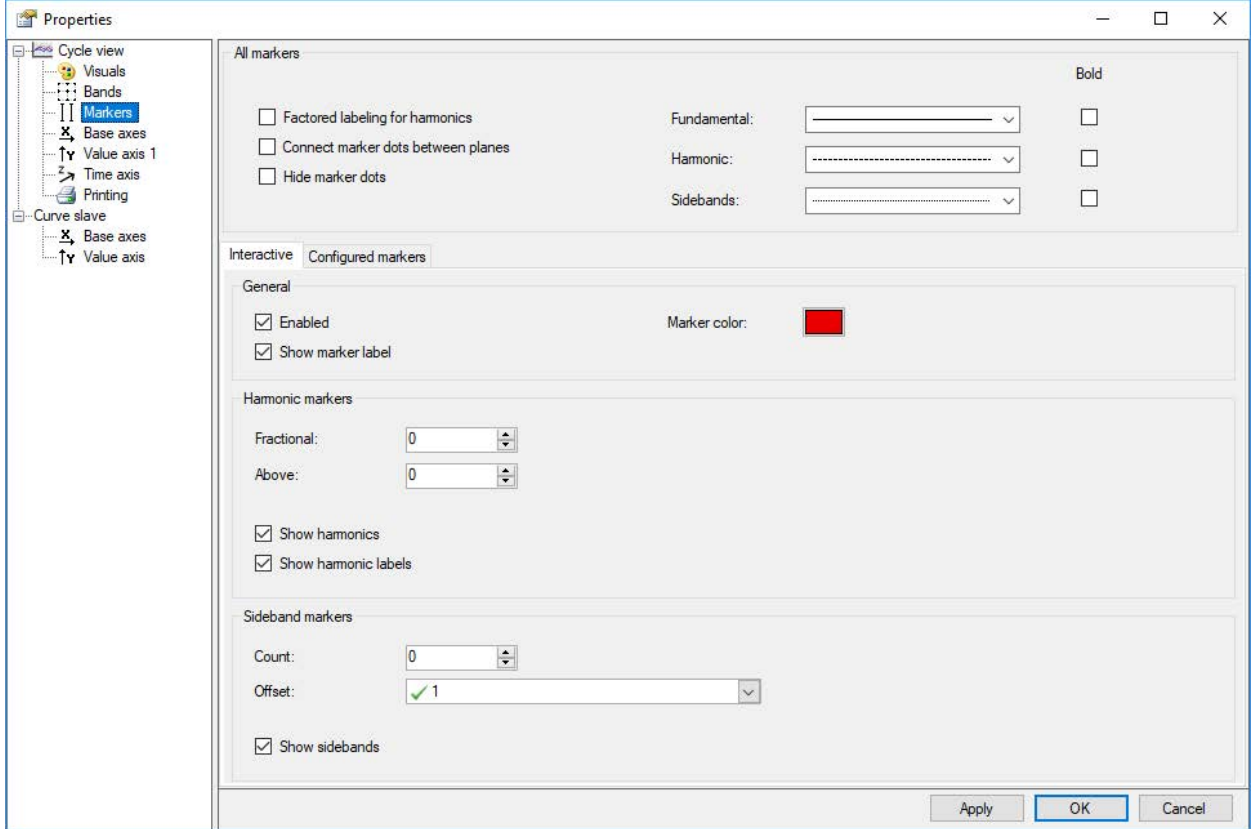

Abb. 29: Eigenschaften Interaktiver Marker

Harmonische Marker haben immer eine Position, die einem ganzzahligen Vielfachen des Hauptmarkers entspricht. Bei den harmonischen Markern geben Sie die gewünschte Anzahl der Harmonischen unter- und oberhalb der aktuellen Markerposition an. Bei den harmonischen Positionen werden dann weitere Linien angezeigt. Aktivieren Sie im Zweig "Marker" zusätzlich die Option "Labels der Harmonischen anzeigen", um die Positionswerte an den Markern anzuzeigen.

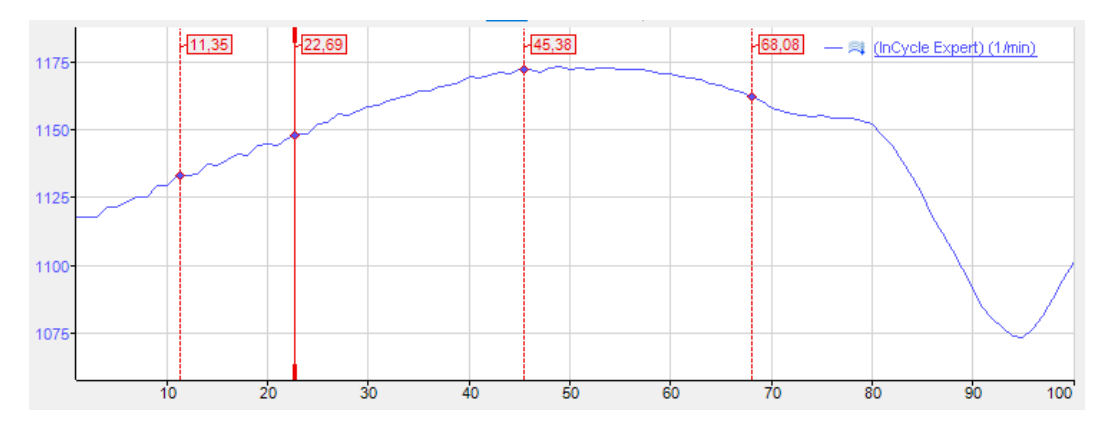

Abb. 30: Beispiel Interaktiver Marker mit Harmonischen

Die Abbildung oben zeigt einen interaktiven Marker mit 1 Harmonischen unter- und 2 Harmonischen oberhalb der Markerposition von 22,69.

Seitenbandmarker werden in einstellbarer Anzahl symmetrisch rechts und links vom Hauptmarker angetragen. Der Abstand zum Hauptmarker und den benachbarten Seitenbändern ist der Seitenband-Offset, angegeben in Einheiten der Basisachse. Der Seitenband-Offset kann ein konstanter Wert oder ein Analogsignal sein. Der Offset kann auch mit der Maus verändert werden, indem man mit dem Cursor an einem der äußeren Marker anfasst und mit gedrückter Maustaste nach links oder rechts zieht.

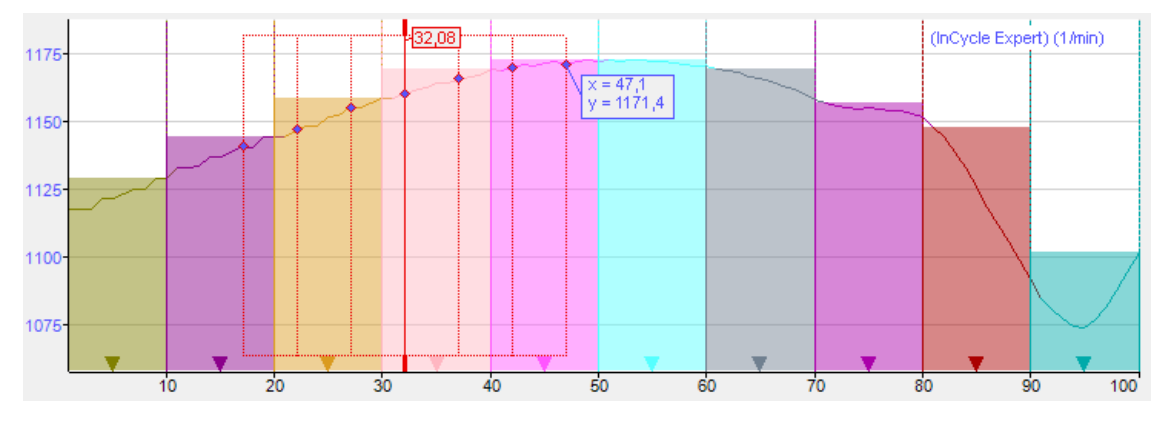

Abb. 31: Beispiel Interaktiver Marker mit Seitenbändern

Die Abbildung oben zeigt einen interaktiven Marker mit jeweils 3 Seitenbändern und Offset von 5.

Kleine Rauten zeigen an, wo sich Marker und Spektren schneiden. Wird der Mauszeiger in die Nähe einer solchen Raute geführt, so werden seine Koordinaten (X- und Y-Wert) sichtbar.

Harmonische und Seitenbandmarker können auch kombiniert angezeigt werden.

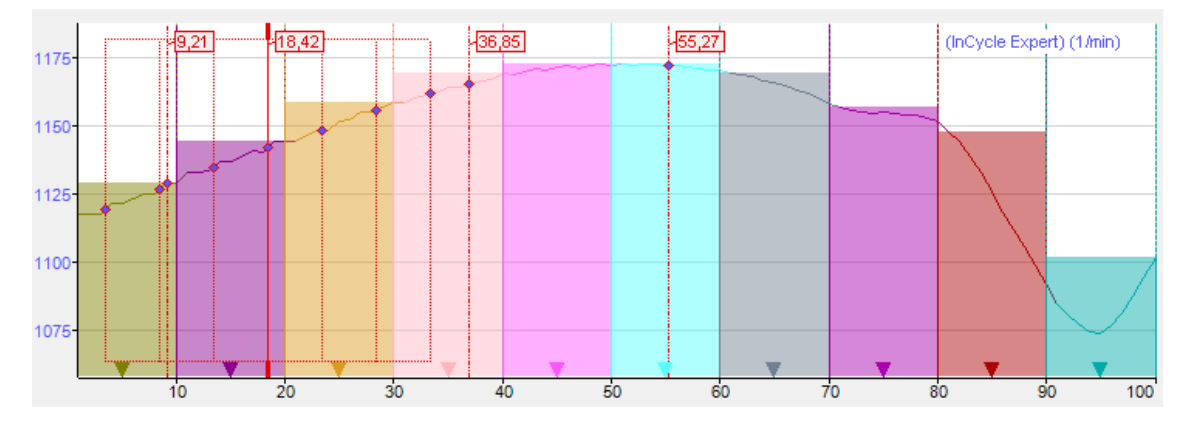

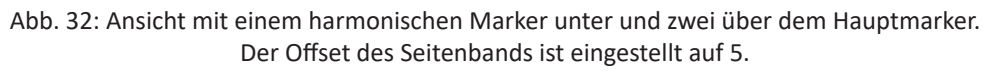

#### **Hinweis**

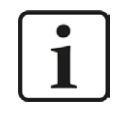

Wenn der Seitenband-Offset von einem Signal vorgegeben wird, dann muss der Wert dieses Signals stets >=0 sein. Ist der Wert negativ, dann wird der Offset = 0 und es werden keine Seitenbandmarker angezeigt.

#### **Hinweis**

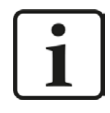

Allgemeine Einstellungen der Marker können Sie in den Voreinstellungen vornehmen, individuelle Einstellungen für die Kurvenansichten finden Sie in den Eigenschaften einer Ansicht.

## **6.6.2 Konfigurierte Marker**

Die so genannten konfigurierten Marker können entweder mit festen Werten an bestimmten Positionen auf der Basisachse verankert oder mithilfe von Analogsignalen dynamisch entlang der Basisachse verschoben werden.

Die Marker müssen zunächst definiert und konfiguriert werden. Die Konfiguration der Marker nehmen Sie im Eigenschaftendialog der Zyklusansicht, im Zweig "Marker" vor.

| Configured markers<br>Interactive        |                 |           |                |           |      |                |                |               |                 |                |
|------------------------------------------|-----------------|-----------|----------------|-----------|------|----------------|----------------|---------------|-----------------|----------------|
| Settings                                 |                 |           |                |           |      |                |                |               |                 |                |
| $\triangledown$ Enable collapsed markers |                 |           |                |           |      |                |                |               |                 |                |
| $\triangledown$ Show marker labels       |                 |           |                |           |      |                |                |               |                 |                |
| Show harmonic labels                     |                 |           |                |           |      |                |                |               |                 |                |
| Local markers                            |                 |           |                |           |      |                |                |               |                 |                |
|                                          |                 | Harmonics |                | Sidebands |      |                |                |               |                 |                |
| Name                                     | Fundamental     | Factor    | <b>Below</b>   | Above     | Mode |                | Offset Count   | Color         | Visible         | Colla          |
| M 450                                    | $\times$ 450    |           | $\overline{0}$ | $\theta$  | Both | $\checkmark$ 1 | 0              | <b>The Co</b> | $\triangledown$ | п              |
| M_signal                                 | $\sqrt{3800:1}$ | 1         | 0              | 0         | Both | $\checkmark$ 1 | $\overline{0}$ |               | $\checkmark$    | п              |
| ☀                                        |                 |           |                |           |      |                |                |               | $\blacksquare$  | $\blacksquare$ |

Abb. 33: Eigenschaften Konfigurierte Marker

Um einen Marker zu erzeugen müssen Sie nur die erforderlichen Informationen in die Tabellenzeile eintragen. Sobald Sie dann in den leeren Raum darunter klicken, wird eine neue, leere Zeile hinzugefügt.

#### **Name**

Geben Sie einen eindeutigen Namen ein, um den Marker leicht identifizieren zu können. Der Name ist später auch in der Anzeige zu sehen.

Die Einträge für Grundschwingung/-position und Faktor bestimmen die Position des Markers auf der Basisachse. Die Markerposition wird durch Multiplikation dieser zwei Größen berechnet.

#### **Grundschwingung/-position**

Für die Grundposition können Sie einen festen Wert eintragen oder ein Signal auswählen. Zur Auswahl eines Signals klicken Sie in die Tabellenzelle und anschließend auf das kleine Pfeilsymbol. Wählen Sie das Signal aus dem Signalbaum aus.

Wenn Sie ein Signal zur Steuerung der Markerposition verwenden wollen, wählen Sie ein Signal aus, das der Position entspricht, die Sie beobachten wollen.

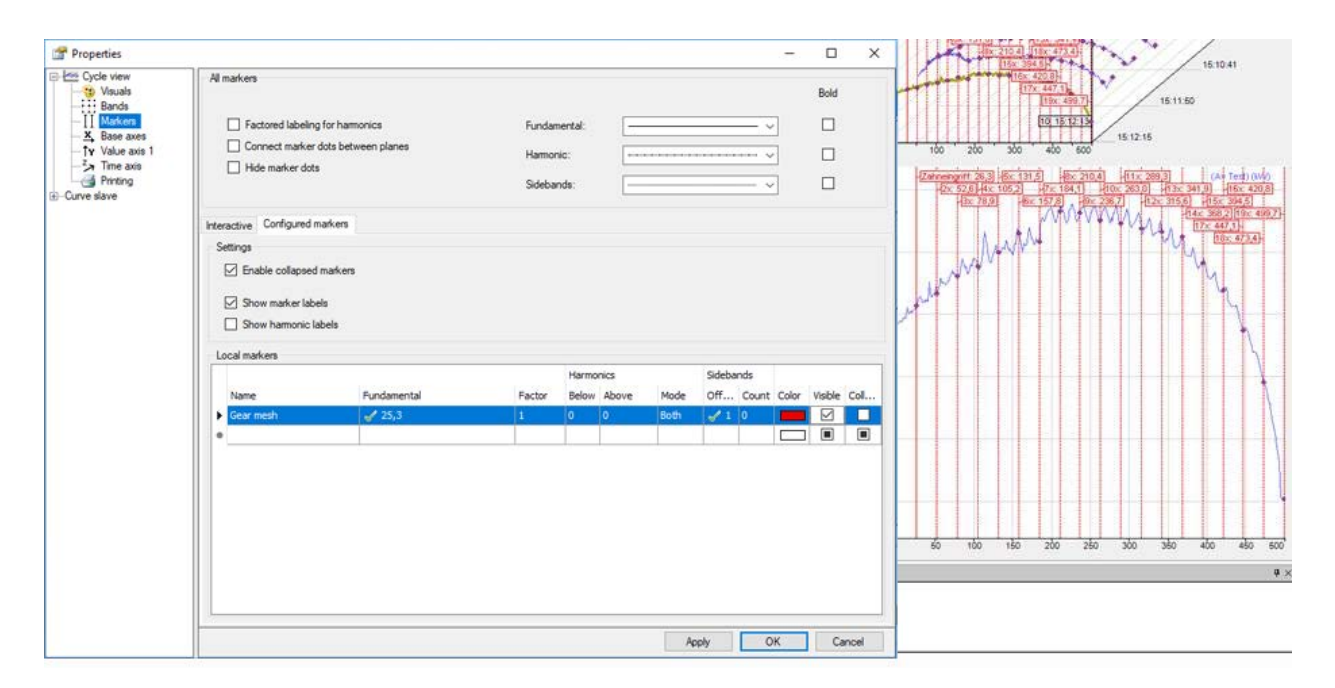

Abb. 34: Beispiel Konfigurierte Marker

Im Beispiel in dem Bild oben wird eine Zahneingriffsfrequenz einer Säge angezeigt. Die Säge hat beispielsweise 19 Zähne, pro Umdrehung werden 360 Datenpunkte erfasst. D. h. alle 18,947... Datenpunkte tritt der Zahneingriff auf. Mit den 18 Harmonischen darüber werden 19 gleich verteilte Marker angezeigt, die mit dem Zahneingriff jeweils korrelieren sollten.

#### **Hinweis**

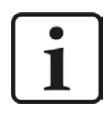

Wenn das Signal für die Grundschwingung/-position negativ ist, dann wird der Marker nicht angezeigt.

#### **Faktor**

Der Faktor ist standardmäßig auf 1 eingestellt. Sie können einen anderen Faktor eintragen, wenn beispielsweise der Marker bei einem Vielfachen oder Bruchteil der Grundposition stehen soll.

#### **Harmonische**

Wie beim interaktiven Marker können Sie auch hier für jeden festen Marker die Anzahl der harmonischen Marker über- und unterhalb der Markerposition individuell festlegen. Zusätzlich können Sie mit dem Modus auswählen, ob nur die geraden oder ungeraden oder beide Arten der Harmonischen berücksichtigt werden sollen.

#### **Seitenbänder**

Wie beim interaktiven Marker können Sie auch hier für jeden festen Marker die Anzahl der Seitenbandmarker und den Seitenband-Offset individuell festlegen.

#### **Hinweis**

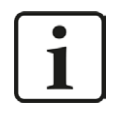

Wenn der Seitenband-Offset von einem Signal vorgegeben wird, dann muss der Wert dieses Signals stets >= 0 sein. Ist der Wert negativ, dann wird der Offset = 0 und es werden keine Seitenbandmarker angezeigt.

#### **Farbe**

Hier können Sie jedem festen Marker eine eigene Farbe zuweisen

#### **Sichtbar**

Mit dieser Option entscheiden Sie, ob ein konfigurierter Marker angezeigt wird oder nicht. Dies ist die einzige Möglichkeit konfigurierte Marker für die Anzeige zu aktivieren oder zu deaktivieren. Der Marker-Button in der Symbolleiste der Zyklusansicht steuert nicht die konfigurierten Marker!

### **Option "Minimierte Marker aktivieren"**

Wenn Sie diese Option aktivieren, dann erscheint in der Markertabelle eine zusätzliche Spalte, in der Sie für jeden Marker entscheiden können, ob er normal, d.h. als Linie und ggf. mit Label angezeigt werden soll oder nur als Dreieck auf der Basisachse.

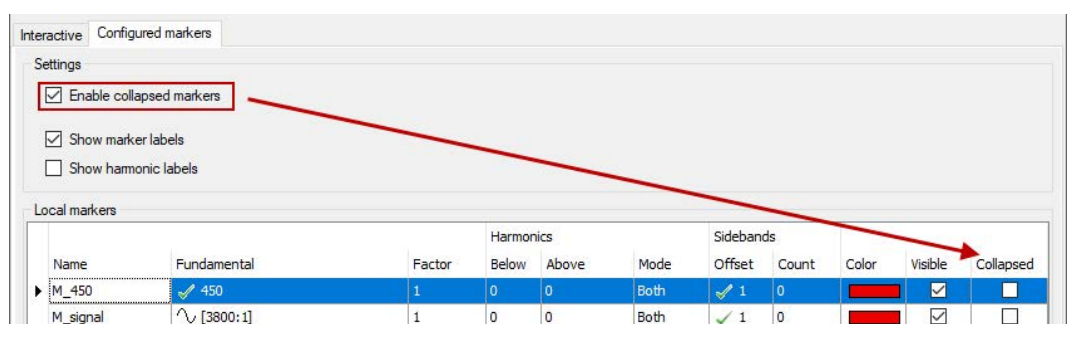

Abb. 35: Marker-Definitionstabelle

## **6.7 Einstellungen der Zyklusansicht**

In der Zyklusansicht können alle Einstellungen knotenweise in die Voreinstellungen übernommen werden und werden somit auf neu geöffnete Zyklusansichten angewendet. Änderungen können mit dem Button <Knoten in Voreinstellungen übernehmen> gespeichert werden. In *ibaAnalyzer* können die Voreinstellungen nicht gesondert eingesehen werden. Um Voreinstellungen zu sehen, muss eine neue Zyklusansicht geöffnet werden. In *ibaPDA* öffnen Sie die Voreinstellungen über das Menü *Konfiguration - Voreinstellungen*.

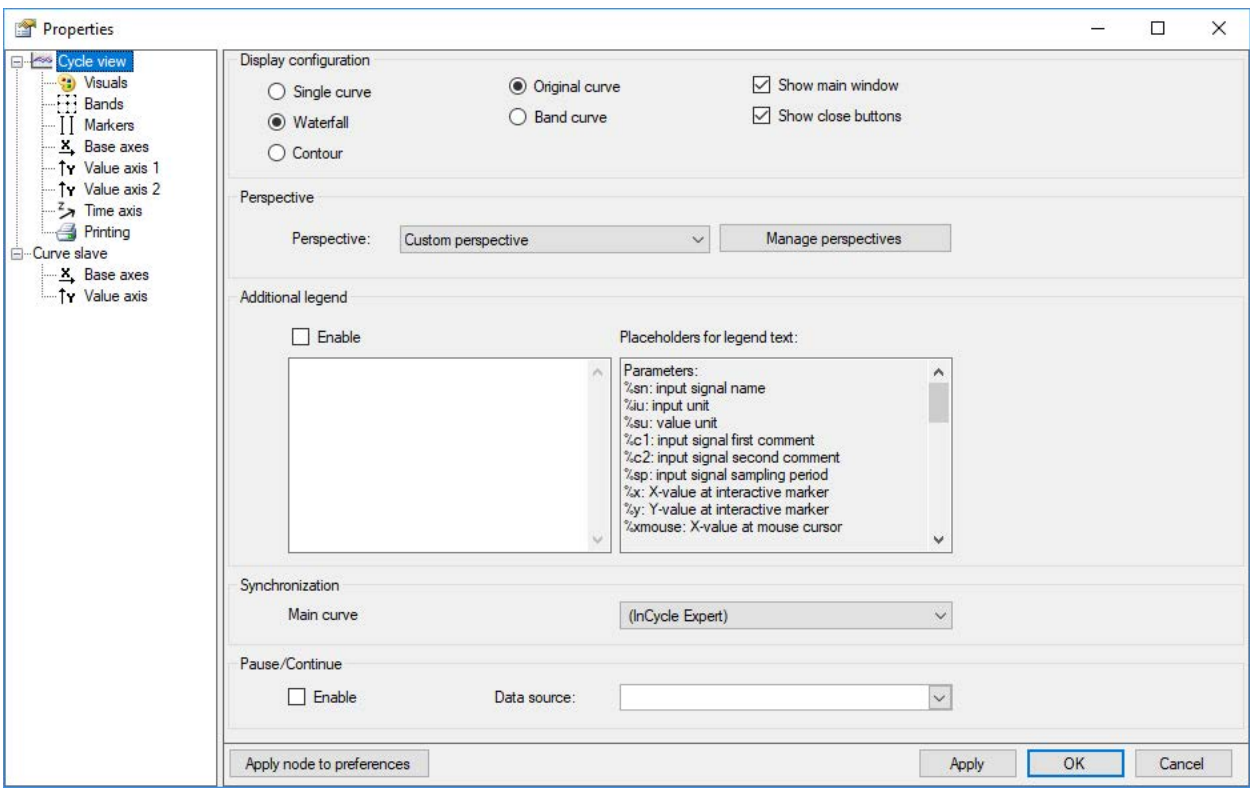

Der Knoten *Zyklusansicht* bietet allgemeine Einstellungen für die Anzeige.

Abb. 36: Eigenschaften der Zyklusansicht

### **Anzeigekonfiguration**

Wählen Sie hier zwischen Einzelne Kurve, Wasserfall- oder Kontur-Ansicht der Kurven. Ebenso kann hier die Sichtbarkeit des Hauptfensters eingestellt werden.

Sie können statt der *Originalkurve Bandkurve* wählen, dann werden die Ergebnisse der einzelnen Bänder angezeigt. Einstellungen dazu nehmen Sie im Knoten *Bänder* vor, siehe Kapitel ì *[Bänder](#page-47-0)*, Seite 48

Mit der Option *Schließen-Buttons anzeigen* können Sie die Sichtbarkeit der Schließen-Buttons und der Linien links von der Anzeige steuern.

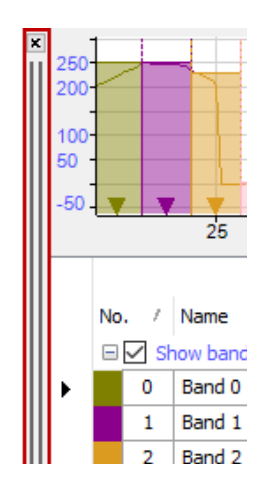

Abb. 37: Sichtbarkeit der Schließen-Buttons

## **Perspektive: Drop-down-Liste** *Benutzerdefinierte Perspektiven*

Wenn Sie verschiedene Perspektiven für die Wasserfall (3D)-Darstellung gespeichert haben, dann können Sie eine davon auswählen. Über den Button <Perspektiven verwalten> öffnen Sie den Dialog für die Verwaltung der Perspektiven. Hier können Sie vorhandene Perspektiven wieder löschen, in die Zwischenablage kopieren oder aus der Zwischenablage einfügen. Da Perspektiven immer spezifisch für eine Zyklusanzeige sind, müssen Sie eine Perspektive, die Sie exakt so in einer anderen Zyklusanzeige verwenden wollen, mittels Kopieren und Einfügen in die andere Zyklusanzeige übernehmen.

Das Abspeichern einer Perspektive nehmen Sie in der Anzeige vor. Nachdem Sie die gewünschte Perspektive eingestellt haben, wählen Sie im Kontextmenü des Hauptfensters *Perspektiven sichern*. Geben Sie der Perspektive einen Namen und schließen Sie den Dialog mit <OK>.

## **Zusätzliche Legende**

Wenn Sie diese Option aktivieren, dann wird zusätzlich zur normalen Signallegende eine weitere Legende im Hauptfenster angezeigt. Den Inhalt dieser Legende können Sie selbst festlegen. Sie können darin einen ausführlichen, mehrzeiligen Text eingeben, in dem auch Platzhalter für dynamische Informationen verwendet werden können. Folgende Platzhalter sind verfügbar:

- %sn: Eingangssignalname
- %iu: Eingangseinheit
- %su: Werteeinheit
- %c1: Eingangssignal erster Kommentar
- %c2: Eingangssignal zweiter Kommentar
- %sp: Eingangssignal Abtastzeit
- %x: X-Wert beim interaktiven Marker
- %y: Y-Wert beim interaktiven Marker
- %xmouse: X-Wert des Mauszeigers
- %ymouse: Y-Wert des Mauszeigers
- %tmouse: Z-Wert des Mauszeigers
- %xmv: X-Wert der nächsten Markerposition
- %ymv: Y-Wert der nächsten Markerposition
- %tmv: Zeitwert der nächsten Markerposition
- %nmv: Name der nächsten Markerposition
- %imn: InCycle-Modulname
- %rms: RMS-Wert der ausgewählten Ebene (basiert auf Eingangswerten)

Standardmäßig werden alle signalbezogenen Platzhalter auf Basis der ersten Kurve bestimmt. Um eine andere Kurve zu kennzeichnen, verwenden Sie einen Doppelpunkt, gefolgt von dem Wort "curve" und dem Index der Kurve, z. B. "%sn:curve1" für die erste Kurve.

Verwenden Sie den optionalen Formatierungsstring "w.p", um das Format der numerischen Parameter anzugeben, wobei "w" die Breite und "p" die Genauigkeit ist. Breite ist die Mindestanzahl der dargestellten Zeichen. Genauigkeit ist die Anzahl der Nachkommastellen.

Beispiel: "%5.3y1" zeigt den Y-Wert bei Marker X1 mit einer Breite von 5 Zeichen und einer Genauigkeit von 3.

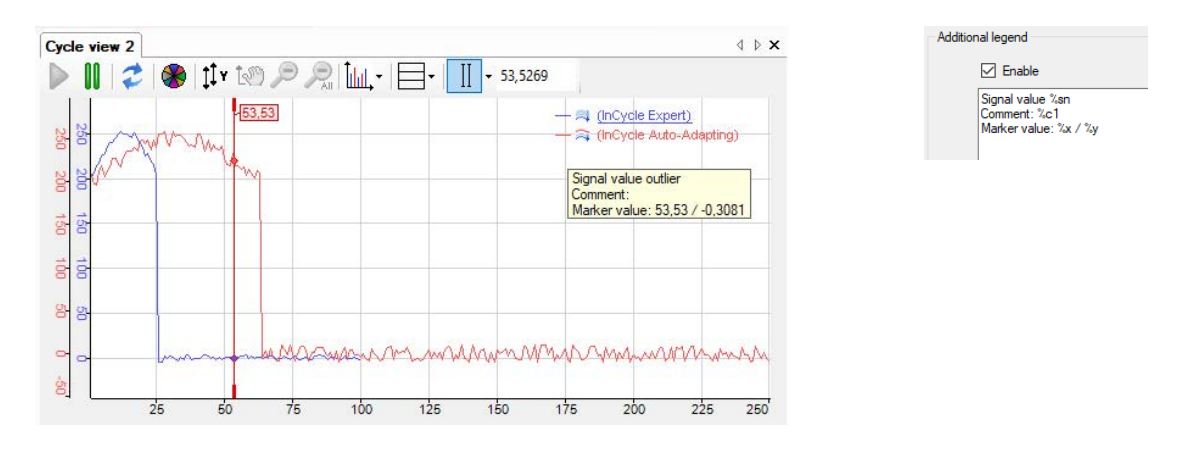

Abb. 38: Definition der zusätzlichen Legende (rechts) und Anzeige (links)

### **Synchronisation**

Wenn nur eine Kurve in der Zyklusansicht angezeigt wird, dann werden Bezeichner und Marker standardmäßig mit dieser Kurve synchronisiert und diese Einstellung ist nicht verfügbar. Wenn mehrere Kurven in der Zyklusansicht angezeigt werden, dann können Sie hier die Hauptkurve definieren, mit der die Synchronisation erfolgen soll.

## **Pause/Fortsetzen**

Diese Funktion steht nur in *ibaPDA* zur Verfügung. Ist diese Option aktiviert, wird die Visualisierung der Kurven über ein Digitalsignal gesteuert. Die Kennwertberechnung wird fortgesetzt. Ist das Digitalsignal TRUE (1), dann wird die Visualisierung angehalten und das eingefrorene Bild beim letzten Ergebnis angezeigt. Ist das Digitalsignal FALSE (0) wird die Visualisierung fortgesetzt und die Anzeige regelmäßig aktualisiert.

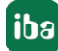

## **6.7.1 Ansicht**

Im Dialog des Knotens *Ansicht* können Sie Erscheinung und Farben der Zyklusansicht einrichten.

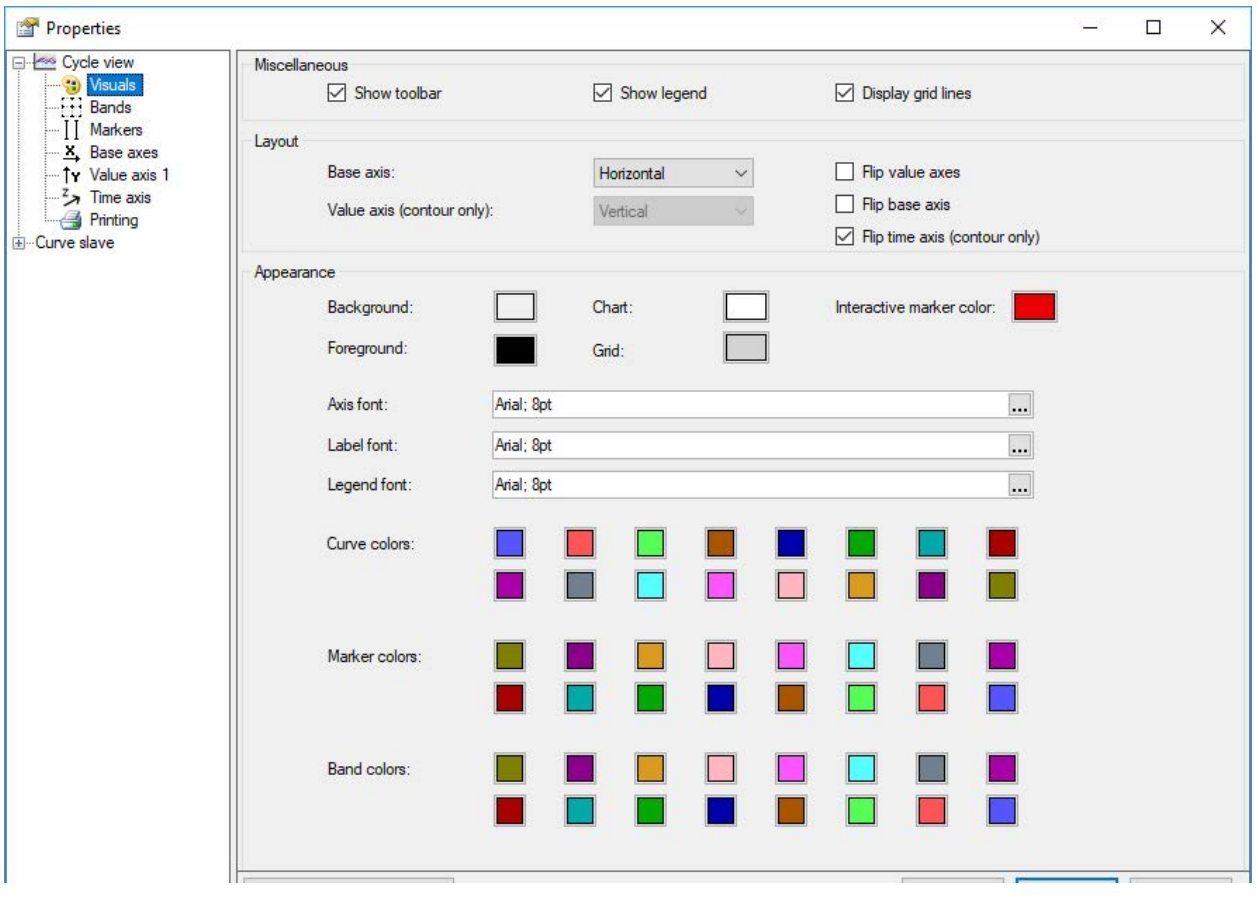

Abb. 39: Einstellungen für die Visualisierung der Zyklusansicht

#### **Layout**

Sie können die Ausrichtung der Basisachsen von horizontal auf vertikal und umgekehrt ändern, indem Sie die entsprechende Option aus der Pickliste wählen. Sie können auch die einzelnen Achsen umdrehen. Im Falle einer Kontur-Ansicht kann die Wertachse (nur Kontur) horizontal oder vertikal daneben angezeigt werden.

### **Darstellung**

Hier nehmen Sie die Einstellungen für Farben und Schriftarten vor. Für die Farbgebung von Kurven, Markern und Bereichen stehen jeweils 16 Farben zur Auswahl, die automatisch nacheinander den entsprechenden Elementen zugeordnet werden, wenn sie in der Ansicht hinzugefügt werden.

## <span id="page-47-0"></span>**6.7.2 Bänder**

Die Ansicht unterstützt Basis- und Wertebereiche. Mit diesen Bändern werden die Kurven der Zyklen unterteilt und farblich hervorgehoben. Die Bänder(horizontal) besitzen einen Mittenwert und eine Delta-Breite.

Wertebänder (vertikal) beginnen mit einem statischen oder dynamischen Wert und reichen entweder bis zum nächsthöheren Werteband oder der positiven Unendlichkeit. Die Basisbänder können wahlweise einzelnen Kurven oder allen Kurven zugewiesen werden. Wertebänder gelten für alle Kurven.

Bänder werden im Eigenschaftendialog im Knoten *Bänder* konfiguriert. Es gibt zwei Arten von Bändern:

- InCycle-Bänder
- Benutzerdefinierte Bänder

Wenn Sie im Hauptknoten Zyklusansicht *Bandkurve* (anstatt Originalkurve) ausgewählt haben, erscheint das Register *Bandkurve*. Einstellungen siehe Kapitel **7** Bandkurve, Seite 50.

#### **InCycle Bänder**

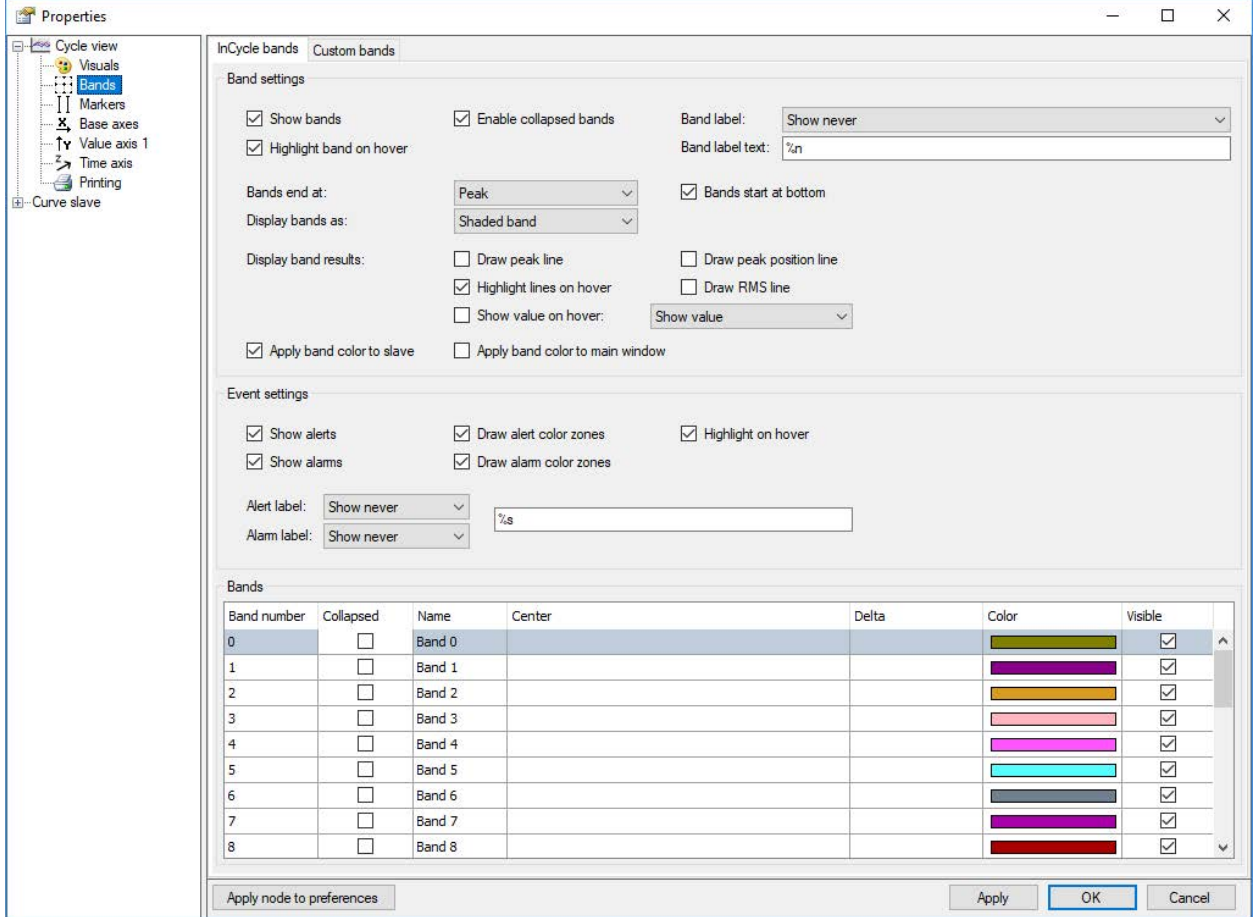

Abb. 40: InCycle Bänder

#### **Bändereinstellungen**

Im Bereich *Bändereinstellungen* können Anzeigeeigenschaften der InCycle-Bänder festgelegt werden. Sie können die minimierte Darstellung der Bänder aktivieren und ob bei Mouseover das Band hervorgehoben wird. Ist diese Option aktiviert wird das Band in der Kurvenanzeige und in der Datentabelle hervorgehoben.

Sie können festlegen, wann die Band-Label angezeigt werden (nie, immer oder bei Mouseover) und was im Label angezeigt wird. Wenn Sie in das Feld *Band-Labeltext* klicken, erscheint eine Auflistung von Parametern, die Sie für dynamische Informationen im Labeltext verwenden können.

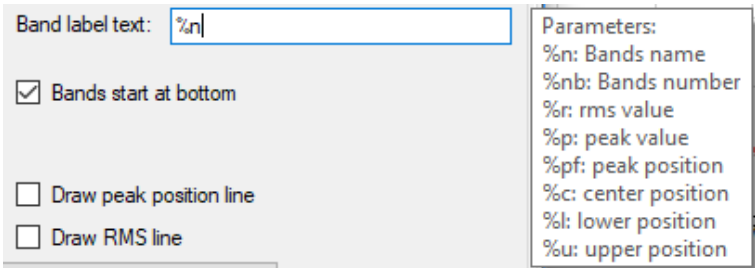

Abb. 41: Parameter für dynamische Labeltext

Folgende Parameter können verwendet werden:

- %n: Bänder Name
- %nb: Bänder Nummer
- %r: RMS-Wert
- %p: Peak-Wert
- %pf: Peak-Position
- %c: Mittenposition
- %I: Untere Position
- %u: Obere Position

Sie können festlegen, ob die Bänder am unteren Rand beginnen sollen und wo sie enden sollen (am Ende der Kurve, beim Peak- oder RMS-Wert). Die Bänder können mit oder ohne Füllung dargestellt werden oder nur als Linie am Mittenwert. Die Kennwerte der Bänder können als Linien angezeigt werden, die bei Mouseover hervorgehoben werden können. Beispiel:

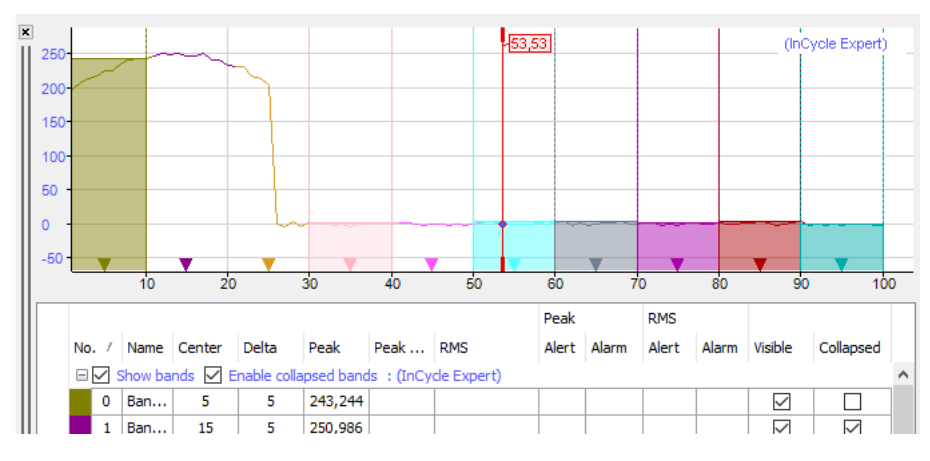

Abb. 42: Minimierte Bereiche werden durch ein Dreieck angezeigt

Außerdem kann die Bandfarbe als Kurvenfarbe sowohl in der Anzeige Zyklen als auch im Hauptfenster übernommen werden.

#### **Ereigniseinstellungen**

Im Bereich *Ereigniseinstellungen* können Anzeigeeigenschaften für Ereignisse (Warnungen, Alarme) festgelegt werden. Auch für Ereignisse können dynamische Labeltexte definiert werden, siehe Bändereinstellungen.

### **Bänder**

Die in einem InCycle-Profil konfigurierten Bereiche werden in der Tabelle unten im Dialog angezeigt. Name, Mittenwert und Deltabreite sind bereits im InCycle-Profil definiert und können hier nicht mehr verändert werden. Die Farbe und Sichtbarkeit können hier noch verändert werden.

## **6.7.2.1 Bandkurve**

Im Anzeigemodus *Bandkurve* werden die Ergebnisse der einzelnen Bänder angezeigt.

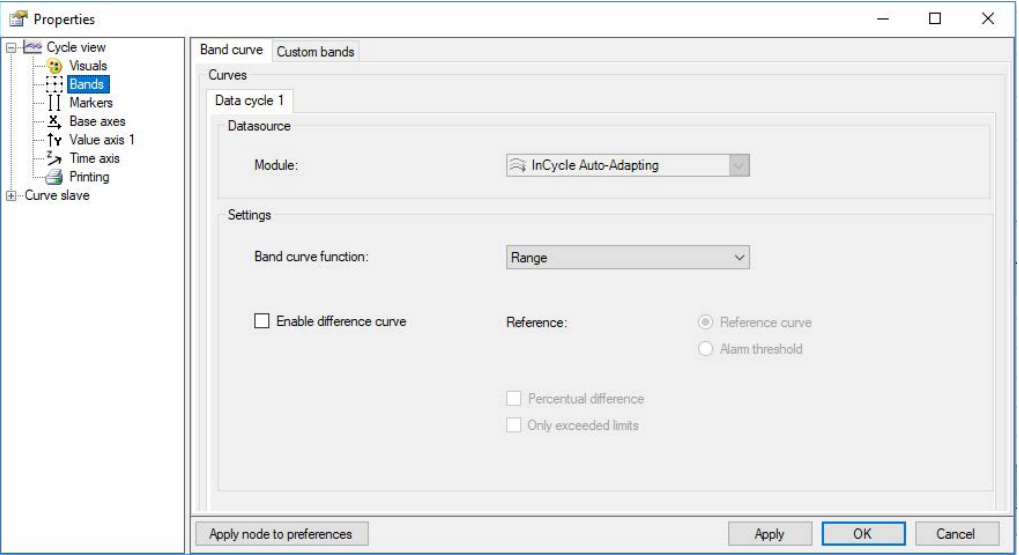

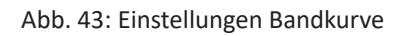

### **Datenquelle**

Anzeige des Moduls

#### **Einstellungen**

Im Dropdown-Menü *Band-Kurvenfunktion* können Sie die dargestellte Kurvenfunktion auswählen:

Minimum, Maximum, Mittelwert, RMS, Standardabweichung, Bereich, Änderung.

#### **Differenzkurve aktivieren**

Falls die Zyklusansicht ein Auto-Adapting-Modul zeigt, kann eine Differenzkurve angezeigt werden. Diese zeigt die Differenz zwischen der *Referenzkurve* oder den *Alarmschwellen* für jedes Band.

Die *Prozentuale Abweichung* zeigt alle Werte in Prozent zu den Referenzwerten. Wenn *Nur überschrittene Grenzwerte* aktiviert ist, wird für alle Bänder, in denen der Grenzwert nicht überschritten wird, der Y-Wert auf 0 gesetzt. *Absolute Abweichung* zeigt alle Abweichungen in positiver Y-Richtung an.

## **6.7.3 Marker**

Die Beschreibung der Einstellungen für [Marker](#page-36-0) finden Sie in Kapitel **7** Marker, Seite 37

## **6.7.4 Basisachsen**

Sie können hier zwischen linearer und logarithmischer Anzeige wählen und ob die Achseneinheit angezeigt wird oder nicht.

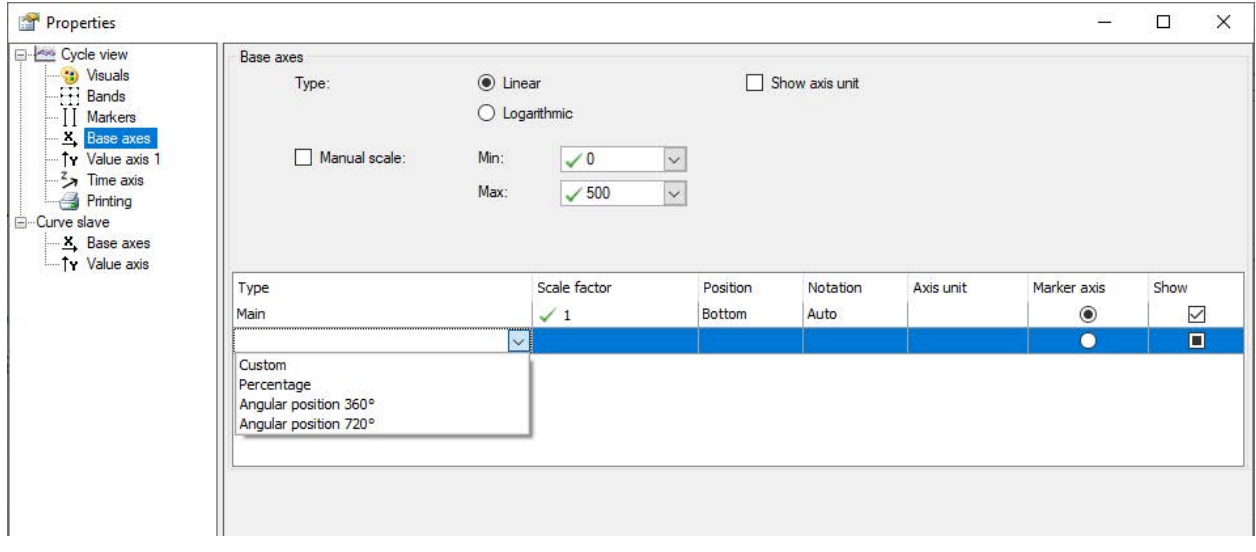

Abb. 44: Einstellungen Basisachsen

Standardmäßig werden die Skalenendwerte automatisch ermittelt, Sie können aber auch eine manuelle Vorgabe machen.

Die Basisachse in der Zyklusansicht enthält zusätzlich drei vorkonfigurierte alternative Achsen. Während die "Haupt"-Achse die Anzahl der Abtastwerte aus der zeitsynchronen Mittelung an-

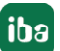

zeigt, nehmen die anderen Achsenoptionen eine automatische Skalierung auf die gängigsten Darstellungen zyklischer Prozesse vor. Sie können aus diesen Optionen wählen:

- Anteil: Zeigt den Zyklus in Prozent von 0 % bis 100 % an. Dies ist eine übliche Darstellung für die meisten sich wiederholenden Prozesse für nicht rotierende Anwendungen.
- Winkelposition 360°: Dies ist die gebräuchlichste Darstellung für rotierende Maschinen und zeigt die Winkelposition in Grad pro Umdrehung an.
- Winkelposition 720°: Diese Darstellung wird hauptsächlich für Verbrennungsmotoren verwendet. Da jeder Zylinder jede zweite Umdrehung zündet, ist eine Darstellung des Zyklus über zwei Umdrehungen erforderlich, um reproduzierbare Ergebnisse zu erhalten. (HInweis: Zur korrekten Triggerung dieser Zyklen können zwei Unterzyklen mit einem Trigger, der einmal pro Umdrehung auftritt, verwendet werden).
- Benutzerdefiniert: Sie können einen indivduellen Skalierungsfaktor eingeben.

Wenn Sie mehrere Basisachsen definiert haben, wählen Sie in der Spalte Marker-Achse aus, auf welche Basisachse sich die Marker in der Anzeige beziehen sollen. Mit der Option *Anzeigen* steuern Sie, ob die Basisachse angezeigt wird oder nicht.

Die Einstellungen werden automatisch für das Hauptfenster und die *Anzeige Zyklen* übernommen.

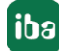

## **6.7.5 Werteachsen**

Eine Werteachse kann mehrere Kurven enthalten. Über die Legende können Sie die von einer Kurve genutzte Werteachse ändern, indem Sie die Reihenfolge der Signale ändern. Eine Werteachse kann über ihr Kontextmenü gelöscht werden. Dadurch werden auch alle Kurven auf dieser Achse gelöscht. Ebenso können Sie sich die Einstellungen für die Werteachse über das Kontextmenü anzeigen lassen.

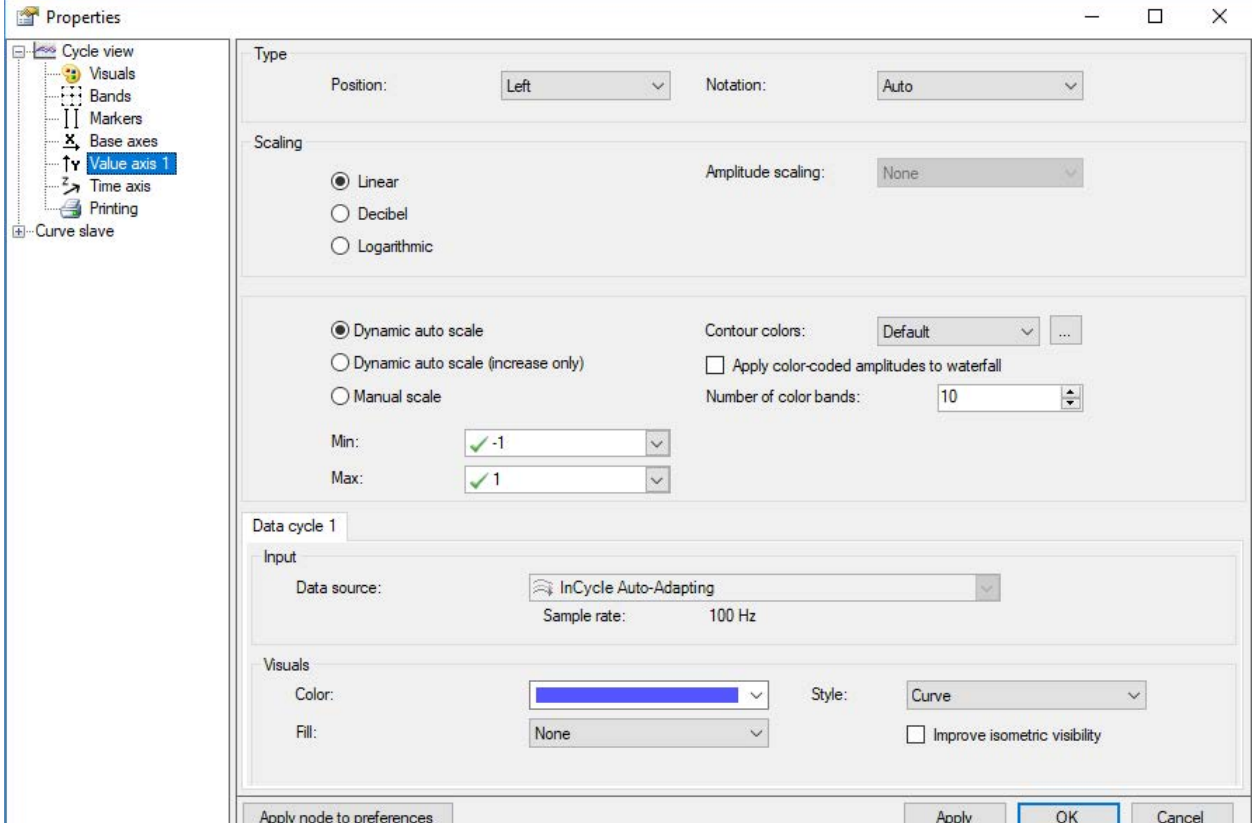

Abb. 45: Einstellungen Werteachsen

Einstellungen für Typ, Skalierung und Ansicht entsprechen den üblichen Einstellungen in *ibaPDA* und sind selbsterklärend.

### **Skalierung**

Als Skalierung kann auf Linear, Dezibel oder Logarithmisch eingestellt werden. Diese Skalierung wird auf die Darstellung von Einzelkurve, Wasserfall und Kontur angewendet.

#### **Datenzyklus x**

Standardmäßig ist ein Register *Datenzyklus 1* vorhanden. Mit diesen Einstellungen wird ein neues Signal, das in die Zyklusanzeige gezogen wird, verarbeitet. Sie können mehrere Signale in eine Zyklusanzeige ziehen. Wenn die Signale sich dieselbe Werteachse teilen, dann finden Sie für jedes Signal ein eigenes Register. In den Eigenschaften können dann die Einstellungen für jeden Datenzyklus individuell geändert werden. Wenn jedes Signal seine eigene Werteachse in der Anzeige hat, dann erhält jedes Signal in der Baumstruktur links einen eigenen Knoten für die Werteachse.

## **6.7.6 Zeitachse**

Im Knoten *Zeitachse* legen Sie die Darstellungsoptionen der Wasserfallanzeige fest.

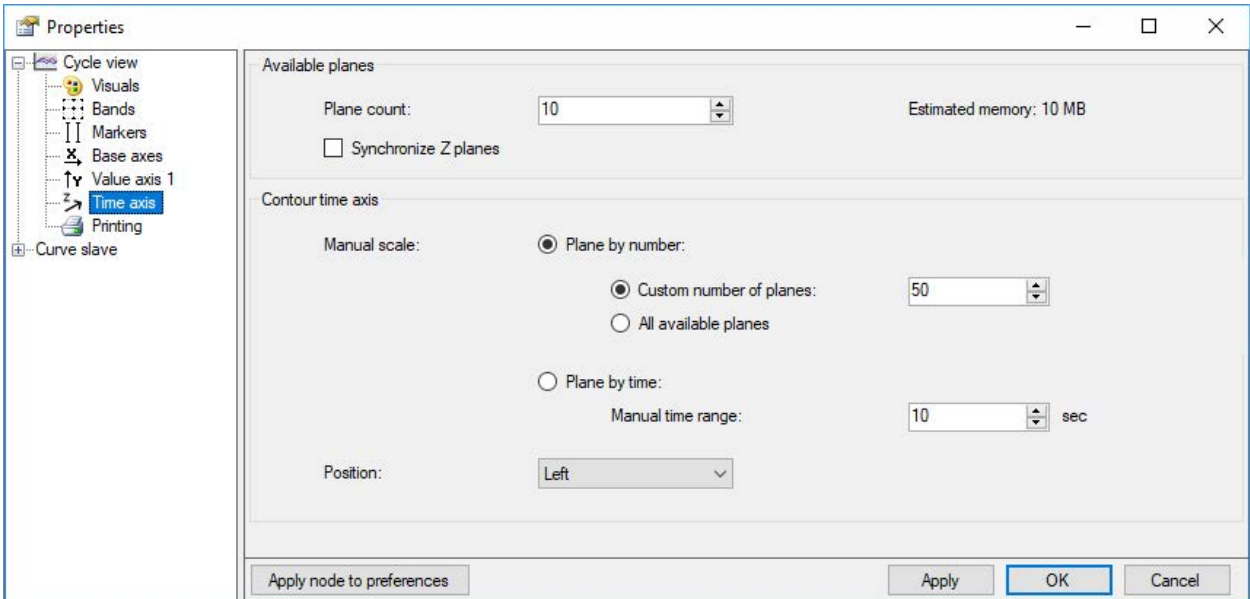

Abb. 46: Einstellungen Zeitachse

## **Verfügbare Ebenen**

■ Ebenenanzahl

Legen Sie die Anzahl der Ebenen fest, die in Z-Richtung angezeigt werden sollen.

■ Z-Ebenen synchronisieren (Option nur in *ibaPDA*)

Wenn Sie mehrere Kurven in einer Zyklusansicht verwenden, so rücken die Kurven standardmäßig und in Abhängigkeit von ihrem Messtakt mit ihrem eigenen Tempo vor. Mit dieser Option können Sie die verschiedenen Vorrück-Takte der Z-Ebenen über mehrere Kurven hinweg synchronisieren. Ist diese Option aktiviert, so wird die Zyklusansicht das Vorrücken einer Kurve über die Z-Ebenen erst erlauben, wenn alle Kurven ein neues Ergebnis generiert haben. Während die Ansicht die Ergebnisse bestimmter Kurven abwartet, werden die neuesten Ergebnisse der anderen Kurven in der vordersten Ebene angezeigt.

■ Ebenenanzahl automatisch einstellen (Option nur in *ibaAnalyzer*) Anzahl der Kurven (Datenzyklen) wird automatisch erkannt (max = 500)

## **Zeitachse für Konturansicht**

■ Manuelle Skalierung

Sie können wählen zwischen einer manuell festgelegten Ebenenanzahl oder ob eine neue Ebene nach einer festgelegten Zeit angezeigt werden soll.

■ Position

Legen Sie die Position (links oder rechts) der Zeitachse fest.

# **7 Die Kreisansicht**

Die Kreisansicht dient der Visualisierung der Ergebnisse des InCycle Expert-Moduls und des InCycle Auto-Adapting-Moduls in *ibaPDA* von rotierenden Prozessen.

Eine Kreisansicht kann ein oder mehrere InCycle-Module enthalten.

## **7.1 Öffnen einer Kreisansicht in ibaPDA**

Fügen Sie eine neue Kreisansicht mithilfe der Symboltaste hinzu:

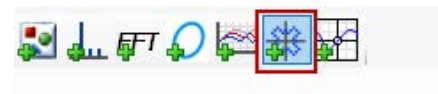

Sie können einzelne oder mehrere InCycle Expert- oder InCycle Auto-Adapting-Module per Drag & Drop vom Signalbaum in die Hauptansicht der Kreissansicht ziehen. Dabei werden relevante Parameter für die Kreisanzeige aus den Einstellungen des Moduls übernommen. Einzelne Signale können nicht angezeigt werden.

## **7.2 Öffnen einer Kreisansicht in ibaAnalyzer**

Fügen Sie eine neue InCycle-Expert-Ansicht mithilfe der Symboltaste hinzu und schalten die Ansicht mit dem Button  $\approx$  auf die Kreisansicht um.

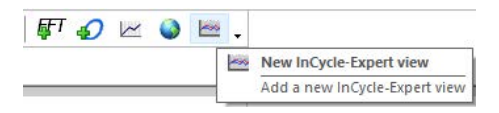

Siehe Kapitel **7** Die InCycle-Ansicht in ibaAnalyzer, Seite 18

## **7.3 Übersicht Kreisansicht**

Links oberhalb der Kreisansicht befindet sich die Toolbar. Die Steuerelemente sind größtenteils identisch mit denen der anderen Ansichten.

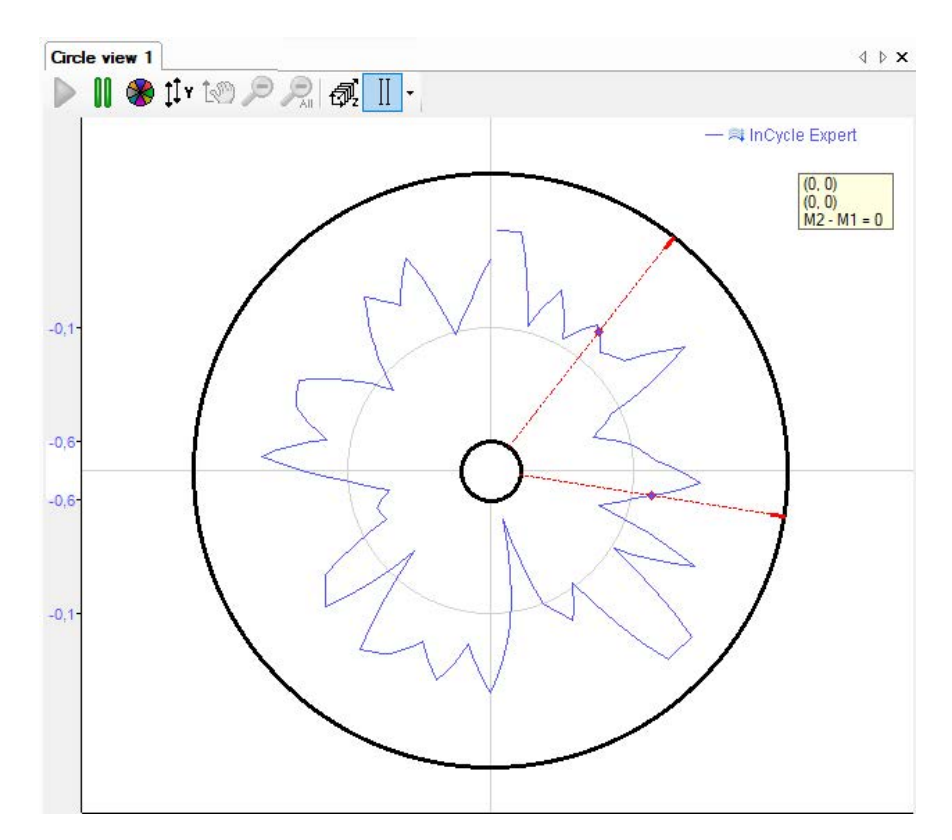

Abb. 47: Übersicht Kreisansicht

## **Symbolleiste**

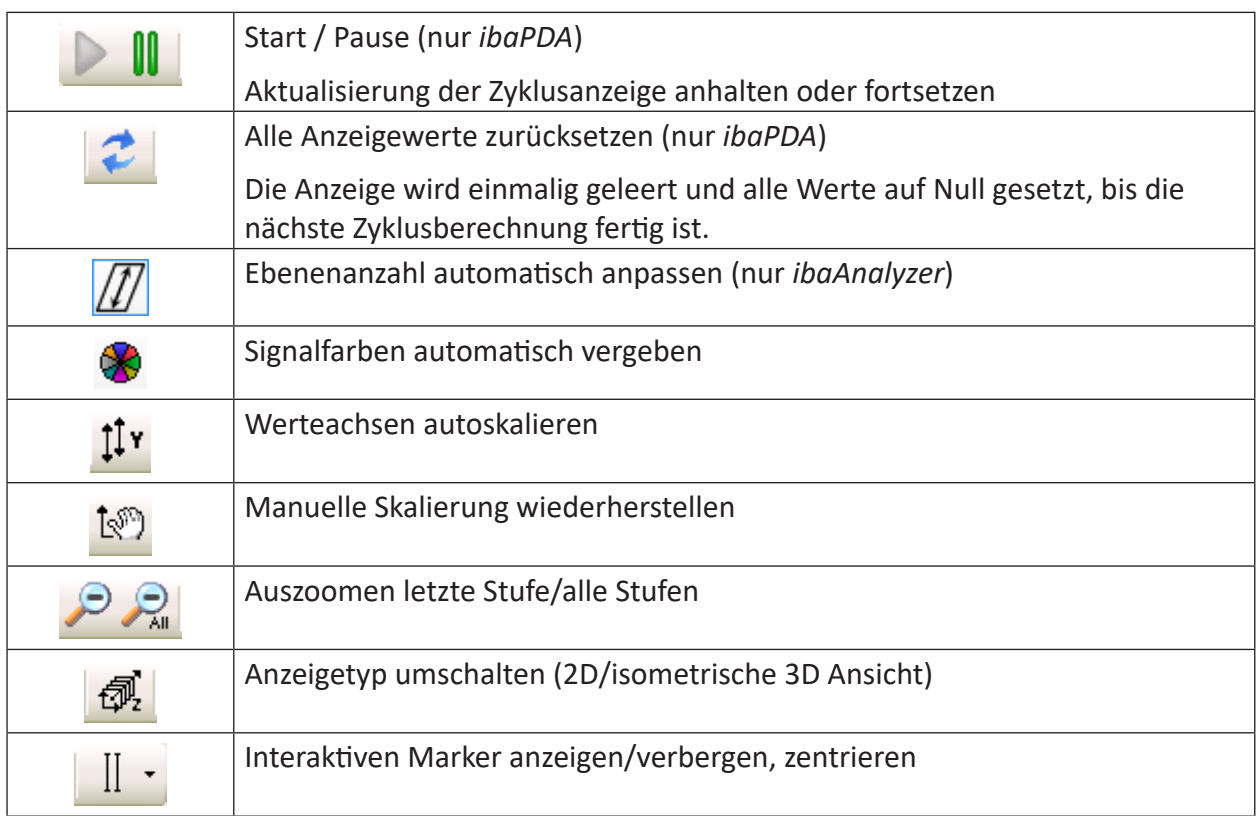

## **7.4 Marker**

Für eine bessere Auswertung können Marker eingeblendet werden. Die Anzeige der Marker aktivieren bzw. deaktivieren Sie entweder:

- mit dem Marker-Button in der Symbolleiste der Kreisansicht
- oder wählen Sie Marker anzeigen im Kontextmenü der Kreisansicht

Es werden 2 radiale Marker angezeigt, die Sie mit gedrückter Maustaste an der äußeren Kreislinie unabhängig voneinander bewegen können.

Sollten die Marker nach einer Zoom-Aktion nicht mehr zu sehen sein, können Sie diese mit der Funktion *Marker zentrieren* wieder in die Mitte des sichtbaren Bereichs holen.

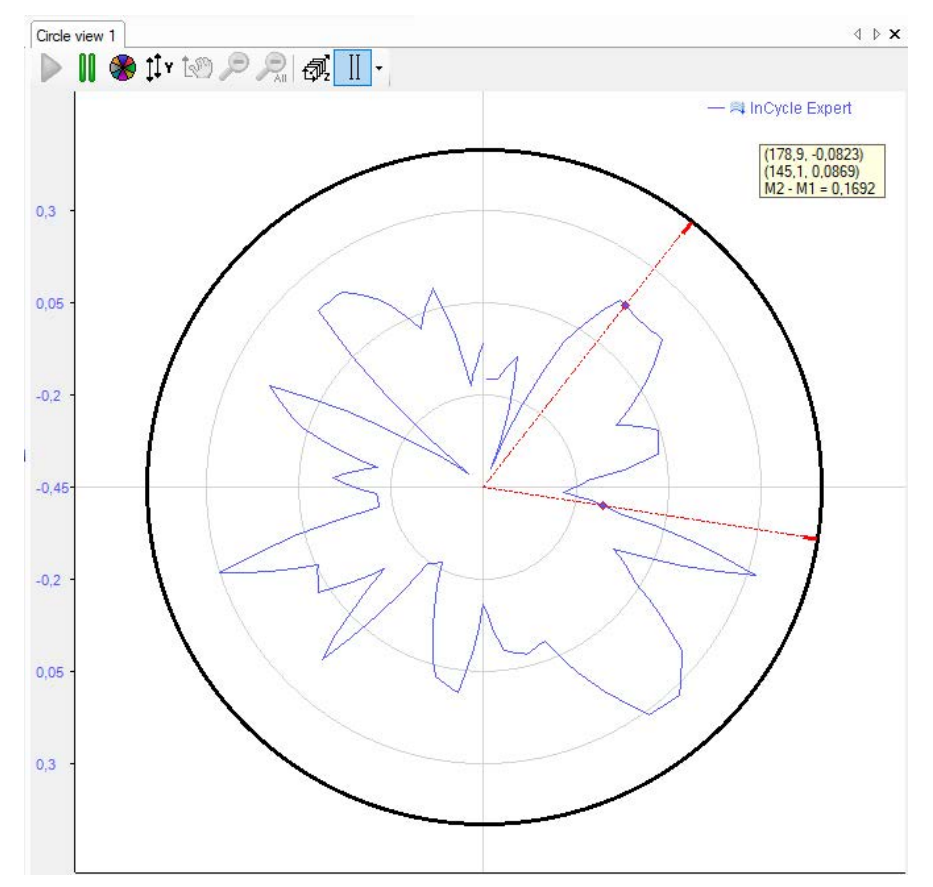

Abb. 48: Kreisansicht mit Markern

### **Werte in der Legende**

Um die Markerpositionen zu sehen kann die Wertelegende angezeigt werden. Wählen Sie *Wertelegende anzeigen* im Kontextmenü der Kreisansicht.

In der Wertelegende werden die Positionen der beiden Marker in X-Y-Koordinaten angegeben und die Differenz der beiden Marker zueinander angezeigt.

## **7.5 Konfiguration**

Öffnen Sie mit einem Rechtsklick in die Ansicht das Kontextmenü und wählen "Eigenschaften". Im Eigenschaftendialog können alle Einstellungen für die Kreisansicht vorgenommen werden.

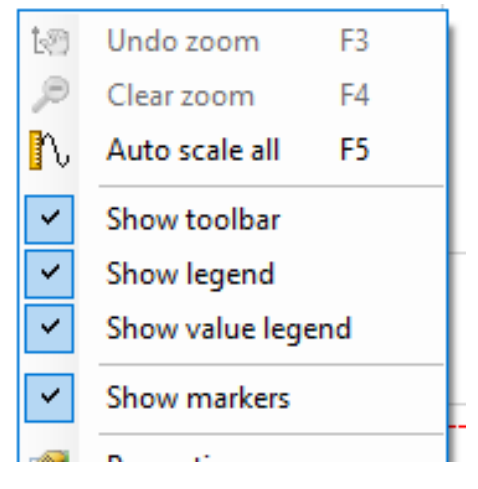

Abb. 49: Kontextmenü Kreisansicht

Die Einstellungen der einzelnen Darstellungsmöglichkeiten eines Kreises werden unter dem Punkt "Elemente" im jeweiligen Element vorgenommen.

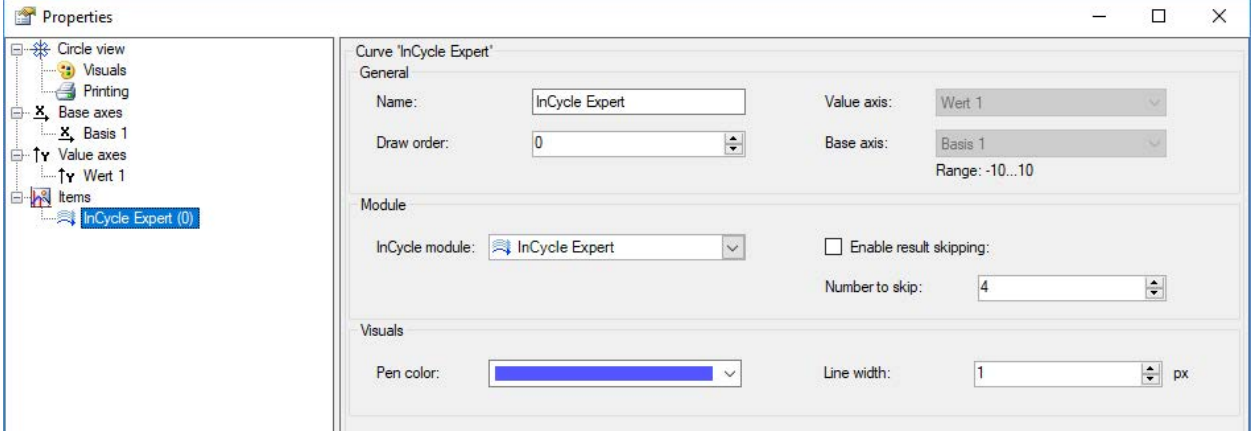

Abb. 50: Darstellungsoptionen des InCycle-Moduls

**Name**: Hier kann der Name des Elements geändert werden. Dieser Name wird auch als Legende in der Kreisansicht angezeigt.

**InCycle-Modul** (nur *ibaPDA*): Hier kann das InCycle-Modul gewählt werden.

**Ergebnisse überspringen**: Wenn nicht alle berechneten Zyklen visualisiert werden sollen, können Zyklen für die Visualisierung übersprungen werden. Die Berechnung der Kennwerte wird dadurch nicht beeinflusst.

**Anzahl zu überspringender Ergebnisse**: Anzahl der Zyklen, die für die Visualisierung ignoriert werden.

**Stiftfarbe**: Hier kann die Farbe des Kreises gewählt werden.

**Strichstärke**: Definiert die Dicke der Kreislinie.

## **7.6 Einstellungen der Kreisansicht**

In der Kreisansicht können die Einstellungen knotenweise in die Voreinstellungen übernommen werden und werden somit auf neu geöffnete Kreisansichten angewendet. Änderungen können mit dem Button <Knoten in Voreinstellungen übernehmen> gespeichert werden.

#### **Kreisansicht**

Im Knoten *Kreisansicht* legen Sie die Darstellungsoptionen der isometrischen 3D-Ansicht fest.

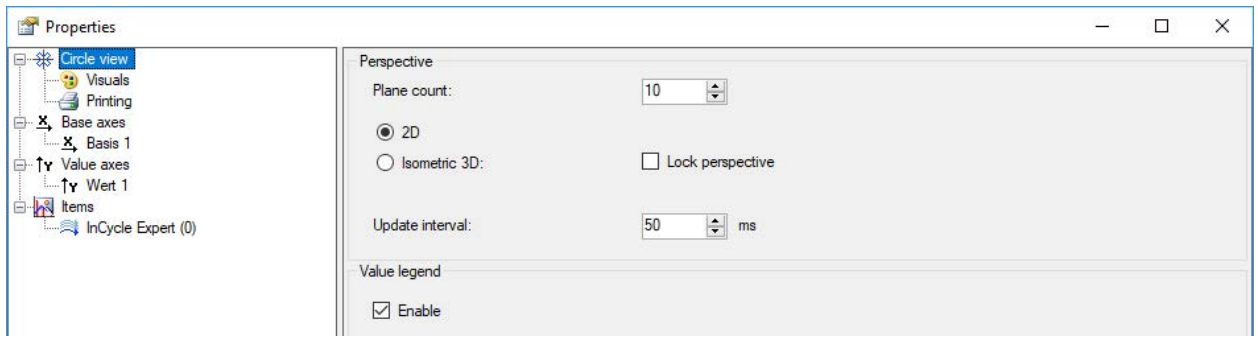

Abb. 51: Eigenschaften Kreisansicht

Sie können zwischen 2D und isometrischer 3D-Ansicht wählen und für die 3D-Ansicht die Anzahl der Ebenen festlegen. Sie können die Perspektive fixieren und ein Aktualisierungsintervall einstellen.

Außerdem können Sie die Wertelegende ein- bzw. ausblenden.

#### **Ansicht**

Im Zweig *Ansicht* können Sie die Erscheinung und Farben der Kreisansicht einrichten.

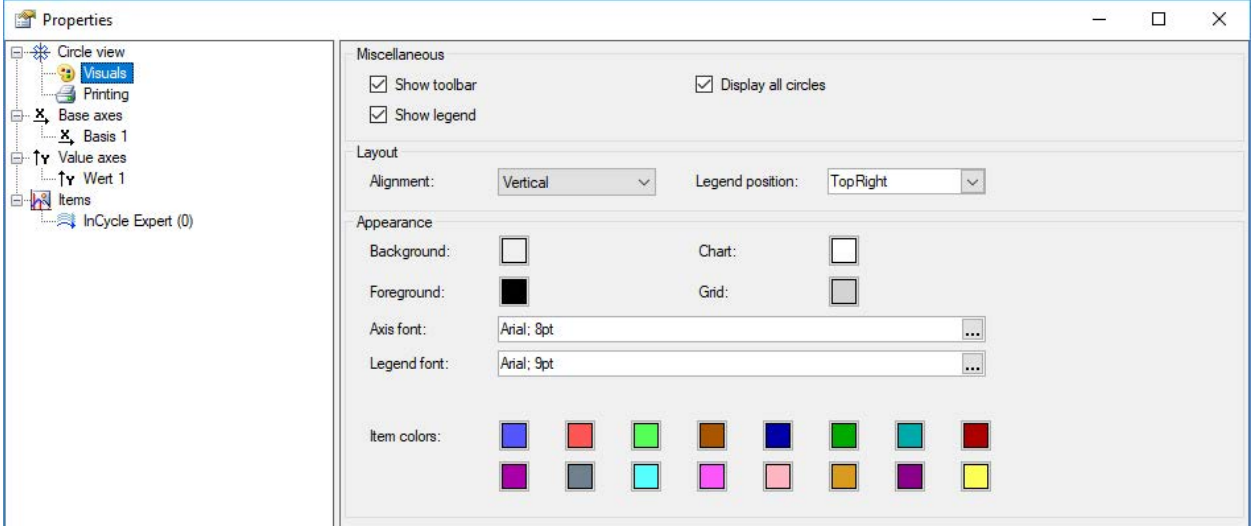

Abb. 52: Einstellungen Ansicht

Sie können die Ausrichtung der Achsen von vertikal auf horizontal und umgekehrt ändern und die Legendenposition festlegen. Außerdem können Sie Schriftarten und Farben für die unterschiedlichen Elemente auswählen.

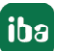

### **Basisachse**

Sie können der Basisachse einen Namen zuweisen und verschiedene Darstellungsoptionen festlegen.

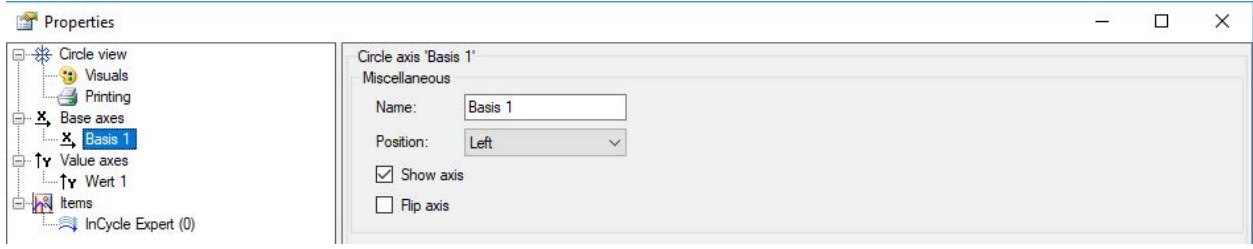

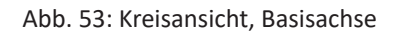

### **Werteachse**

Sie können der Werteachse einen Namen zuweisen, verschiedene Darstellungsoptionen und die Anzeige im Label festlegen. Sie können die Notation wählen (standard, wissenschaftlich) und die Anzahl der Dezimalstellen.

Sie können wählen zwischen dynamischer Autoskalierung und manueller Skalierung. Minimum und Maximum können Sie mit einem festen Wert oder gesteuert durch ein Signal vorgeben. Die Farbe der Werteachse können Sie individuell (benutzerdefiniert) auswählen, oder die Vordergrundfarbe oder die Farbe des hintersten Elements wählen.

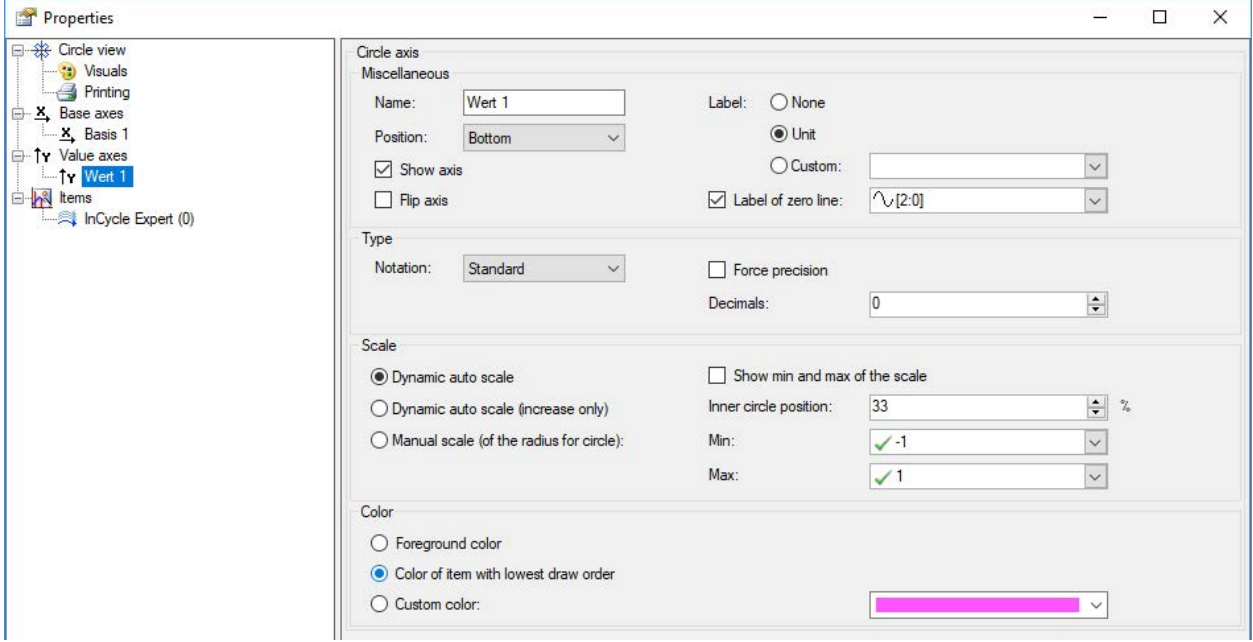

Abb. 54: Kreisansicht, Werteachse

Die Definition der inneren Kreisposition hat zur Folge, dass die Minimalwerte nicht am Kreismittelpunkt angezeigt werden, sondern bis zu einem inneren Kreis skaliert werden. Die innere Kreisposition wird in % vom Maximalwert angegeben, Standardeinstellung ist 33%. Mit dieser Art der Darstellung lassen sich Details um den Kreismittelpunkt besser erkennen.

## Beispiel:

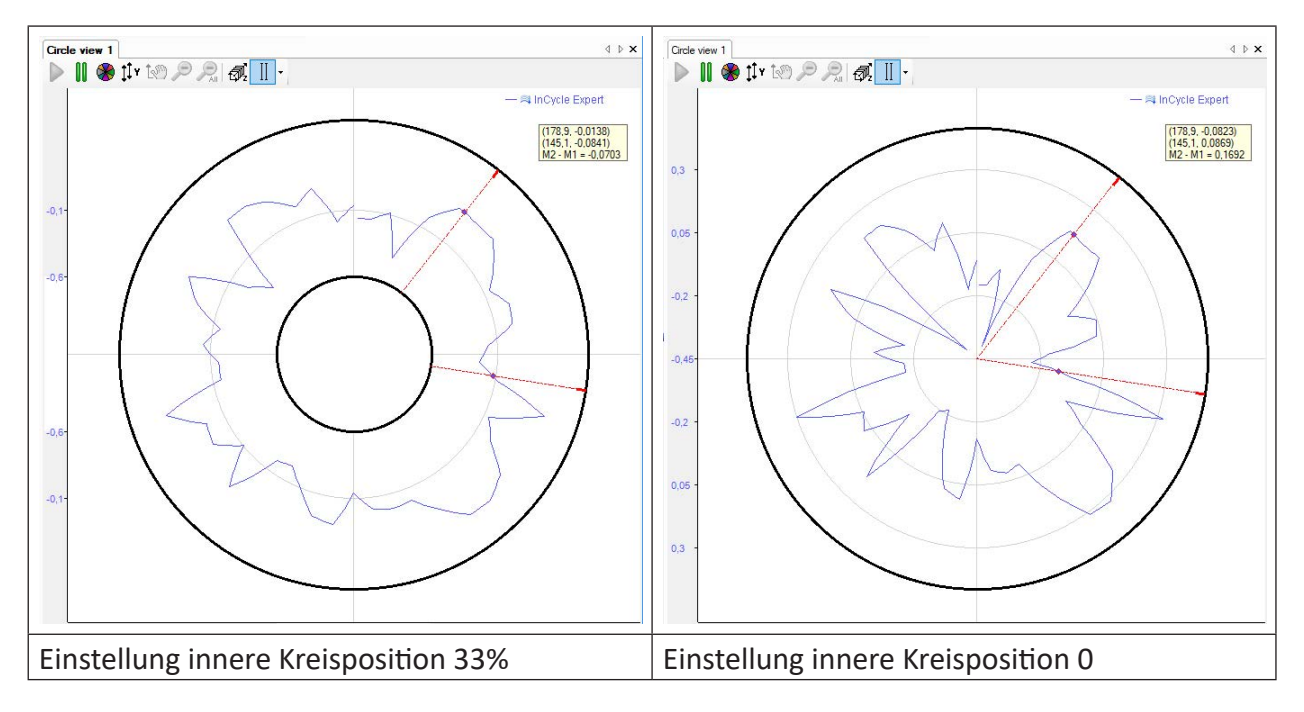

# **8 Das InCycle Expert-Modul**

Mit dem InCycle Expert-Modul lassen sich Prozesszyklen gleichmäßig in beliebig viele Bereiche unterteilen und für jeden Bereich aussagekräftige Kennwerte frei definieren:

- Minimum/Maximum/Mittelwert
- Maximum Position / Minimum Position
- Bereich/Änderungen
- RMS/Standardabweichung

Die Kennwerte jedes Bereichs werden auf Veränderungen überwacht. Für Prozesse, die aus mehreren Schritten bestehen, lassen sich die Zyklen in mehrere Unterzyklen unterteilen. Alle Kennwerte können als Signal aufgezeichnet, visualisiert und auf Grenzwertüberschreitungen überwacht werden.

Die Berechnungen für die Analyse können auf vielen Ebenen vom Benutzer individuell angepasst und als Profile abgespeichert werden. Insbesondere können Anzahl der Samples und Bereiche pro Zyklus eingestellt werden. Zudem stehen unterschiedliche Methoden der Mittelwertbildung zur Auswahl. Einmal definierte Profile können gespeichert und mehrfach verwendet werden.

## **8.1 Das InCycle Expert-Profil**

Mit InCycle Expert können mehrere Bereiche einer Kurve überwacht werden. Die Parameter für die Bereichsanalyse können frei konfiguriert, und in Profilen gespeichert werden. Das ermöglicht die Wiederverwendung erstellter Profile. Es können beliebig viele Profile konfiguriert werden, um verschiedene Eingangssignale adäquat auszuwerten. Für jedes zu überwachende Signal ist ein InCycle Expert-Modul zu konfigurieren. Zur Verbesserung der Übersichtlichkeit können die Module über eine Verzeichnisstruktur strukturiert werden.

Da ein InCycle Expert-Modul nur vollständig konfiguriert werden kann, wenn mindestens ein gültiges Berechnungsprofil vorhanden ist, wird im Folgenden zunächst die Konfiguration eines Profils erläutert und erst anschließend die Konfiguration der Moduleinstellungen.

## **8.1.1 Profile anlegen und verwalten in ibaPDA**

Wenn Sie zum ersten Mal ein InCycle Expert-Modul anlegen, gibt es noch keine Profile. Um Profile erstellen und bearbeiten zu können, fügen Sie zunächst ein InCycle Expert Modul hinzu. Verfahren Sie dabei wie folgt:

- 1. Öffnen Sie den I/O-Manager in *ibaPDA*.
- 2. Erweitern Sie ggf. den Zweig ibaInCycle und klicken Sie auf den blauen Link "Klicken, um Modul anzufügen...".

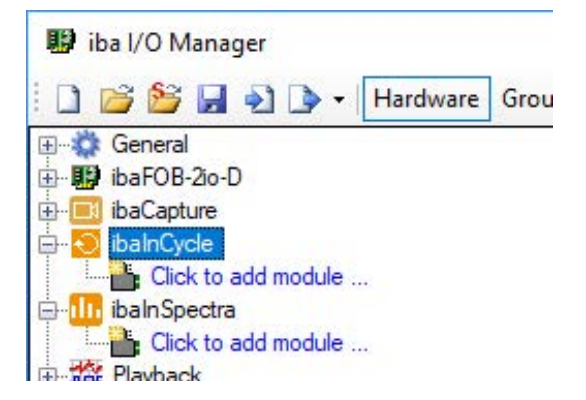

3. Wählen Sie im folgenden Dialog "Modul hinzufügen" den Modultyp "InCycle Expert" aus und tragen Sie einen Modulnamen in das entsprechende Feld ein. Klicken Sie anschließend <OK>.

Das Modul wird nun angelegt und Sie sehen im rechten Teil des I/O-Managers die Register *Allgemein* und *Analog*.

Alternativ können Sie mit der rechten Maustaste auf die Schnittstelle ibaInCycle klicken und im Kontextmenü "Modul hinzufügen" wählen. Das Modul wird dann sofort angelegt. Eine Umbenennung können Sie anschließend vornehmen.

4. Öffnen Sie die Auswahlliste im Feld "Profil" im Register Allgemein des Moduls und klicken Sie auf "<Profil hinzufügen>".

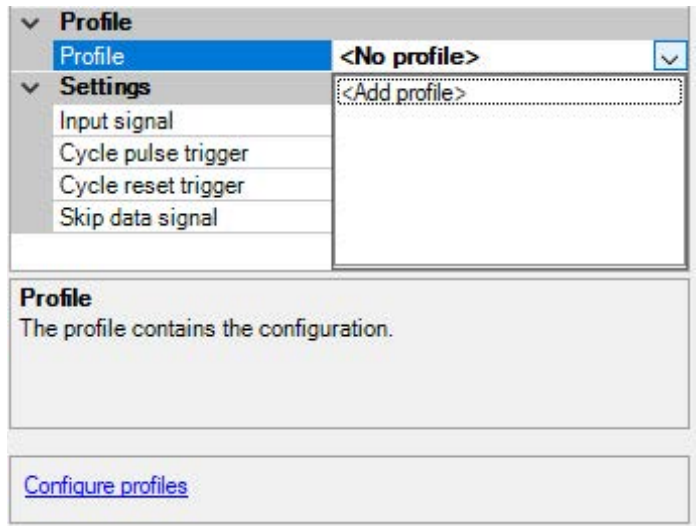

Alternativ können Sie auch auf den blauen Link "Profile konfigurieren", unten im Dialogfenster klicken.

Es öffnet sich der Dialog für die Konfiguration des (neuen) Profils. Im Profilmanager können Profile angelegt, geändert, exportiert und importiert werden.

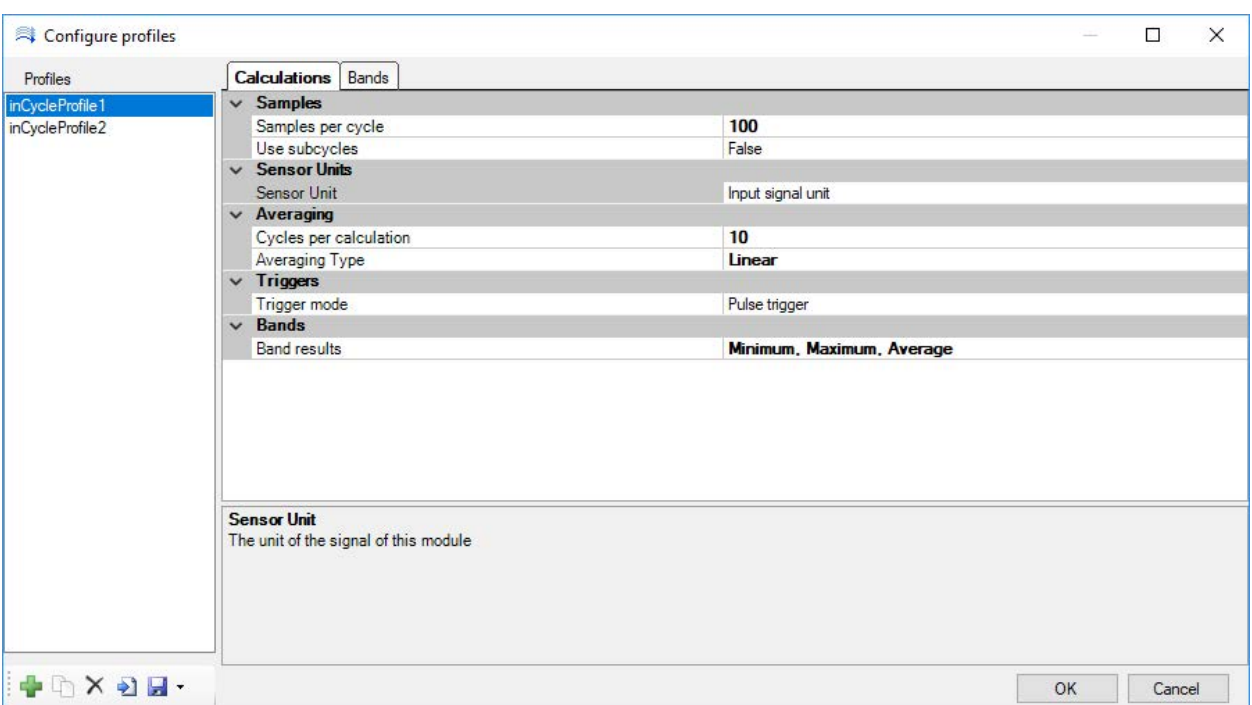

#### Abb. 55: Profilmanager

Auf der linken Seite des Profilmanagers werden alle vorhandenen Profile aufgelistet. Hier können Profile auch umbenannt werden. Unterhalb dieser Liste befinden sich Buttons mit folgenden Funktionen:

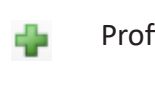

- Profil hinzufügen
- ħ Profil kopieren

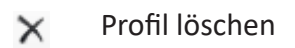

- Profile importieren ÷۱
- ы Ausgewähltes Profil exportieren

Die Einstellungen des in der Liste ausgewählten Profils werden im Hauptbereich des Dialoges angezeigt.

## **8.1.2 Profile anlegen und verwalten in ibaAnalyzer**

Mit *ibaAnalyzer-InCycle* können Profile offline konfiguriert werden und an aufgezeichneten Daten getestet werden. Öffnen Sie zunächst eine InCycle-Expert-Ansicht mit dem Button im der Symbolleiste, siehe Kapitel **7** Öffnen einer Zyklusansicht in ibaAnalyzer, Seite 23.

Die Verwaltung vorhandener Profile erfolgt im Profilmanager. Den Profilmanager können Sie mit dem Button rechts neben der Profilauswahl öffnen.

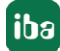

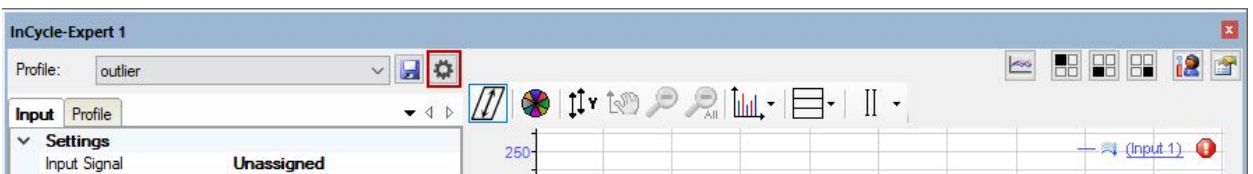

Abb. 56: Profilmanager öffnen

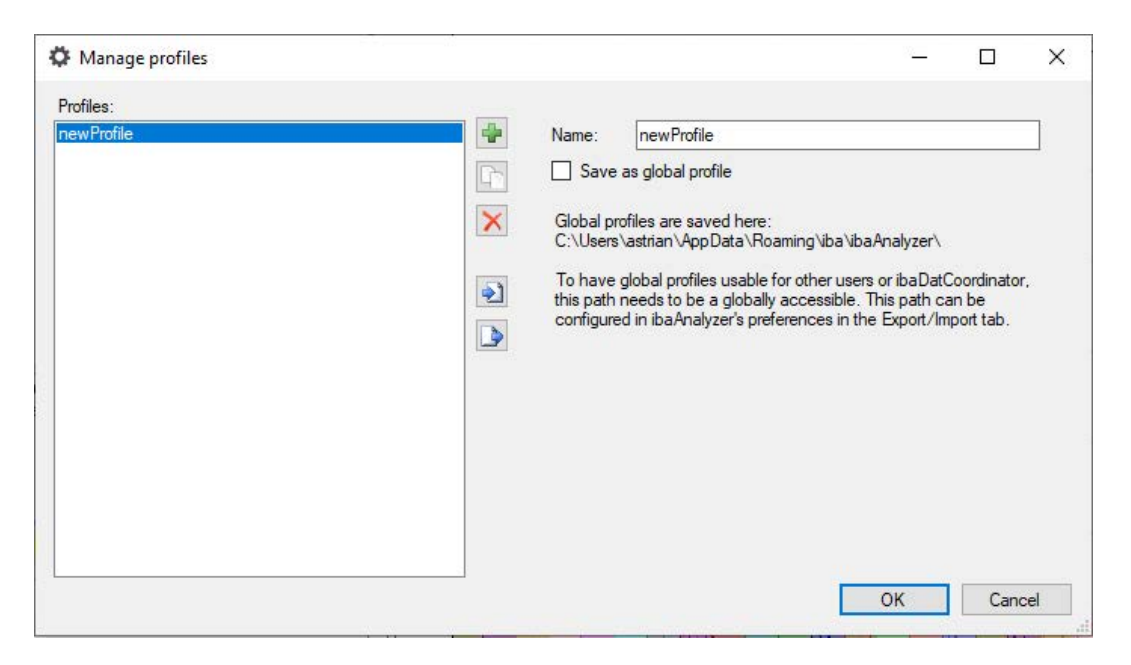

Abb. 57: Profilmanager

Auf der linken Seite des Profilmanagers werden alle vorhandenen Profile aufgelistet. Neben der Liste befinden sich Buttons mit folgenden Funktionen:

Profil hinzufügen dh

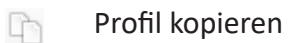

- Profil löschen  $\times$
- ÷۱ Profile importieren
- Ausgewähltes Profil exportieren  $\Rightarrow$

### **Profil speichern**

Auf der rechten Seite im Feld *Name* kann der Name des aktuell ausgewählten Profils geändert und festgelegt werden, wie das Profil abgelegt werden soll.

InCycle-Profile werden in *ibaAnalyzer* standardmäßig mit der jeweiligen Analyse gespeichert. Wenn jedoch die Option "Als globales Profil speichern" gewählt wird, werden die Profile nicht in den Analysen sondern unter einem globalen Ort gespeichert und sind somit immer auf diesem System verfügbar.

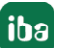

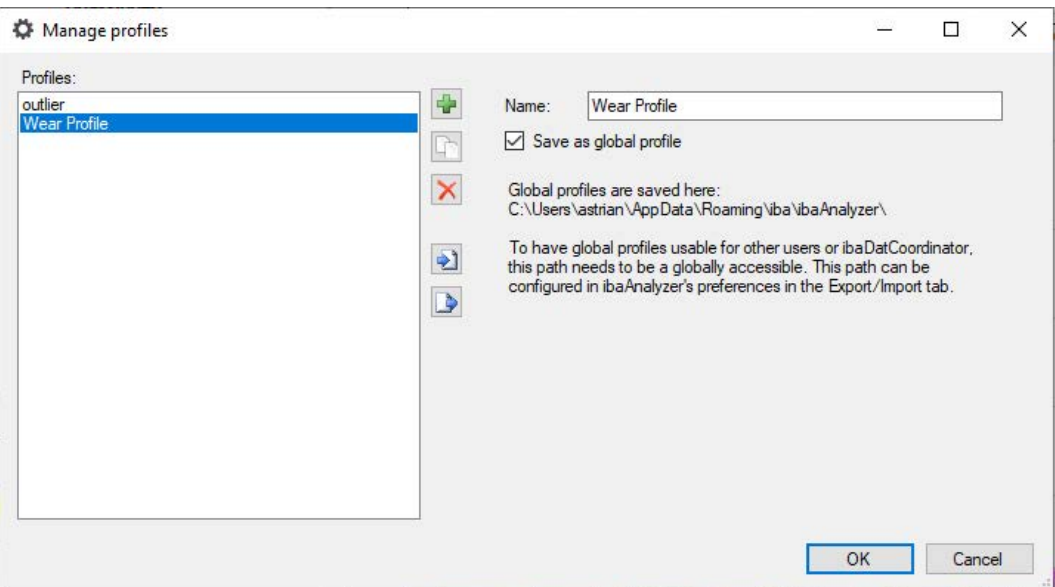

Abb. 58: Profil global speichern

Der Speicherort für globale InCycle-Profile kann in den Voreinstellungen im Register *Verschiedenes* geändert werden.

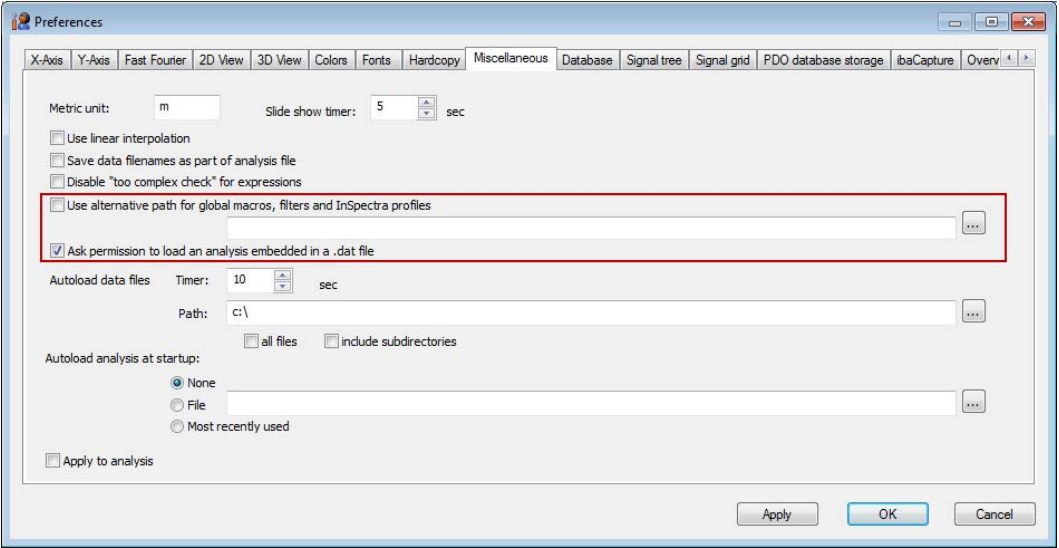

Abb. 59: Speicherort für globale Profile

## **Profileinstellungen**

Die Einstellungen des in der Liste ausgewählten Profils können Sie im Register *Profil* vornehmen bzw. verändern. Änderungen im Profil können mit dem Button **der gespeichert werden.** 

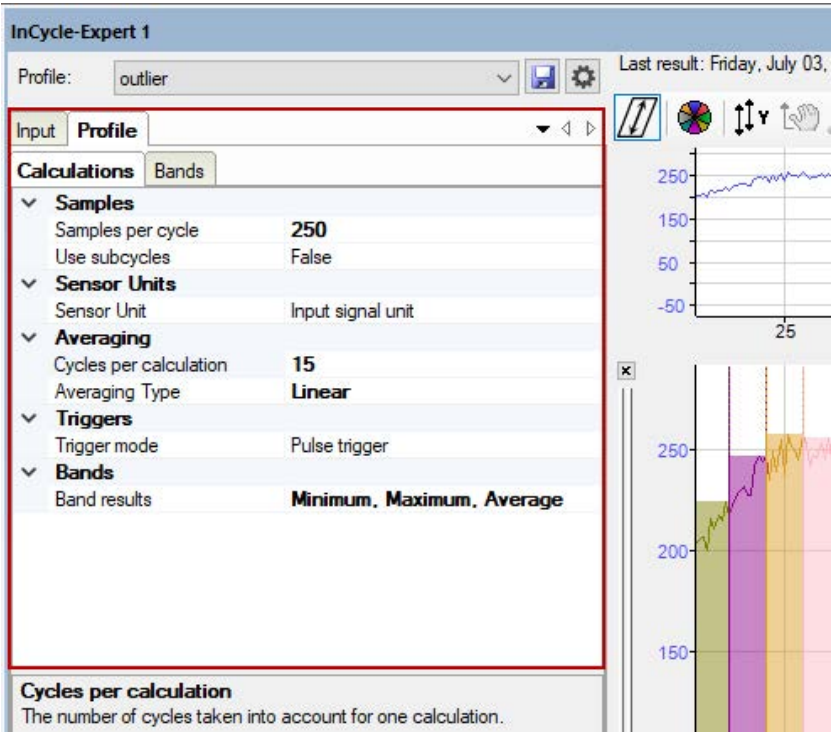

Abb. 60: Einstellungen ändern im Register "Profil"

## **8.2 Berechnungsparameter einstellen**

Mit der Eingabe der Berechnungsparameter bestimmen Sie, wie die Bereiche mathematisch berechnet werden sollen. Die Eingabe erfolgt im Konfigurationsdialog für die Profile, im Register *Berechnungen*.

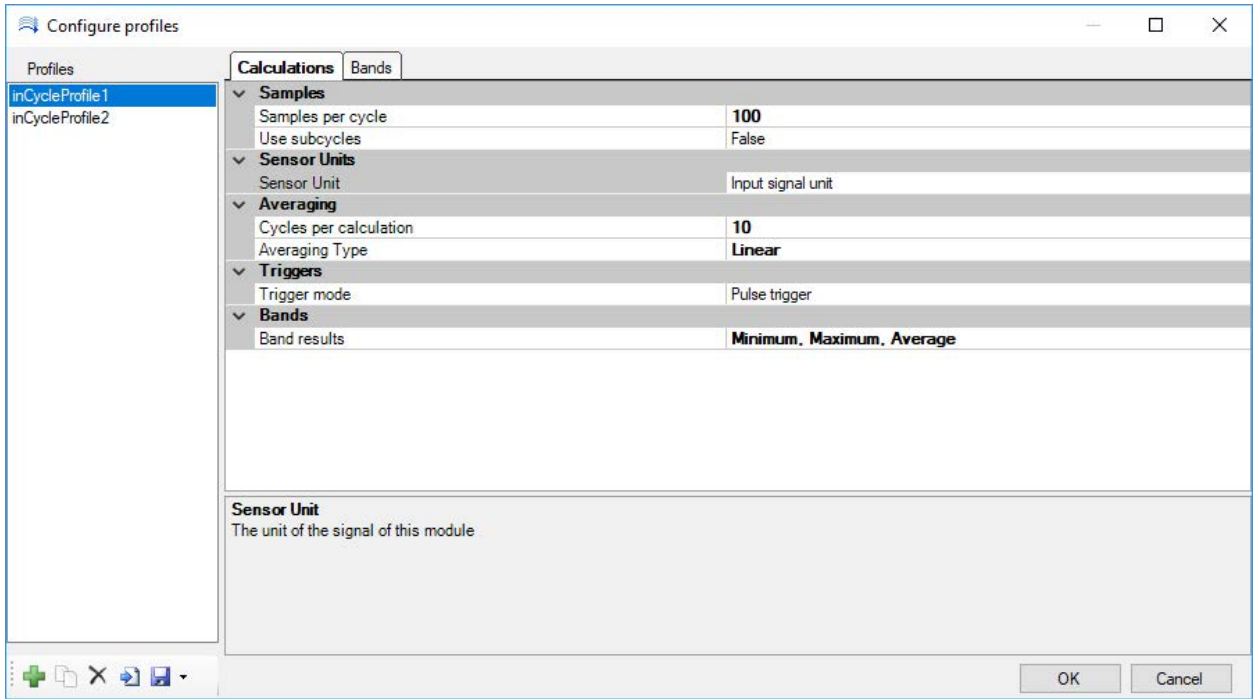

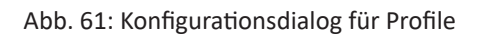

Im Folgenden werden die Berechnungsparameter und ihre Bedeutung erklärt.

## **8.2.1 Samples**

Definieren Sie hier die Anzahl der Samples, in die ein Zyklus unterteilt wird. Sie können hier auch Teilzyklen definieren. Wenn Sie einen Zyklus in Teilzyklen unterteilen, bezieht sich die Anzahl der Samples auf die Teilzyklen.

## **8.2.2 Sensor**

Wählen Sie hier die Einheit des Sensors, die Sie dem Datenblatt des Sensors entnehmen können. Ist die passende Einheit nicht verfügbar oder unbekannt, dann wählen Sie "Eingangssignaleinheit".

## **8.2.3 Mittelwertbildung**

Bei aktivierter Mittelwertbildung werden die Ergebnisse mehrerer Zyklen zu einer gemittelten Kurve kombiniert. Mit der Anzahl der *Zyklen pro Berechnung* können Sie festlegen, wie viele Zyklen in die Mittelung einfließen.

Für die Mittelwertbildung stehen verschiedene Methoden zur Auswahl:

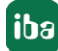

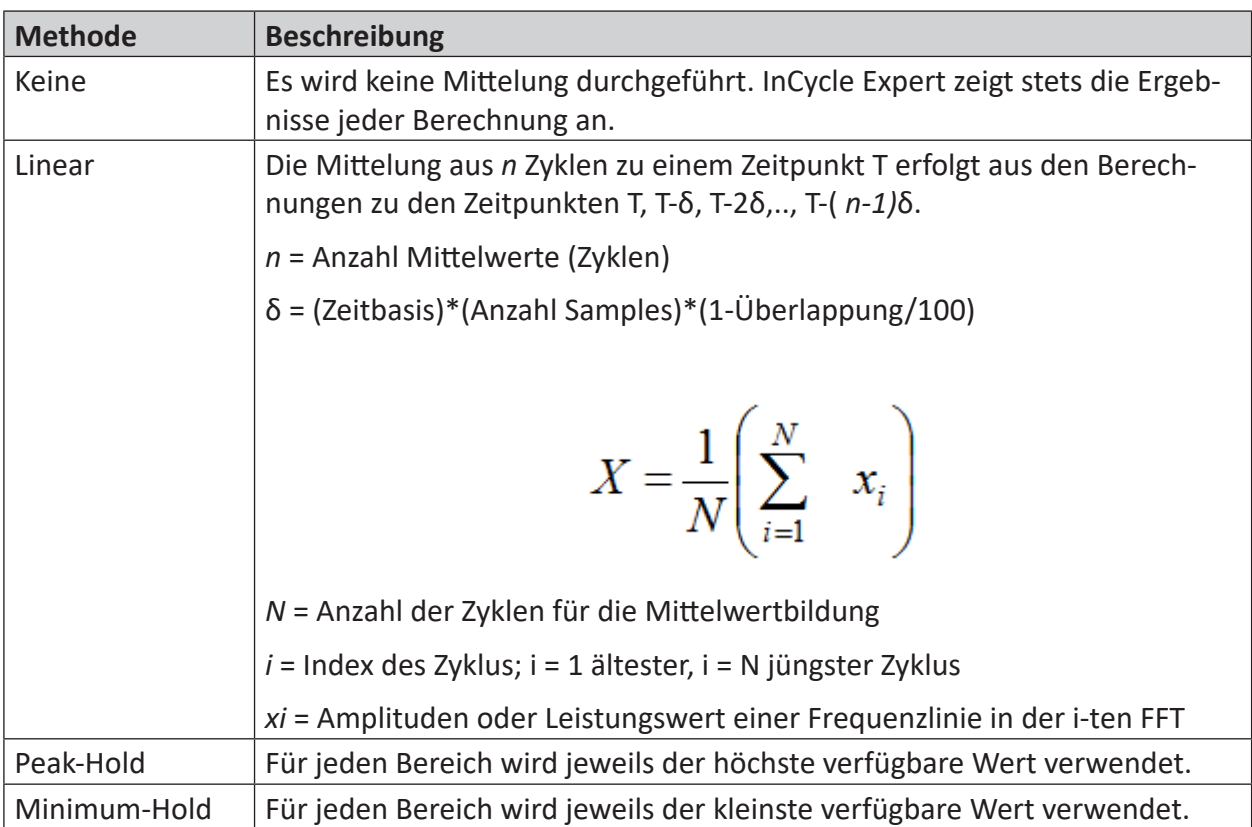

Tab. 2: Methoden der Mittelwertbildung

## **8.2.4 Trigger**

Mit dem Triggermodus definieren Sie die Abgrenzung eines Zyklus. Wählen Sie zwischen:

■ Einzeltrigger (Nullimpuls)

Wenn das Trigger-Signal eine steigende Flanke hat, dann wird der laufende Zyklus beendet und ein neuer Zyklus beginnt.

■ Start- und Stopp-Trigger Beginn und Ende eines Zyklus wird mittels Start- und Stopp-Trigger festgelegt.

## **8.2.5 Bereiche**

Ein Zyklus kann in mehrere gleiche Bereiche bzw. Bänder unterteilt werden.

### **Bereichsergebnisse**

Wählen Sie aus, welche Ergebnisse für die Bereiche berechnet werden sollen. Mehrfachauswahl möglich:

- **Minimum: Minimum des Eingangssignals**
- Minimum Position: Position, an der das Minimum auftritt
- Maximum: Maximum des Eingangssignals
- Maximum Position: Position, an der das Maximum auftritt
- Mittelwert: arithmetischer Mittelwert des Eingangssignals
- RMS: quadratischer Mittelwert des Eingangssignals
- Standardabweichung: Standardabweichung des Eingangssignals
- Bereich: Differenz zwischen Minimum und Maximum
- Änderung: Differenz zwischen erstem und letztem Wert eines Bereichs

## **8.3 Bänder konfigurieren**

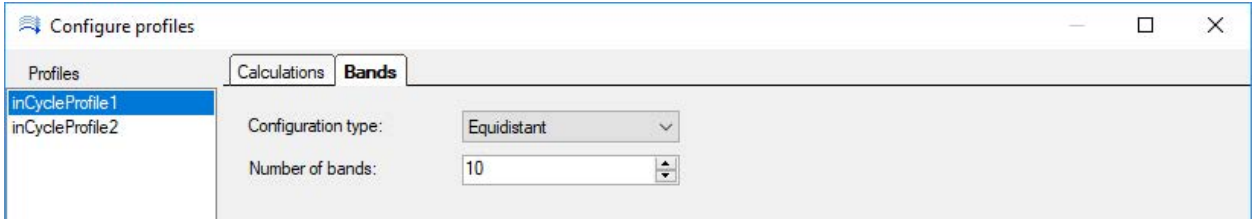

Abb. 62: Konfigurationsdialog für Profile, Register Bänder

Ein Zyklus kann in mehrere gleiche Bänder unterteilt werden.

#### **Konfigurationstyp**

Wählen Sie *Äquidistant*, um einen Zyklus in mehrere Bänder zu unterteilen.

### **Anzahl der Bänder**

Legen Sie die Anzahl der Bänder fest.

## **8.4 Ergebnisse der Berechnungen des Expert-Moduls**

Das InCycle Expert-Modul berechnet eine Reihe von Kennwerten basierend auf den konfigurierten Einstellungen.

## **8.4.1 Ergebnisse in ibaPDA**

Die Ergebnisse der Berechnungen sind in *ibaPDA* als analoge Signale des jeweiligen InCycle Expert-Moduls im Register *Analog* verfügbar. Siehe Kapitel ì *[Register "Analog"](#page-75-0)*, Seite 76

## **8.4.2 Ergebnisse in ibaAnalyzer**

Die Ergebnisse der Berechnungen werden im Ergebnisbereich unten links in der InCycle-Expert-Ansicht angezeigt und sind mit der Lizenz *ibaAnalyzer-InCycle+* als Signale im Signalbaum verfügbar. Die Ansicht der einzelnen Kennwerte in der Ergebnistabelle und im Signalbaum ist individuell konfigurierbar.

Als Ergebnisse stehen alle berechneten Kennwerte der jeweiligen Module zur Verfügung. Die Signale sind gruppiert nach Eingängen und Bändern. Die Reihenfolge der Signale entspricht der Reihenfolge in der analogen Signaltabelle im InCycle-Expert-Modul in *ibaPDA.* Die Ergebnisse beziehen sich immer auf die aktuelle Cursorposition des Wiedergabebereichs.

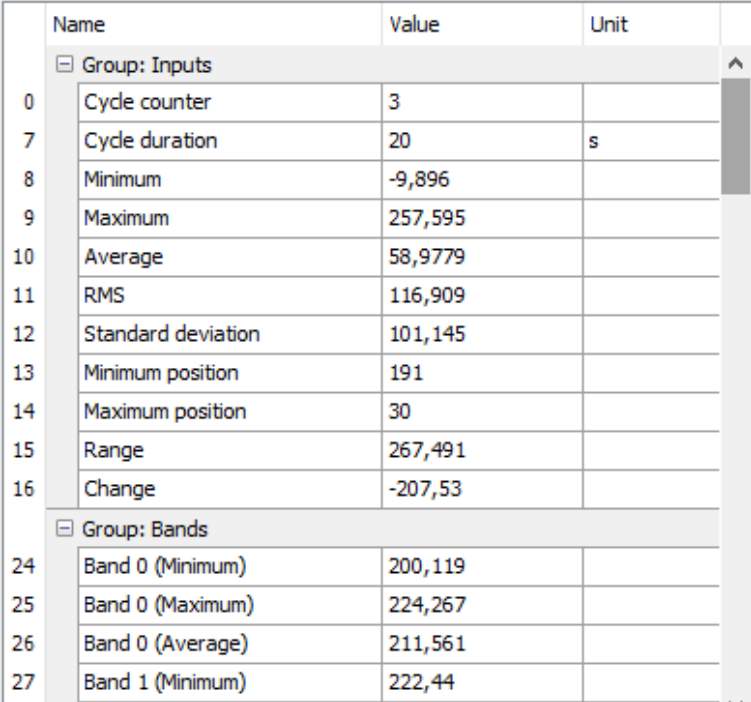

Abb. 63: Beispiel Ergebnisbereich InCycle-Expert-Ansicht

Über das Kontextmenü (rechter Mausklick) öffnen Sie einen Dialog, in dem Sie auswählen können, welche Werte im Ergebnisbereich angezeigt werden sollen und welche Ergebnisse als Signal im Signalbaum zur Verfügung stehen sollen.

|   | Name                 | Show result  | Create signal |  |   |  |  |  |
|---|----------------------|--------------|---------------|--|---|--|--|--|
| ٠ | $\Box$ Group: Inputs |              |               |  | ۸ |  |  |  |
|   | Cycle counter        | $\checkmark$ | $\checkmark$  |  |   |  |  |  |
|   | Cycle duration       | $\checkmark$ | $\checkmark$  |  |   |  |  |  |
|   | Minimum              | $\checkmark$ | $\checkmark$  |  |   |  |  |  |
|   | Maximum              | $\checkmark$ | $\checkmark$  |  |   |  |  |  |
|   | Average              | $\checkmark$ | $\checkmark$  |  |   |  |  |  |
|   | <b>RMS</b>           | $\checkmark$ | $\checkmark$  |  |   |  |  |  |
|   | Standard deviation   | $\checkmark$ | $\checkmark$  |  |   |  |  |  |
|   | Minimum position     | $\checkmark$ | $\checkmark$  |  |   |  |  |  |
|   | Maximum position     | $\checkmark$ | $\checkmark$  |  |   |  |  |  |
|   | Range                | $\checkmark$ | $\checkmark$  |  |   |  |  |  |
|   | Change               | $\checkmark$ | $\checkmark$  |  |   |  |  |  |
|   | Group: Bands         |              |               |  |   |  |  |  |
|   | Band 0 (Minimum)     | $\checkmark$ | $\checkmark$  |  |   |  |  |  |
|   | Band 0 (Maximum)     | $\checkmark$ | $\checkmark$  |  |   |  |  |  |
|   | Band 0 (Average)     | $\checkmark$ | $\checkmark$  |  |   |  |  |  |
|   | Band 1 (Minimum)     | $\checkmark$ | $\checkmark$  |  |   |  |  |  |
|   | Band 1 (Maximum)     | $\checkmark$ | $\checkmark$  |  |   |  |  |  |
|   | $-120$               | J            | $\Box$        |  |   |  |  |  |

Abb. 64: Konfigurationsdialog der Ergebnisanzeige

## **Ergebnisse als Signale**

Die Ergebnisse der Berechnungen, Bandergebnisse und Kennwerte stehen als Signale im Signalbaum zur Verfügung.

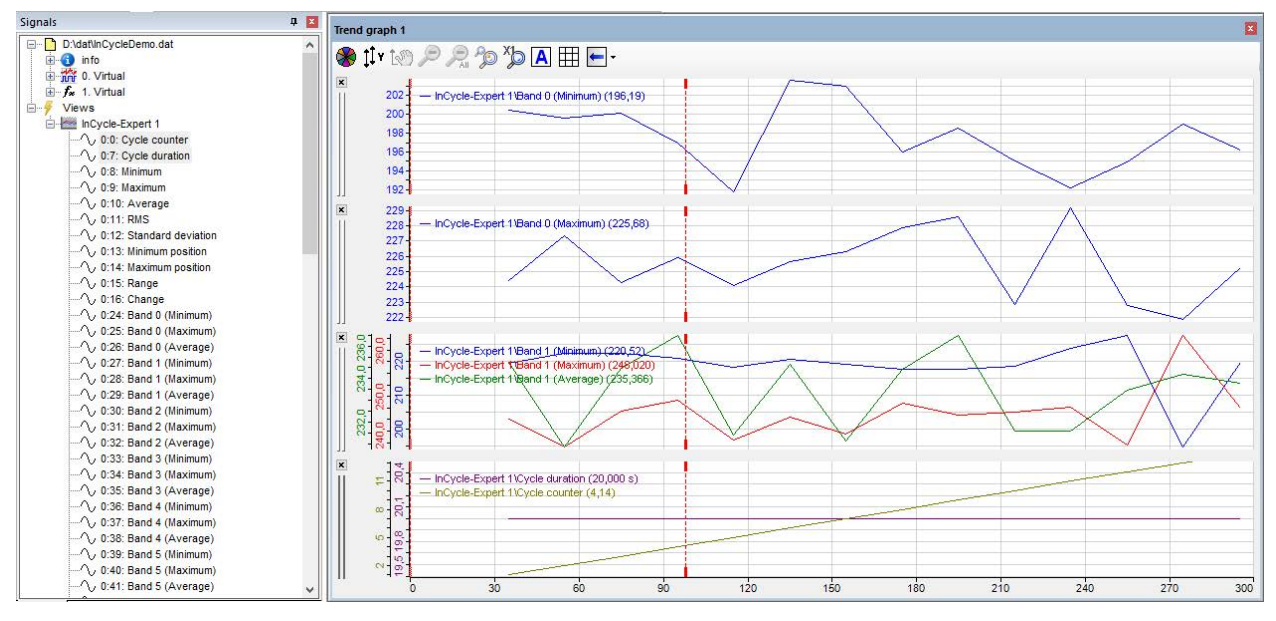

Abb. 65: Ergebnisse als Signale im Signalbaum

Im Signalbaum werden die Ergebnisse pro Ansicht gruppiert. Der Name der Ansicht kann über einen Rechtsklick auf die Titelleiste der Ansicht geändert werden. Die Namen für Bänder und Kennwerte können im Berechnungsprofil geändert werden. Die Signalnamen können nicht geändert werden.
Folgende Signale werden standardmäßig erzeugt:

- Cycle counter
- Cycle duration
- Minimum: Minimum des Eingangssignals
- Maximum: Maximum des Eingangssignals
- Average: arithmetischer Mittelwert des Eingangssignals
- RMS: quadratischer Mittelwert des Eingangssignals
- Standard deviation: Standardabweichung des Eingangssignals
- Minimum position: Position, an der das Minimum auftritt
- Maximum position: Position, an der das Maximum auftritt
- Range: Bereich
- Change: Änderung

Außerdem werden für jeden Bereich die Signale erzeugt, die im Profil als Bereichsergebnisse ausgewählt wurden:

- (Band n) Minimum
- (Band n) Maximum
- (Band n) Average

Wenn Sie die Ergebnisse in eine DAT-Datei extrahieren, werden die extrahierten Ausdrücke auch pro Ansicht gruppiert.

### **8.5 Erstellen eines InCycle Expert-Moduls in ibaPDA**

- 1. Öffnen Sie den I/O-Manager in *ibaPDA*.
- 2. Verfahren Sie wie im Kapitel **7** [Profile anlegen und verwalten in ibaPDA](#page-61-0), Seite 62 in Schritt 2 und 3 beschrieben. Wenn es bereits passende Profile gibt, brauchen Sie kein neues Profil anlegen.
- 3. Nehmen Sie nun die allgemeinen Einstellungen für das Modul in dem Register *Allgemein* vor.

### <span id="page-73-0"></span>**8.5.1 Register "Allgemein"**

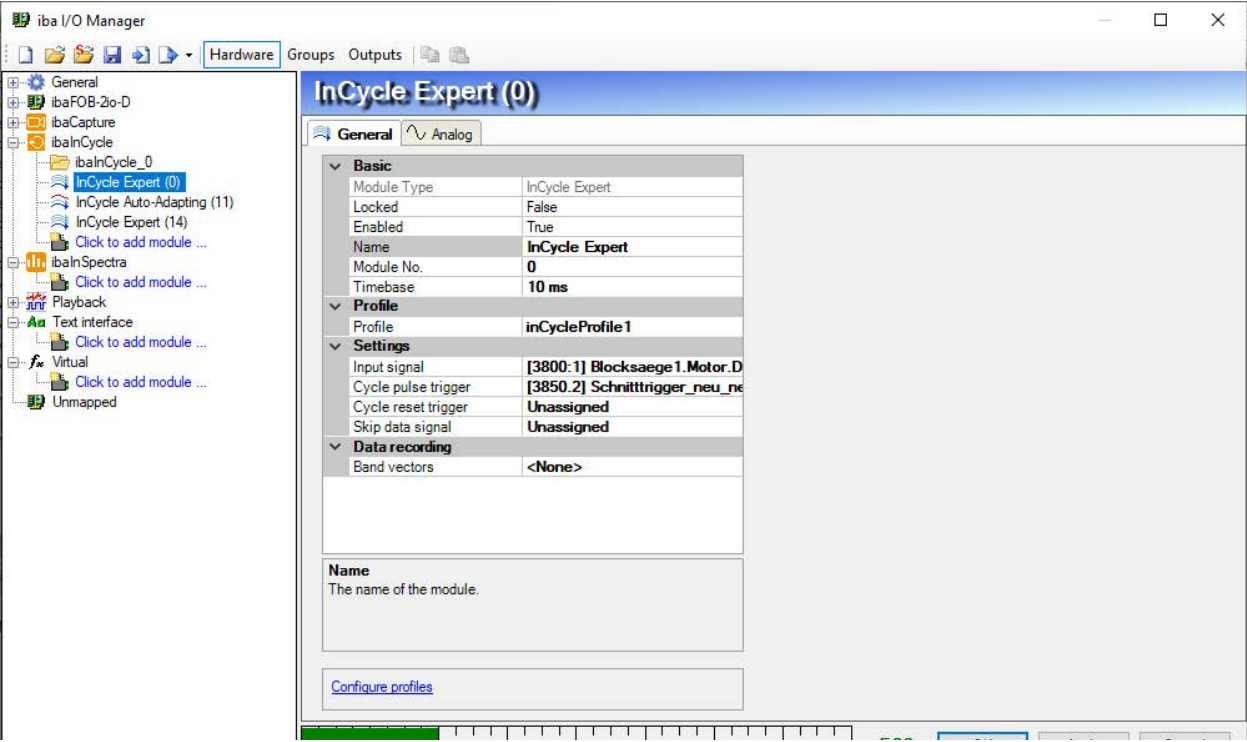

Abb. 66: Allgemeine Einstellungen eines InCycle Expert-Moduls

### **Grundeinstellungen**

### **Modultyp**

Zeigt den Typ des aktuellen Moduls an.

### **Verriegelt**

Ein Modul kann verriegelt werden, um ein versehentliches oder unautorisiertes Ändern der Moduleinstellungen zu verhindern. Die Verriegelungsfunktion ist gekoppelt an die Benutzerverwaltung in *ibaPDA*. Sofern die Benutzerverwaltung aktiviert ist, kann ein Modul nur von Benutzern mit den erforderlichen Rechten verriegelt (TRUE) bzw. entriegelt (FALSE) werden.

- ■ FALSE: Jeder Benutzer kann die Moduleinstellungen ändern.
- TRUE: Keine Änderung der Moduleinstellungen möglich. Module müssen erst von autorisierten Benutzern entriegelt werden, bevor Änderungen an den Einstellungen vorgenommen werden können.

### **Aktiviert**

Mit Auswahl der Optionen aus der Auswahlliste im Feld rechts neben " Aktiviert" legen Sie fest, ob das Modul aktiviert (TRUE) oder deaktiviert (FALSE) wird. Wenn ein Modul deaktiviert ist, dann werden seine Signale von der Erfassung ausgeschlossen. Somit stehen sie weder zur Anzeige, noch zur Aufzeichnung zur Verfügung. Außerdem wird die Signalanzahl eines deaktivierten Moduls aus der Signalstatistik herausgerechnet.

### **Name**

Hier ist ein Klartextname als Modulbezeichnung einzutragen.

Es empfiehlt sich, eine projektbezogene Nomenklatur zu verwenden, um auch bei vielen Modulen die Übersicht und das Verständnis zu erhalten. Zum Beispiel kann der Name eine das Modul beschreibende technologische oder einbauortbezogene Bezeichnung sein. Die Anzahl der Zeichen ist nicht begrenzt. Der Name des Moduls wird in der Messdatei mit abgespeichert und in *ibaAnalyzer* angezeigt.

### **Modul Nr.**

Wenn Sie der Konfiguration Module hinzufügen, so vergibt das System automatisch die Nummern in chronologischer Reihenfolge. Sie können jedoch auch eine andere Reihenfolge für eine spätere Analyse in der Messdatei wählen, indem Sie die Nummer ändern. Die Nummerierung der Module bleibt dem Anwender überlassen. Es muss sichergestellt sein, dass die Nummer eindeutig ist. Die Reihenfolge der Module im Signalbaum von *ibaAnalyzer* wird durch ihre Nummern bestimmt.

### **Zeitbasis**

Als Zeitbasis kann hier ein Wert (in ms) eingegeben werden, der ein ganzzahliges Vielfaches der allgemeinen Zeitbasis ist, die im Zweig "Allgemein" des I/O-Managers eingestellt wurde. Der Wert der Zeitbasis ist nach oben begrenzt auf 1000 ms.

### **Profil**

Wählen Sie hier das gewünschte Profil aus der Auswahlliste aus, mit dem das gewählte Signal analysiert werden soll. Wenn noch kein Profil vorhanden ist, oder ein geeignetes Profil fehlt, müssen Sie zuerst ein Profil definieren. Lesen Sie dazu die Erläuterungen in Kapitel ì *[Berech](#page-67-0)[nungsparameter einstellen](#page-67-0)*, Seite 68

Ist kein Profil ausgewählt oder vorhanden, dann wird bei der Prüfung der I/O-Konfiguration eine Fehlermeldung ausgegeben.

### **Einstellungen**

### **Eingangssignal**

Wählen Sie hier das Eingangssignal aus, das mit diesem Modul analysiert werden soll. Es stehen alle in *ibaPDA* projektierten Signale im Signalbaum zur Verfügung.

### **Zyklustrigger / Zyklus-Start-/-Stopp-Trigger**

Abhängig davon, welcher Triggermodus im Profil gewählt wurde, muss hier ein Triggersignal oder Start- und Stopp-Trigger ausgewählt werden. Wenn das Triggersignal eine steigende Flanke hat, dann wird der laufende Zyklus beendet und ein neuer Zyklus beginnt. Ansonsten bestimmen Start- und Stopp-Trigger Beginn und Ende eines Zyklus.

### **Zyklus-Rücksetztrigger**

Mit steigender Flanke dieses Rücksetztrigger-Signals werden alle Daten aus dem aktuellen Zyklus verworfen. Im Fall von Mittelwertbildung werden Daten aus vorherigen Zyklen, die das nächste Ergebnis beeinflussen würden, ebenfalls verworfen. Falls der Rücksetztrigger mit einem Starttrigger zusammenfällt, wird ein neuer Zyklus gestartet. Ansonsten wartet das System auf den nächsten Starttrigger. Falls der Rücksetztrigger mit dem (letzten) Stopptrigger des vorigen Zyklus zusammenfällt, wird dieser Zyklus noch normal verarbeitet.

### **Signal 'Daten überspringen'**

Die Eingangsdaten werden ignoriert, wenn das Signal TRUE ist.

### **Datenaufzeichnung**

### **Bandvektoren**

Aus allen Bändern können Vektoren für einen Bandindikator erstellt werden. Wählen Sie hier den bzw. die gewünschten Bandindikatoren aus:

■ Minimum, Minimum Position, Maximum, Maximum Position, Mittelwert, RMS, Standardabweichung, Bereich, Änderung

Für die ausgewählten Bandindikatoren werden automatisch Vektoren über alle Bänder erstellt und können aufgezeichnet werden. Diese Vektoren ermöglichen eine einfachere Analyse in *ibaAnalyzer*, insbesondere beim Vergleich von Daten mehrerer Sensoren.

### **8.5.2 Register "Analog"**

Beispiel für ein Register *Analog*:

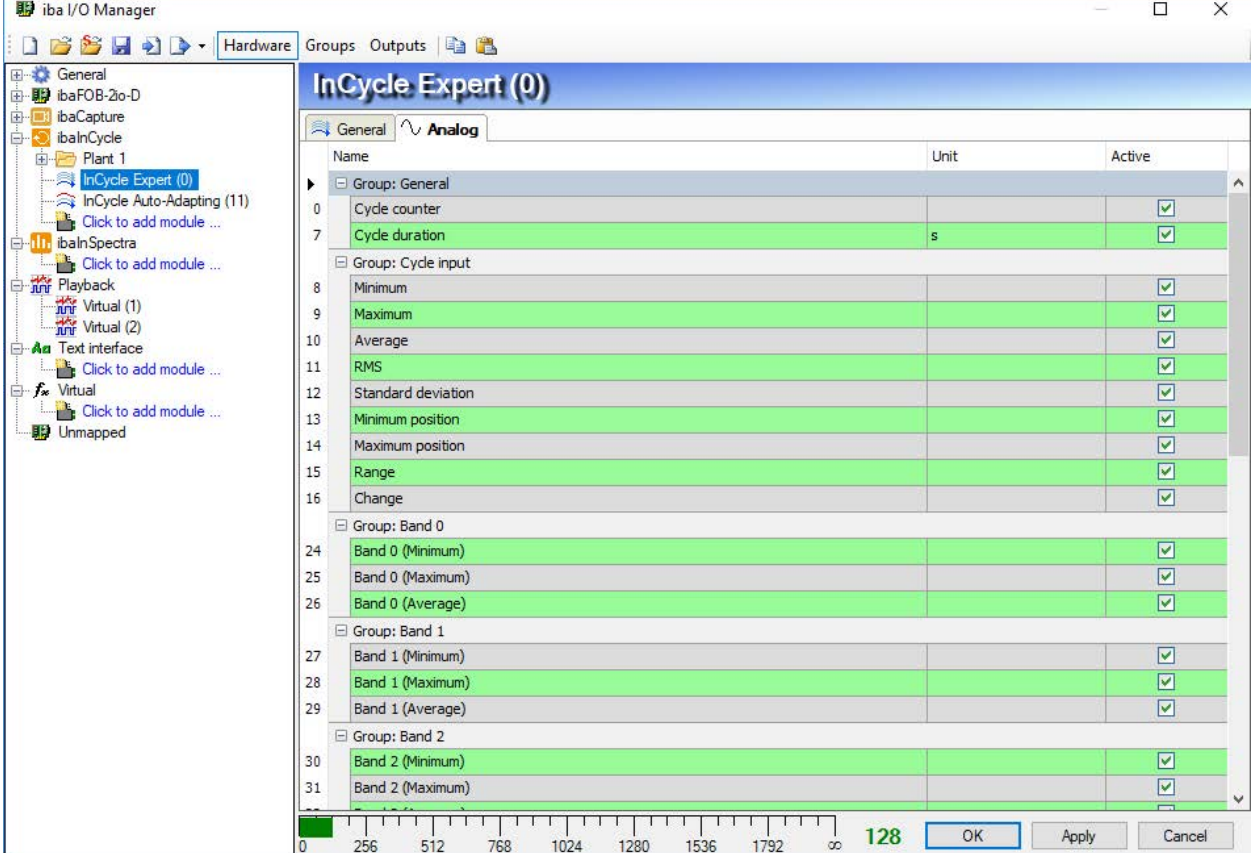

Abb. 67: Beispiel für ein InCycle Expert-Modul mit analogen Statussignalen und 4 Bereichen

Folgende Signale werden standardmäßig erzeugt:

Gruppe *Allgemein*

- Cycle counter
- Cycle duration

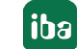

### Gruppe *Zykluseingabe*

- Minimum: Minimum des Eingangssignals
- Maximum: Maximum des Eingangssignals
- Average: arithmetischer Mittelwert des Eingangssignals
- RMS: quadratischer Mittelwert des Eingangssignals
- Standard deviation: Standardabweichung des Eingangssignals
- Minimum position: Position, an der das Minimum auftritt
- Maximum position: Position, an der das Maximum auftritt
- Range: Bereich
- Change: Änderung

Außerdem werden für jeden Bereich die Signale erzeugt, die im Profil als Bereichsergebnisse ausgewählt wurden, im Beispiel:

- (Band n) Minimum
- (Band n) Maximum
- (Band n) Average

### **8.6 Konfiguration eines Berechnungsprofils in ibaAnalyzer**

Mit *ibaAnalyzer-InCycle* ist es möglich, Berechnungsvorschriften in Form von Profilen offline zu konfigurieren und an aufgezeichneten Daten zu testen.

Öffnen Sie zunächst eine InCycle-Expert-Ansicht mit dem Button in der Symbolleiste, siehe Kapitel *A Öffnen einer Zyklusansicht in ibaAnalyzer, Seite 23* 

Öffnen Sie eine Messdatei (DAT-Datei), die die zu untersuchenden Signale enthält, entweder

- ■ über das Menü *Datei Öffnen Messdatei ...*
- oder ziehen Sie eine Messdatei per Drag & Drop aus dem Windows-Explorer in das geöffnete *ibaAnalyzer*-Programmfenster.

Sie können ein beliebiges, analoges Signal auswählen und Berechnungsvorschriften daran testen. Tragen Sie hierzu das jeweilige Signal im Konfigurationsbereich als Eingangssignal ein, entweder

■ durch Auswahl im Dropdown-Menü im Feld *Input Signal* 

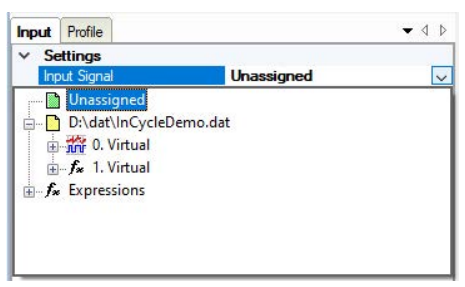

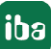

■ oder Sie ziehen das Signal aus dem Signalbaum in das Feld *Input Signal* 

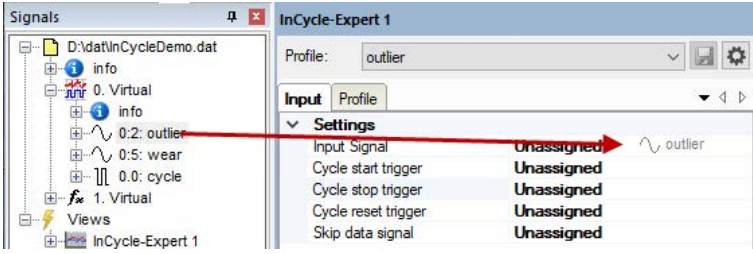

Wählen Sie ein Triggersignal aus, das Ende bzw. Beginn eines Zyklus definiert. Abhängig davon, welcher Triggermodus im Profil gewählt wurde, muss hier ein Triggersignal oder Start- und Stopp-Trigger ausgewählt werden. Sie können das Triggersignal bzw. Start- und Stopp-Trigger auswählen entweder

- durch Auswahl im Dropdown-Menü im entsprechenden Feld
- oder durch Ziehen des Signals (der Signale) aus dem Signalbaum in das jeweilige Feld.

Die Signale Zyklus-Rücksetztrigger und "Daten überspringen" sind optional. Eine Erläuterung finden Sie in Kapitel **7** [Register "Allgemein"](#page-73-0), Seite 74.

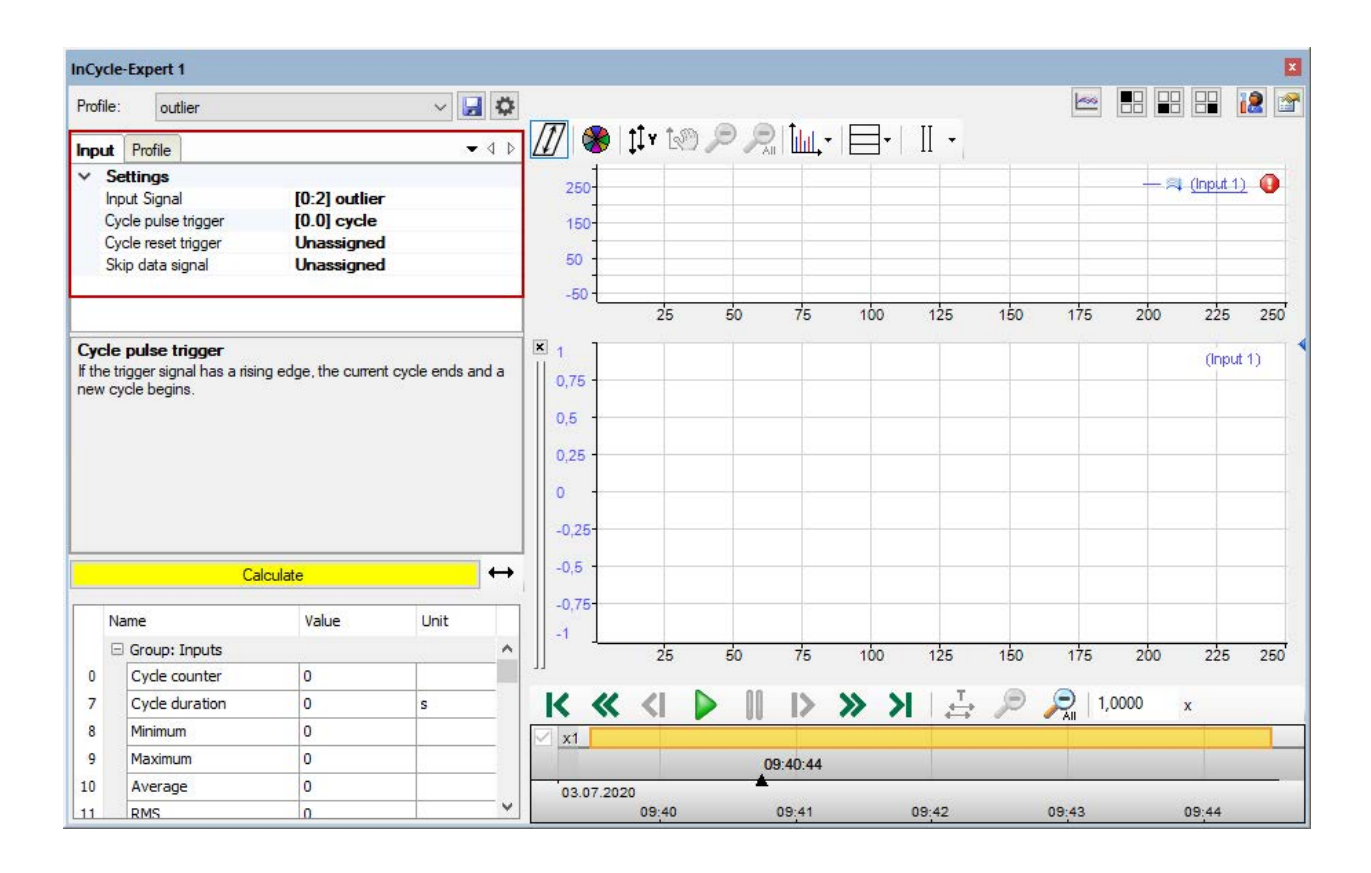

Abb. 68: Register Eingang in der Zyklusansicht

Sie können nun im Register *Profil* ein Berechnungsprofil erstellen oder, falls bereits Profile importiert oder angelegt wurden, ein Profil aus dem Dropdown-Menü auswählen. Die Parameter für die Berechnungsvorschriften sind identisch mit den Parametern in *ibaPDA*, siehe Kapitel **7** [Berechnungsparameter einstellen](#page-67-0), Seite 68

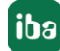

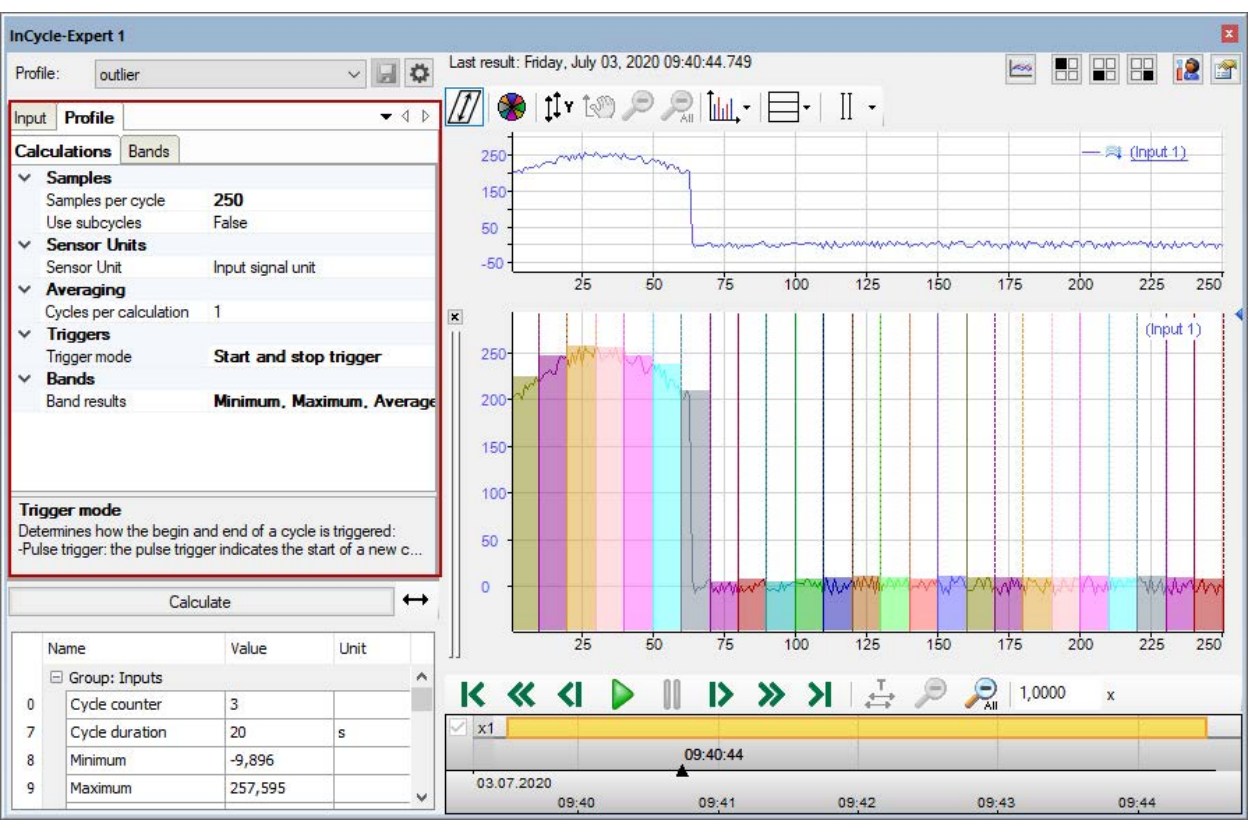

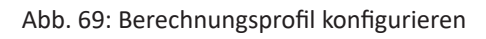

Konfigurierte Profile können Sie mit dem Disketten-Button abspeichern. Wenn Sie den Namen ändern, Profile exportieren oder aus *ibaPDA* importieren möchten, öffnen Sie den Profilmanager mit dem  $\bigoplus$  Button, siehe Kapitel  $\bigtriangledown$  *Profile anlegen und verwalten in ibaAnalyzer*, Seite 64.

Mit dem Button <Berechnen> wird die Berechnung gestartet. In der Zyklusanzeige rechts kann das Signal detailliert analysiert werden. Eigenschaften und Einstellungen der Zyklusanzeige in ibaAnalyzer-InCycle sind identisch mit der Zyklusanzeige in *ibaPDA*, siehe Kapitel **7** Übersicht *[Zyklusansicht](#page-23-0)*, Seite 24.

### **Wiedergabebereich**

Im Wiedergabebereich können Sie die Wiedergabe der Messdatei mit den Schaltflächen und dem Schieberegler steuern. Die Beschreibung finden Sie in Kapitel **7** Wiedergabebereich, Seite 20.

# **9 Das InCycle Auto-Adapting-Modul**

Das InCycle Auto-Adapting-Modul lernt automatisch Kurven zu verschiedenen Prozessbedingungen und nutzt diese als Referenz, um Änderungen der Kurve über die Zeit zu erkennen. Das Modul basiert auf dem InCycle Expert-Modul.

Das Verhalten der Kurven wird auch durch Änderungen der Prozess-, Material- und Umweltbedingungen beeinflusst, d. h. andere Materialeigenschaften, Geometrien, Temperaturen, Geschwindigkeiten usw.

Daher unterscheidet das Auto-Adapting-Modul zwischen Messungen für eine beliebige Anzahl von Prozesszuständen. Diese werden durch eine eindeutige ID definiert.

Die Berechnungsvorschriften können wie beim InCycle Expert-Modul in Profilen individuell angepasst und gespeichert werden. Einmal definierte Profile können gespeichert, importiert, exportiert und mehrfach verwendet werden.

## **9.1 Das Auto-Adapting-Profil**

Mit dem InCycle Auto-Adapting-Modul kann eine Kurve eines Signals auf Veränderungen überwacht werden. Die Parameter können frei konfiguriert und in Profilen gespeichert werden. Das ermöglicht die Wiederverwendung einmal erstellter Profile. Es können beliebig viele Profile konfiguriert werden, um verschiedene Eingangssignale adäquat auszuwerten. Für jedes zu überwachende Signal ist ein InCycle Auto-Adapting-Modul zu konfigurieren.

Zur Verbesserung der Übersichtlichkeit können die Module über eine Verzeichnisstruktur strukturiert werden. Da ein InCycle Auto-Adapting-Modul nur vollständig konfiguriert werden kann, wenn mindestens ein gültiges Berechnungsprofil vorhanden ist, wird im Folgenden zunächst die Konfiguration eines Profils erläutert und erst anschließend die Konfiguration der Moduleinstellungen.

## <span id="page-79-0"></span>**9.2 Profile anlegen und verwalten in ibaPDA**

Wenn Sie zum ersten Mal ein InCycle Auto-Adapting-Modul anlegen, gibt es noch keine Profile. Um Profile erstellen und bearbeiten zu können, fügen Sie zunächst ein InCycle Auto-Adapting-Modul hinzu. Gehen Sie dabei wie folgt vor:

- 1. Öffnen Sie den I/O-Manager in *ibaPDA*.
- 2. Erweitern Sie ggf. den Zweig *ibaInCycle* und klicken Sie auf den blauen Link "Klicken, um Modul anzufügen...".

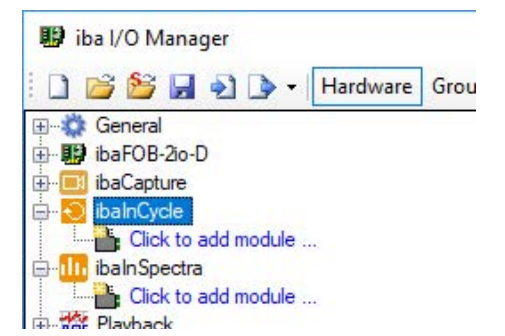

- 3. Wählen Sie im folgenden Dialog "Modul hinzufügen" den Modultyp "InCycle Auto-Adapting" aus und tragen Sie einen Modulnamen in das entsprechende Feld ein. Klicken Sie anschließend <OK>. Das Modul wird nun angelegt und Sie sehen im rechten Teil des I/O-Managers die Register *Allgemein*, *Analog* und *Digital*. Alternativ können Sie mit der rechten Maustaste auf die Schnittstelle ibaInCycle klicken und im Kontextmenü "Modul hinzufügen" wählen. Das Modul wird dann sofort angelegt. Eine Umbenennung können Sie anschließend vornehmen.
- 4. Öffnen Sie die Auswahlliste im Feld "Profil" im Register Allgemein des Moduls und klicken Sie auf <Profil hinzufügen>.

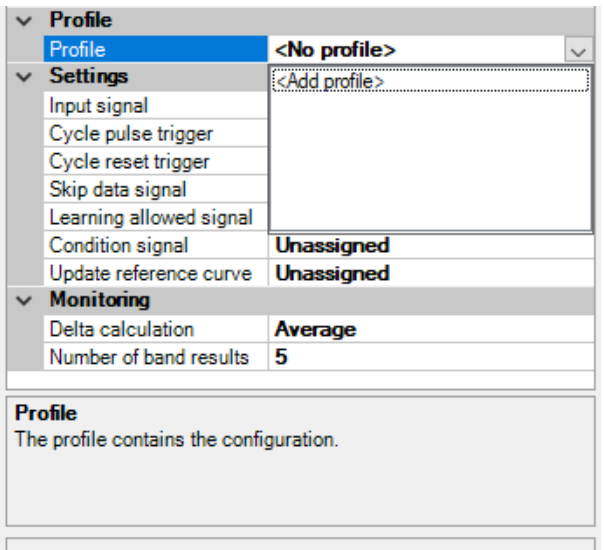

Alternativ können Sie auch auf den blauen Link "Profile konfigurieren", unten im Dialogfenster klicken.

Es öffnet sich der Dialog für die Konfiguration des (neuen) Profils. Im Profilmanager können Profile angelegt, geändert, exportiert und importiert werden.

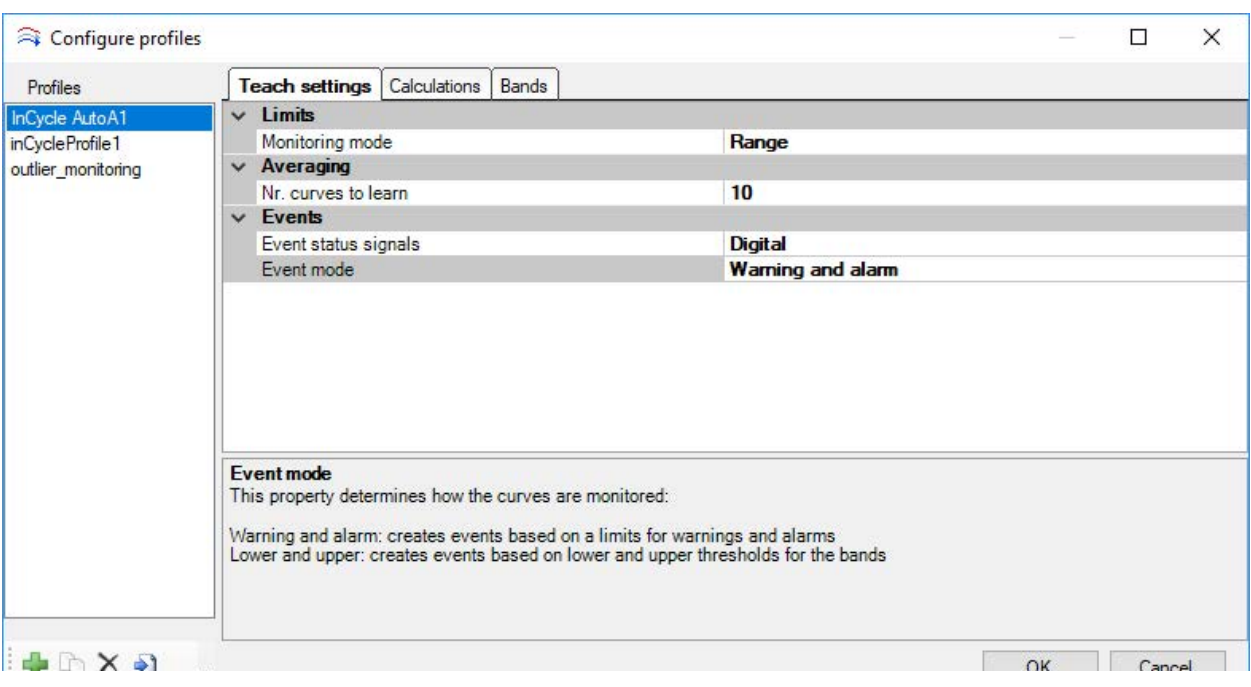

Abb. 70: Profilmanager

Auf der linken Seite des Profilmanagers werden alle vorhandenen Profile aufgelistet. Hier können Profile auch umbenannt werden. Unterhalb dieser Liste befinden sich Buttons mit folgenden Funktionen:

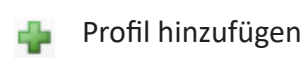

Profil kopieren

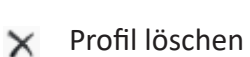

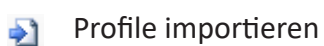

**H** Ausgewähltes Profil exportieren

Die Einstellungen des in der Liste ausgewählten Profils werden im Hauptbereich des Dialoges angezeigt.

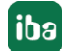

## <span id="page-82-0"></span>**9.3 Einlernphase einstellen**

Mit der Eingabe der Einstellungen für die Einlernphase bestimmen Sie, wie die Referenzkurven ermittelt werden sollen. Die Eingabe erfolgt im Konfigurationsdialog für die Profile, im Register *Einlernphase*.

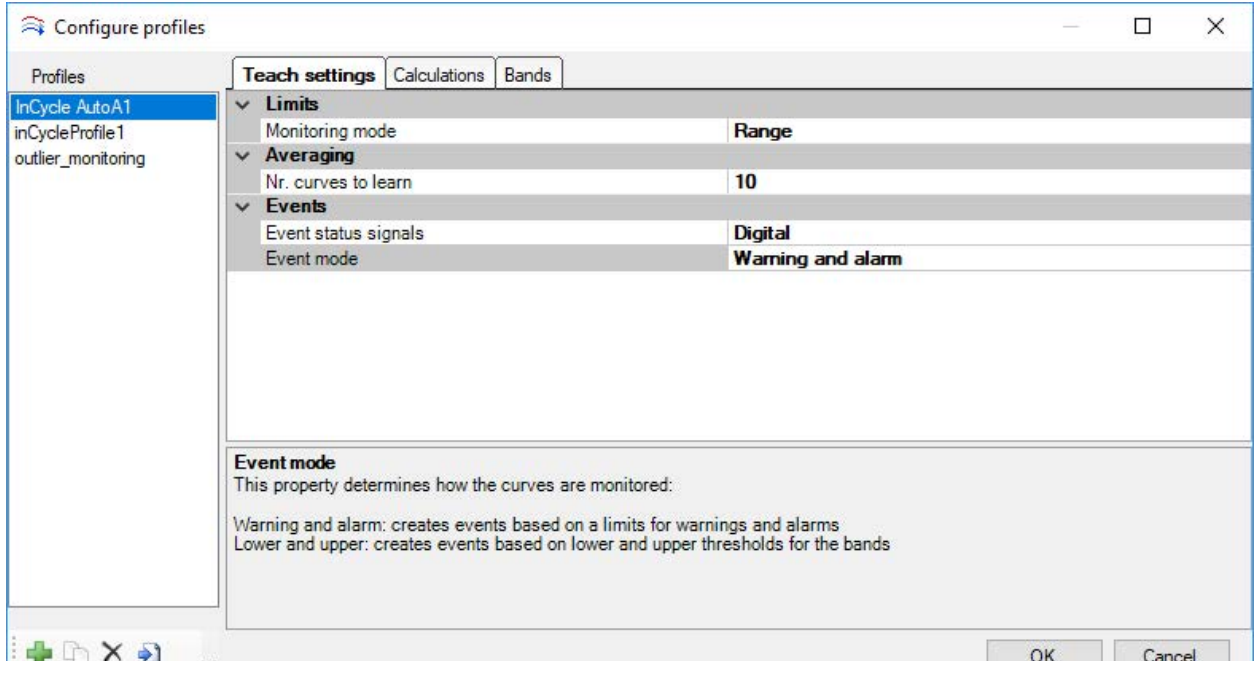

Abb. 71: Konfigurationsdialog für die Einlernphase

### **9.3.1 Grenzen**

### **Überwachungsmodus**

Der Überwachungsmodus definiert, welcher Kennwert für jeden Bereich der Referenzkurve gelernt wird und somit auch später für die Überwachung verwendet wird.

- Maximum
- Minimum
- Mittelwert
- RMS
- Standardabweichung
- Bereich
- Änderung

### **9.3.2 Mittelwertbildung**

### **Anzahl der Kurven zu lernen**

Hier wird definiert, wie viele Kurven die Einlernphase umfassen soll. Indirekt wird hier somit auch die Dauer der Einlernphase konfiguriert. Unter "Referenzkurven konfigurieren" können hierfür auch unterschiedliche Werte für bestimmte Prozessbedingungen definiert werden.

Zum Einlernen der Referenzkurve werden nur "ganze" Kurven verwendet. Dies bedeutet, wenn sich die Prozessbedingungen ändern, während Datenpunkte für einen Zyklus erfasst werden, dann werden die von der letzten berechneten Kurve bis zu dem Wechsel erfassten Daten nicht für die Referenzkurve verwendet.

### **9.3.3 Ereignisse**

### **Ereignisstatussignale**

Hier können Sie auswählen, ob digitale oder analoge Ereignis-Statussignale verwendet werden.

- Digital: Bei Überschreitung des eingetragenen Grenzwertes wird das entsprechende Digitalsignal auf TRUE (logisch 1) gesetzt und kann zur Signalisierung verwendet werden.
- Analog: Das Analogsignal kann mehrere Werte annehmen und beispielsweise zur Steuerung einer Ampelanzeige in *ibaQPanel* verwendet werden.
	- 0 undefiniert
	- $-1$  OK
	- 2 Warnung
	- 3 Alarm

### **Ereignismodus**

Diese Eigenschaft definiert, wie die Kurven überwacht werden:

- Warnung und Alarm: erzeugt Ereignisse basierend auf Grenzwerten für Warnung und Alarm.
- Untere und obere: erzeugt Ereignisse basierend auf unteren und oberen Schwellwerten für die einzelnen Bereiche.

## **9.4 Bänder**

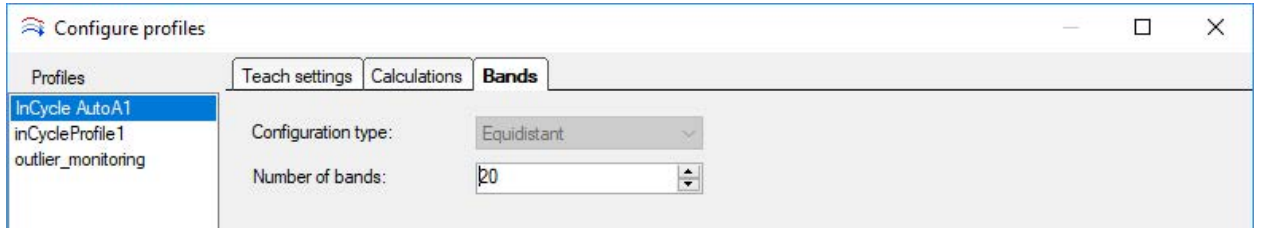

Abb. 72: Konfigurationsdialog für Profile, Register Bänder

### **Konfigurationstyp**

Wählen Sie *Äquidistant*, um einen Zyklus in mehrere Bereiche zu unterteilen.

### **Anzahl Bänder**

Definiert die Anzahl der Bänder, die lückenlos und gleichmäßig über die Zeitspanne des Zyklus verteilt sind.

### <span id="page-84-0"></span>**9.5 Berechnungsparameter einstellen**

Mit der Eingabe der Berechnungsparameter bestimmen Sie, wie die Zykluskurven mathematisch berechnet werden sollen. Die möglichen Berechnungsparameter sind identisch zu denen des Expert-Moduls. Beschreibung der Parameter siehe Kapitel **7** [Berechnungsparameter einstellen](#page-67-0), [Seite](#page-67-0) 68.

Die Eingabe erfolgt im Konfigurationsdialog für die Profile, im Register *Berechnungen*.

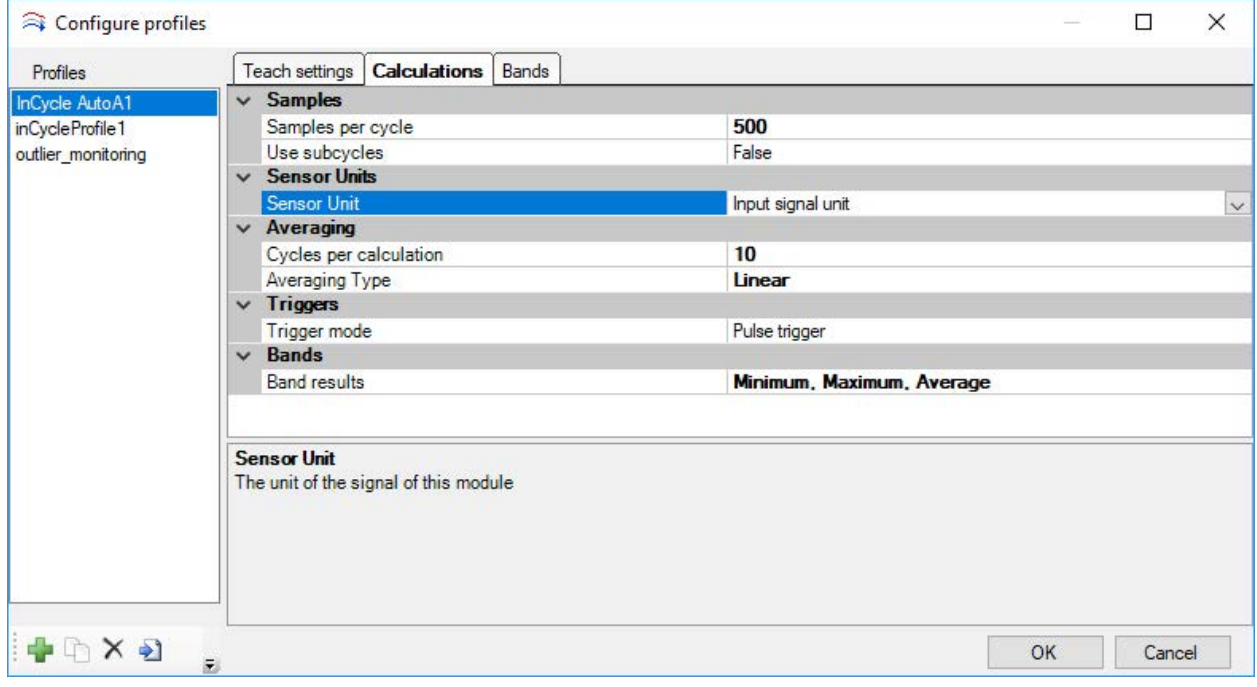

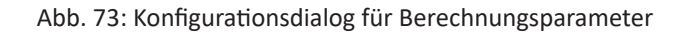

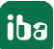

## <span id="page-85-0"></span>**9.6 Visualisierung und Resultate des Auto-Adapting-Moduls**

Basierend auf dem konfigurierten Profil und den Einstellungen für die Überwachung (siehe sKapitel **7** [Einlernphase einstellen](#page-82-0), Seite 83) werden die Ergebnisse des Auto-Adapting Moduls berechnet.

Im Folgenden wird erläutert, welche Ergebnisse das Modul bietet und wie diese visualisiert und als Signale genutzt werden können.

### **9.6.1 Kennwerte**

Wie auch das InCycle Expert Modul, berechnet das Auto-Adapting-Modul verschiedene Kennwerte:

Gruppe: Allgemein

- Cycle counter: Anzahl der Zyklen
- Number learned: Anzahl erlernter Zyklen
- Condition
- Absolute delta
- Relative delta
- Last learning time: Datum und die Uhrzeit, zu der die Referenzkurve zum letzten Mal aktualisiert wurde
- Cycle duration: Dauer eines Zyklus

### Gruppe: Zykluseingabe

- Minimum: Minimum des Eingangssignals
- Maximum: Maximum des Eingangssignals
- Average: Mittelwert des Eingangssignals
- ■ RMS: quadratischer Mittelwert des Eingangssignals
- Standard deviation: Standardabweichung
- Minimum position: Position, an der das Minimum auftritt
- Maximum position: Position, an der das Maximum auftritt
- Range: Bereich
- Change: Änderung

Diese Kennwerte sind als Signale im Register *Analog* verfügbar (siehe Kapitel ì *[Register "Ana](#page-91-0)log"*[, Seite](#page-91-0) 92.

### **9.6.2 Bandergebnisse**

Zusätzlich zu den Kennwerten werden für die konfigurierte "Anzahl Bandergebnisse" Bereiche mit den höchsten Unterschieden zu den jeweiligen Grenzwerten als Signale angeboten. Diese sind im Bereich "Bänder mit verletzten Grenzwerten" unter dem Namen "Exeeded limit" aufgeführt.

- Band center: Mittelpunkt des Bereichs der Grenzwertüberschreitung
- Relative difference: Relativer Unterschied zwischen aktuellem und Grenzwert
- "{Bandergebnis des Überwachungsmodus}": Ergebnis der Berechnung des unter Überwachungsmodus ausgewählten Kennwerts des Bandes

### **9.6.3 Visualisierung**

Wenn ein InCycle Auto-Adapting-Modul in eine Zyklusansicht gezogen wird, zeigt das Hauptfenster die aktuellen Kurven genauso wie das InCycle Expert-Modul. Die individuelle Visualisierung des Auto-Adapting-Moduls befindet sich in der "Anzeige Zyklen".

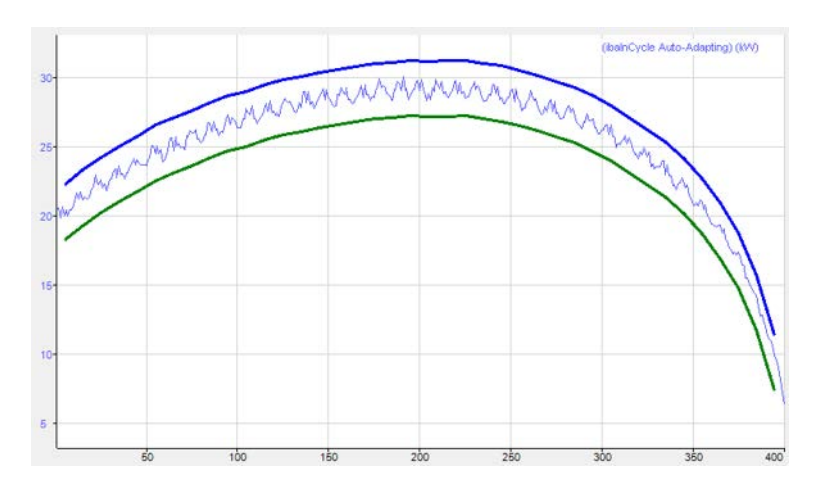

Abb. 74: Beispiel aktueller Zyklus und obere und untere Grenzen (blau und grün)

Wenn "Warnung und Alarm" als Ereignismodus verwendet wird, wird die Warngrenze gelb und die Alarmgrenze rot dargestellt.

Wenn "Untere und obere" als Ereignismodus verwendet wird, wird die untere Grenze grün und die obere blau dargestellt.

## **9.7 Erstellen eines Auto-Adapting-Moduls in ibaPDA**

- 1. Öffnen Sie den I/O-Manager in *ibaPDA*.
- 2. Verfahren Sie wie im Kapitel **7** [Profile anlegen und verwalten in ibaPDA](#page-79-0), Seite 80 in Schritt 2 und 3 beschrieben. Wenn es bereits passende Profile gibt, brauchen Sie kein neues Profil anlegen.
- 3. Nehmen Sie nun die allgemeinen Einstellungen für das Modul in dem Register *Allgemein* vor.

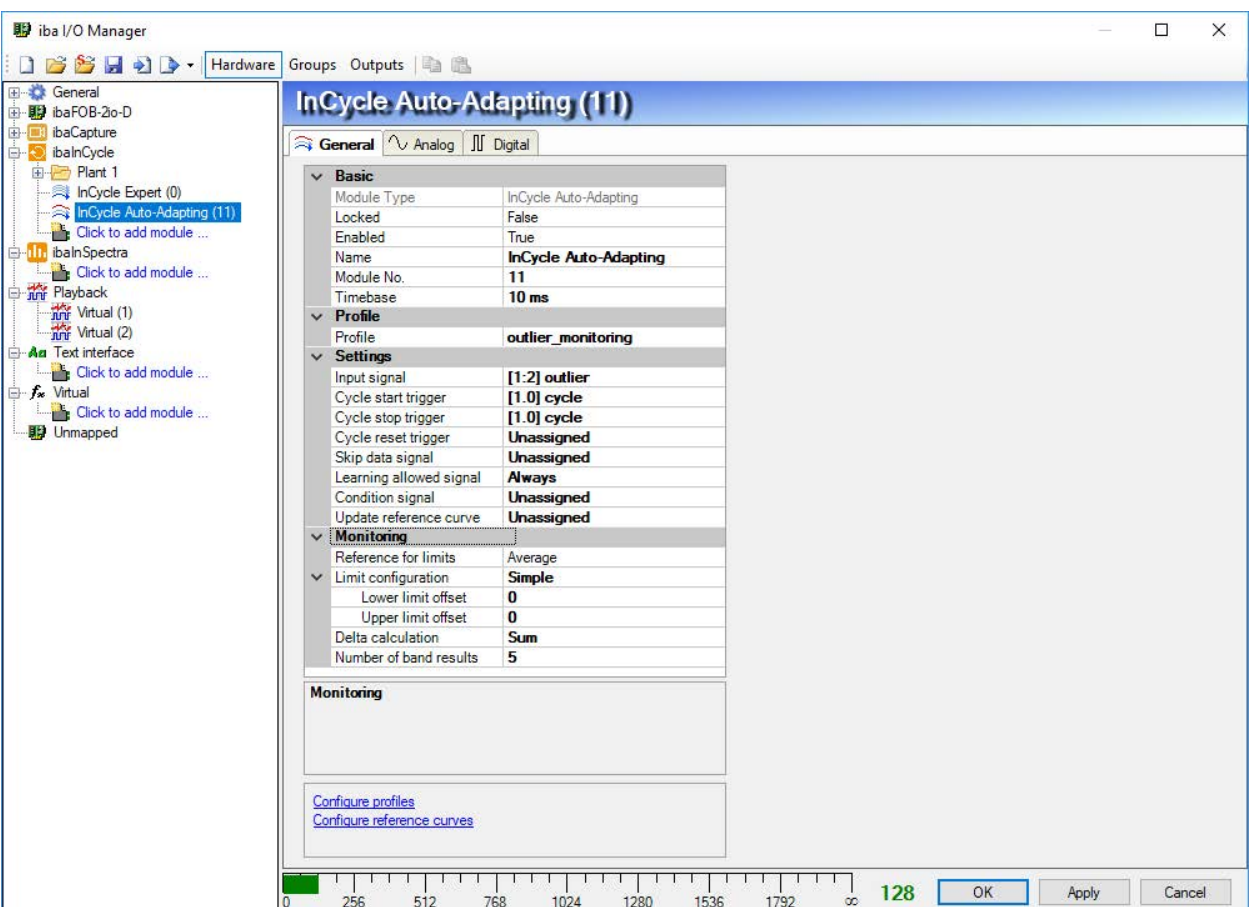

### **9.7.1 Register "Allgemein"**

Abb. 75: Allgemeine Einstellungen eines InCycle Auto-Adapting-Moduls

### **Grundeinstellungen**

Siehe InCycle Expert-Modul, Kapitel **7** [Register "Allgemein"](#page-73-0), Seite 74

### **Profil**

Wählen Sie hier das gewünschte Profil aus der Auswahlliste aus, mit dem das gewählte Signal analysiert werden soll. Wenn noch kein Profil vorhanden ist, oder ein geeignetes Profil fehlt, müssen Sie zuerst ein Profil definieren.

Lesen Sie dazu die Erläuterungen in Kapitel **7** [Berechnungsparameter einstellen](#page-84-0), Seite 85. Ist kein Profil ausgewählt oder vorhanden, dann wird bei der Prüfung der I/O-Konfiguration eine Fehlermeldung ausgegeben:

### **Einstellungen**

### **Eingangssignal**

Wählen Sie hier das Signal, das mit diesem Modul analysiert wird. Es stehen alle in *ibaPDA* projektierten Signale im Signalbaum zur Verfügung.

Ist kein Eingangssignal ausgewählt oder vorhanden, dann wird bei der Prüfung der I/O-Konfiguration eine Fehlermeldung ausgegeben.

### **Zyklustrigger / Zyklus-Start-/Stopptrigger**

Abhängig davon, welcher Triggermodus im Profil gewählt wurde, muss hier ein Triggersignal oder Start- und Stopp-Trigger ausgewählt werden. Wenn das Triggersignal eine steigende Flanke hat, dann wird der laufende Zyklus beendet und ein neuer Zyklus beginnt. Ansonsten bestimmen Start- und Stopp-Trigger Beginn und Ende eines Zyklus.

### **Zyklus-Rücksetztrigger**

Mit steigender Flanke dieses Rücksetztrigger-Signals werden alle Daten aus dem aktuellen Zyklus verworfen. Im Fall von Mittelwertbildung werden Daten aus vorherigen Zyklen, die das nächste Ergebnis beeinflussen würden, ebenfalls verworfen. Falls es mit einem Starttrigger zusammenfällt, wird ein neuer Zyklus gestartet. Ansonsten wartet das System auf den nächsten Starttrigger. Falls es mit dem (letzten) Stopptrigger des vorigen Zyklus zusammenfällt, wird dieser Zyklus noch normal verarbeitet.

### **Signal 'Daten überspringen'**

Das Signal bestimmt, wann die Eingangsdaten ignoriert werden sollen.

### **'Lernen erlaubt'-Signal**

Dieses Signal definiert, ob neue Kurven gelernt werden dürfen oder nicht. Klicken Sie auf den Dropdown-Pfeil in diesem Feld und wählen Sie eine der folgenden Möglichkeiten aus einem reduzierten Signalbaum:

- *Immer*: Mit dieser Einstellung können ständig neue Kurven gelernt werden bis die im Profil definierte Anzahl zu lernender Kurven erreicht ist.
- *Signalbaum*: Als Alternative stehen alle digitalen Signale, inkl. der virtuellen Signale zur Auswahl, um die Einlernphase zu aktivieren (gewähltes Signal = TRUE) oder zu deaktivieren (gewähltes Signal = FALSE). Somit können Sie die Einlernphase des InCycle-Moduls an bestimmte Prozesszustände oder z. B. an eine ibaQPanel-Eingabe koppeln. Auch hier werden solange neue Kurven gelernt, bis die im Profil definierte Anzahl zu lernender Kurven erreicht ist.

### **Zustandssignal**

Diese ganze Zahl bestimmt die aktuelle Betriebsbedingung. Für jede Bedingung wird eine Referenzkurve erlernt.

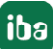

### **Referenzkurve aktualisieren**

Der Wert dieses Signals bestimmt, ob und wie die Referenzkurven aktualisiert werden:

- $\blacksquare$  1 | 2: Reset für aktuelle Bedingung | für alle Bedingungen
- 3 | 4: Sichern für aktuelle Bedingung | für alle Bedingungen

### **Überwachen**

Im Abschnitt "Überwachen" wird definiert, wie die Kurven während und nach der Einlernphase mit den gelernten Referenzkurven verglichen und ausgewertet werden sollen. Die hier vorgenommenen Einstellungen beeinflussen nur die Ergebnisse des Moduls, aber nicht die Einlernphase oder die gelernten Referenzkurven.

### **Referenz für Grenzwerte**

Mit dieser Einstellung wird die Referenz für die Grenzwerte basierend auf der Referenzkurve definiert. Dabei wird unterschieden, welcher Ereignismodus im Profil verwendet wird.

Wenn "Warnung und Alarm" als Ereignismodus verwendet wird, stehen diese Optionen zur Verfügung:

- Mittlere Referenzkurve: Hierbei werden die über alle Kurven gelernten Mittelwerte der einzelnen Bereiche der Referenzkurve als Referenz verwendet
- Maximale Referenzkurve: Hierbei werden die während der Einlernphase maximal aufgetretenen Werte der einzelnen Bereiche der Referenzkurve als Referenz verwendet

Wenn "Untere und obere" als Ereignismodus verwendet wird, stehen diese Optionen zur Verfügung:

- Mittlere Referenzkurve: Hierbei werden die über alle Kurven gelernten Mittelwerte der einzelnen Bereiche der Referenzkurve als Referenz verwendet.
- Min/max Referenzkurve: Hierbei werden die während der Einlernphase maximal und minimal aufgetretenen Werte der einzelnen Bereiche der Referenzkurve als Referenz verwendet.

### **Grenzwertkonfiguration**

Hier wird definiert, wie die Grenzwerte basierend auf der Referenz für Grenzwerte berechnet werden sollen. Dabei stehen zwei mögliche Arten zur Auswahl:

- Einfach: Hier kann mit einem Abstand angegeben werden bei welcher Über- bzw. Unterschreitung der Referenz die jeweiligen Grenzwerte liegen.
- Erweitert: Zusätzlich kann bei den erweiterten Grenzwerten auch die für jeden Bereich gelernte Standardabweichung für den Grenzwert verwendet werden.

Ein Klick in das Feld Grenzwertkonfiguration öffnet den dazugehörigen Dialog.

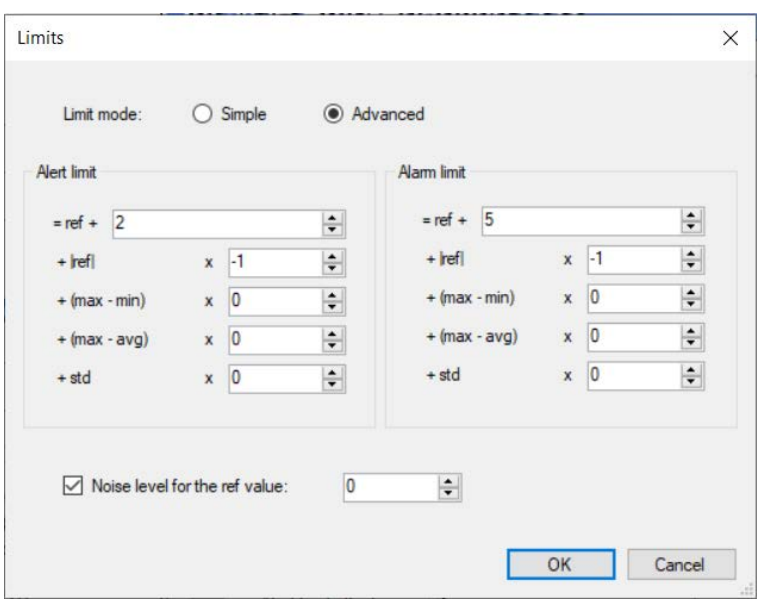

Abb. 76: Grenzwerte konfigurieren

Hier können je nach gewähltem Grenzwertmodus und dem im Profil definierten Ereignismodus die Grenzwerte konfiguriert werden.

Wenn "Warnung und Alarm" als Ereignismodus verwendet wird, können diese Grenzen konfiguriert werden:

- Warngrenze: Grenzwert für Warnungen
- Alarmgrenze: Grenzwert für Alarme

Wenn "Untere und obere" als Ereignismodus verwendet wird, können diese Grenzen konfiguriert werden:

- Untere Grenze: Unterer Grenzwert
- Obere Grenze: Oberer Grenzwert

Die Schwellenwerte für Warnungen/Alarme können in den Feldern *Warnung Grenzabstand* /*Alarm Grenzabstand* eingegeben werden oder im Dialog zur Grenzwertkonfiguration.

Mit der Option *Rauschpegel für den Sollwert* können Sie einen Grenzwert für die Kennwertberechnungen einstellen: Werte kleiner als der eingestellte Wert werden für die Kennwertberechnungen ignoriert.

### **Delta-Berechnung**

Diese Einstellung bestimmt, wie die Kennwerte absolutes und relatives Delta berechnet werden.

- Summe: Die Unterschiede zwischen den aktuellen Werten und Grenzwerten wird über alle Bänder aufsummiert.
- Mittelwert: Es wird der Mittelwert der Unterschiede zwischen den aktuellen Werten und Grenzwerten über alle Bänder gebildet.

### **Anzahl Bandergebnisse**

Anzahl der Bänder, für die die Ergebnisse als Signale verfügbar sind.

## <span id="page-91-0"></span>**9.7.2 Register "Analog"**

Beispiel für ein Register Analog:

| iba I/O Manager                                        |                                                               | $\Box$<br>$\times$         |
|--------------------------------------------------------|---------------------------------------------------------------|----------------------------|
| 3 日 2 > Hardware Groups Outputs a B<br>PS.<br>n        |                                                               |                            |
| General<br>田本<br>in the FOB-2io-D<br>ibaCapture        | <b>InCycle Auto-Adapting (11)</b>                             |                            |
| balnCycle                                              | General <i>V</i> Analog II Digital                            |                            |
| E-P Plant 1                                            | Unit<br>Name                                                  | Active                     |
| InCycle Expert (0)                                     | Group: General                                                | $\wedge$                   |
| InCycle Auto-Adapting (11)<br>Click to add module      | Cycle counter<br>$\theta$                                     | ☑                          |
| B-IT ibalnSpectra                                      | Number learned<br>$\mathbf{1}$                                | ☑                          |
| Click to add module                                    | Condition<br>$\overline{2}$                                   | $\overline{\mathbf{v}}$    |
| <b>E-The Playback</b>                                  | Absolute delta<br>3                                           | ☑                          |
| Writual (1)                                            | Relative delta<br>$\frac{9}{6}$<br>4                          | $\overline{\mathbf{v}}$    |
| <b>The Virtual (2)</b><br>An Text interface            | Cycle duration<br>$\overline{7}$<br>s.                        | $\overline{v}$             |
| Click to add module<br><b>E</b> f <sub>x</sub> Virtual | Group: Cycle input                                            |                            |
|                                                        | 8<br>Minimum                                                  | ☑                          |
| Click to add module                                    | $\mathbf{q}$<br>Maximum                                       | ☑                          |
| <b>脚</b> Unmapped                                      | 10<br>Average                                                 | ☑                          |
|                                                        | <b>RMS</b><br>11                                              | $\boxed{\triangledown}$    |
|                                                        | Standard deviation<br>12                                      | $\overline{v}$             |
|                                                        | 13<br>Minimum position                                        | ☑                          |
|                                                        | 14<br>Maximum position                                        | $\overline{\triangledown}$ |
|                                                        | 15<br>Range                                                   | ☑                          |
|                                                        | 16<br>Change                                                  | $\overline{\triangledown}$ |
|                                                        | Group: Bands with exceeded limits<br>٠                        |                            |
|                                                        | Exceeded limit 1 (Band begin)<br>24                           | ☑                          |
|                                                        | Exceeded limit 1 (Relative difference)<br>$\frac{9}{6}$<br>25 | $\overline{\mathbf{v}}$    |
|                                                        | Exceeded limit 1 (TeachAverage)<br>26                         | Ø                          |
|                                                        | Exceeded limit 2 (Band begin)<br>29                           | $\overline{\mathbf{v}}$    |
|                                                        | Exceeded limit 2 (Relative difference)<br>30<br>$\frac{9}{6}$ | $\overline{\mathbf{v}}$    |
|                                                        | Exceeded limit 2 (TeachAverage)<br>31                         | ☑                          |
|                                                        | Exceeded limit 3 (Band begin)<br>34                           | ☑                          |
|                                                        | Exceeded limit 3 (Relative difference)<br>35<br>$\frac{9}{6}$ | ☑                          |
|                                                        | Exceeded limit 3 (TeachAverage)<br>36                         | ☑                          |
|                                                        |                                                               | $\triangledown$            |
|                                                        | Exceeded limit 4 (Band begin)<br>39                           |                            |

Abb. 77: Beispiel für InCycle Auto-Adapting-Modul mit analogen Statussignalen

In der Gruppe "Allgemein" werden automatisch 6 Signale, 9 Signale in der Gruppe "Zykluseingabe" und mehrere Signale in der Gruppe "Bänder mit verletzten Grenzwerten" erzeugt. Diese werden in Kapitel **7** [Visualisierung und Resultate des Auto-Adapting-Moduls](#page-85-0), Seite 86 erläutert.

Diese Signale stehen später im Signalbaum für die Anzeige und Aufzeichnung zur Verfügung. Wenn die Ereignis-Statussignale analog sind, werden sie hier mit aufgeführt.

### **9.7.3 Register "Digital"**

Wenn die Ereignisstatussignale als Digitalsignale konfiguriert sind, werden im Register *Digital* für jeden Bereich die automatisch konfigurierten Warn- und Alarmmeldungen angelegt. Außerdem erscheint das Signal *Overall module event*.

Zur Online-Anzeige im *ibaPDA*-Client aktivieren Sie in der Zyklus-Ansicht des InCycle-Moduls die Tabelle "Daten Zyklen".

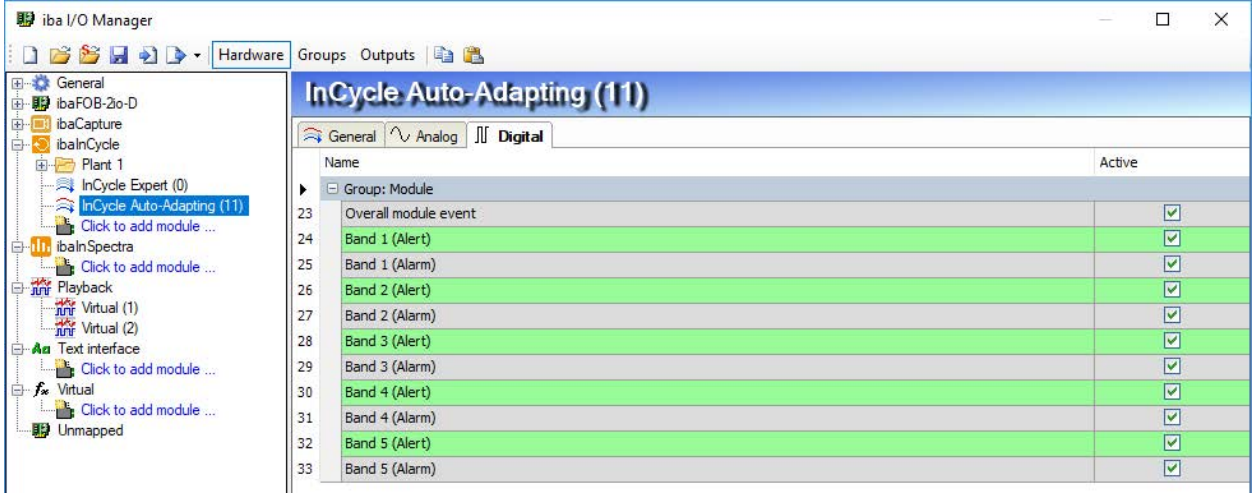

Abb. 78: Auto-Adapting-Modul, Register Digital

# **10 Support und Kontakt**

### **Support**

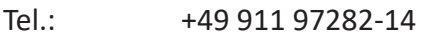

Fax: +49 911 97282-33

E-Mail: support@iba-ag.com

### **Hinweis**

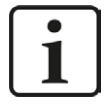

Wenn Sie Support benötigen, dann geben Sie bitte bei Softwareprodukten die Lizenznummer bzw. die CodeMeter-Containernummer (WIBU-Dongle) an. Bei Hardwareprodukten halten Sie bitte ggf. die Seriennummer des Geräts bereit.

### **Kontakt**

### **Hausanschrift**

iba AG Königswarterstraße 44 90762 Fürth Deutschland

Tel.: +49 911 97282-0

Fax: +49 911 97282-33

E-Mail: iba@iba-ag.com

### **Postanschrift**

iba AG Postfach 1828 90708 Fürth

### **Warenanlieferung, Retouren**

iba AG Gebhardtstraße 10 90762 Fürth

### **Regional und weltweit**

Weitere Kontaktadressen unserer regionalen Niederlassungen oder Vertretungen finden Sie auf unserer Webseite

**www.iba-ag.com.**

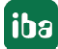